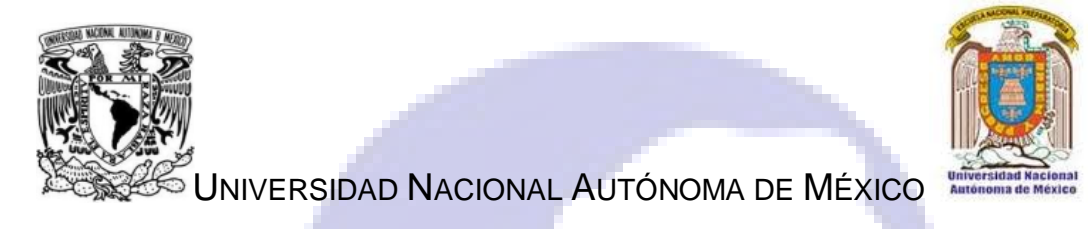

DIRECCIÓN GENERAL DE LA ESCUELA NACIONAL PREPARATORIA

ESCUELA NACIONAL PREPARATORIA 2

*ERASMO CASTELLANOS QUINTO*

# *GUÍA DE ESTUDIO PARA PREPARAR EL EXAMEN EXTRAORDINARIO DE PRÁCTICAS DE INFORMÁTICA III*

CLAVE 1311

# INICIACIÓN UNIVERSITARIA DE LA ESCUELA NACIONAL PREPARATORIA

PLAN 1996, 6 CRÉDITOS

2012

*COORDINACIÓN:*

*CLAUDIA MIREYA SÁNCHEZ MORALES*

# *AUTORES:*

*BLANCA ROSA ALGALÁN MENESES*

*CLAUDIA MIREYA SÁNCHEZ MORALES*

*ISRRAEL ALEJANDRO MÉNDEZ SÁNCHEZ*

*MÓNICA ELIZABETH GONZÁLEZ CHAVARRÍA*

*NORMA ANGÉLICA ROMERO BADILLO*

*ROBERTO LICONA ACOSTA*

# **1. PRESENTACIÓN**

Esta guía de estudio tiene como propósito orientar al alumno para presentar con mayores posibilidades de éxito el examen extraordinario de *Prácticas de Informática III.*

La guía contiene los siguientes apartados:

- **Temario de estudio.** Informa de los contenidos, el desarrollo y las actividades de aprendizaje y orienta acerca de la importancia de cada tema considerado en el examen extraordinario de *Prácticas de Informática III,* conforme el programa de estudio vigente. Indica el grado de profundidad con que los conocimientos serán evaluados.
- **Referencias de consulta.** Proporcionan información sobre las fuentes que pueden ser revisadas para estudiar cada tema del programa de *Prácticas de Informática III.*  Éstas puede ser complementadas con otras fuentes.
- **Autoevaluación.** Se presentan reactivos con formatos similares a los del examen y aparecen las respuestas correctas para verificar los aciertos y la posible calificación. Resolver correctamente este examen permite constatar los avances académicos, pero no garantiza automáticamente la aprobación ya que los contenidos específicos y la estructura de los reactivos varía de un examen a otro.
- **Comandos.** Vienen en mayúsculas porque así aparecen en las pantallas.

# **2. ÍNDICE**

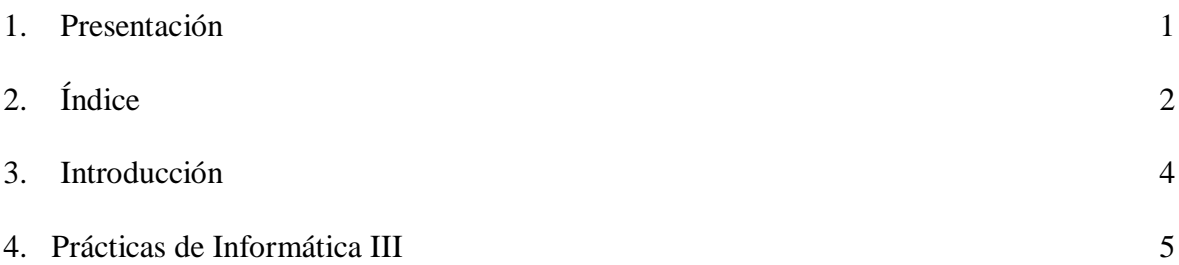

# 4.1. **Primera unidad:** *Hoja de cálculo*

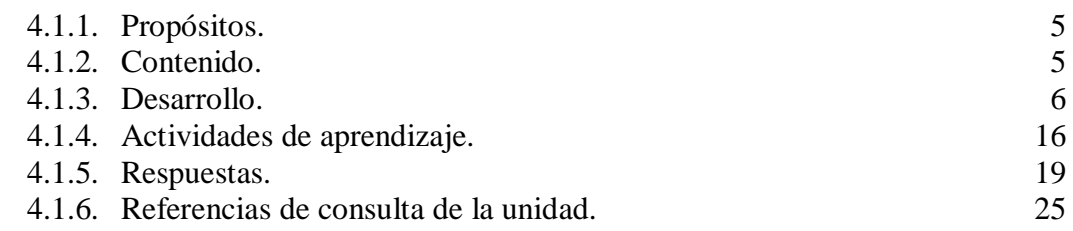

# 4.2. **Segunda unidad:** *El procesador de textos y los gráficos*

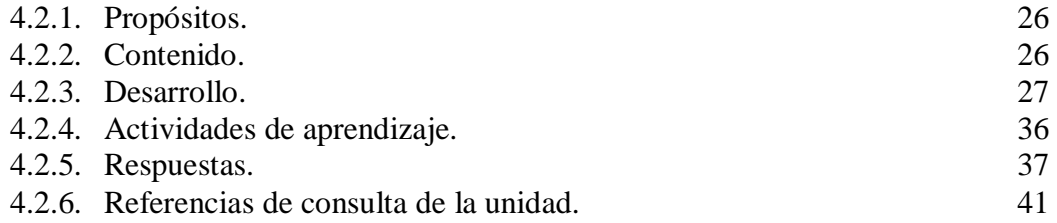

# 4.3. **Tercera unidad:** *Geometría a través de un paquete de aplicación*

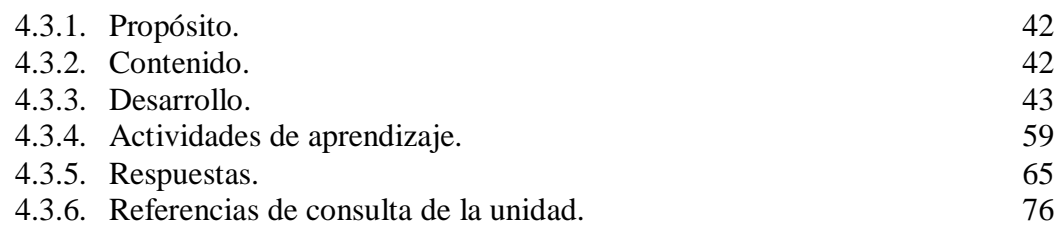

# 4.4. **Cuarta unidad:** *Búsqueda de información a través de la red*

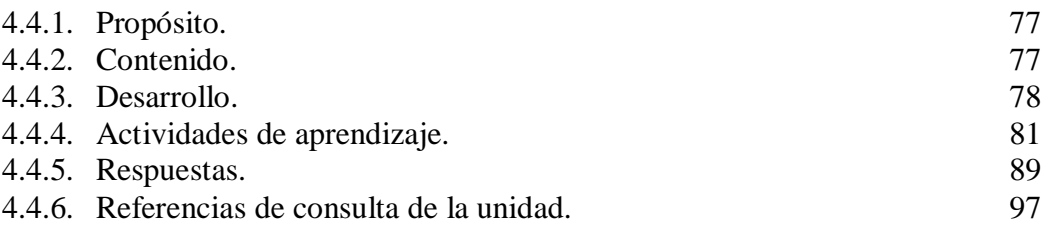

# 5. Autoevaluación 99

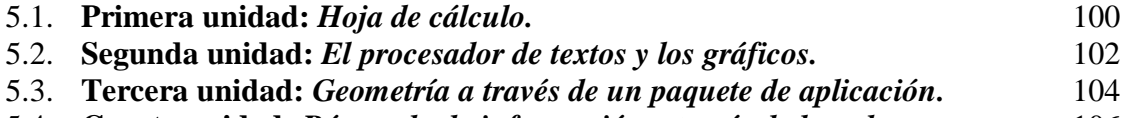

5.4. **Cuarta unidad:** *Búsqueda de información a través de la red.* 106

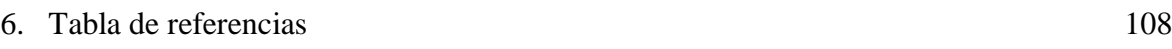

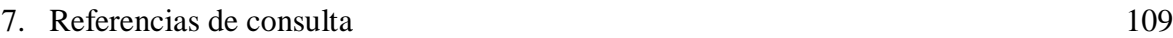

### **3. INTRODUCCIÓN**

Esta guía de estudios es un documento que dará herramientas al alumno en el fortalecimiento de los contenidos de la asignatura de *Prácticas de Informática III*, además de apoyarlo en la preparación del examen extraordinario de la misma. Para obtener mejores resultados es conveniente utilizar la guía en el siguiente orden:

#### **TEMARIO DE ESTUDIO**

Presenta los contenidos del curso necesarios para la aprobación del examen extraordinario. De este listado se recomienda identificar los temas que se dominan, así como aquellos que se desconocen o resultan particularmente difíciles.

Elaborar un plan tentativo de trabajo con días y cantidad de horas que se dedicará al estudio y repaso de los temas.

#### **ACTIVIDADES DE APRENDIZAJE**

Para el estudio de cada tema se recomienda hacer actividades como resumen, cuadro sinóptico, mapa mental o mapa conceptual, distinguiendo los aspectos más relevantes. Esto permite organizar los conocimientos y ubicar los puntos principales para facilitar el estudio. Ajustar el plan inicial de trabajo de acuerdo con la importancia relativa de cada tema y con las aptitudes o dificultades para su estudio.

De manera particular se presta atención a los ejercicios prácticos sugeridos.

#### **REFERENCIAS DE CONSULTA**

Se recomienda consultar en cada tema las referencias sugeridas; se pueden usar otros medios de información para complementar el contenido de la guía. Considerar fuentes de información confiables: libros, páginas respaldadas por instituciones educativas, gubernamentales y bibliotecas digitales, entre otras.

#### **NOTA**

Existen distintos tipos de software, el abordado en esta guía es el de *Microsoft Office* ya que es el instalado en el Centro de Cómputo, no obstante, lo aprendido en la guía se podrá usar con otros paquetes.

# **4. PRÁCTICAS DE INFORMÁTICA III**

## **4.1 PRIMERA UNIDAD:** *HOJA DE CÁLCULO*

### **4.1.1 PROPÓSITOS:**

- Que el alumno conozca las ventajas de la utilización de una hoja de cálculo para realizar operaciones y graficar valores.
- Que el alumno visualice las gráficas de las funciones trigonométricas para su mejor comprensión.

# **4.1.2 CONTENIDO:**

- 1. Hoja de cálculo *Microsoft Excel*.
- 2. Captura de datos.
- 3. Operaciones básicas.
- 4. Fórmulas.
- 5. Graficación de valores.

# **4.1.3 DESARROLLO**

### **1. HOJA DE CÁLCULO** *MICROSOFT EXCEL*

Una hoja de cálculo es un programa diseñado para manejar gran cantidad de datos numéricos con la mayor facilidad posible y hacer cualquier tipo de operaciones. Los archivos de una hoja de cálculo se llaman libros.

Para entrar a la hoja de cálculo se **da clic** en el **botón Inicio,** se seleccionan **Todos los programas,** se **da clic** en la opción de *Microsoft Office Excel 2007* e, inmediatamente después aparecerá la siguiente ventana:

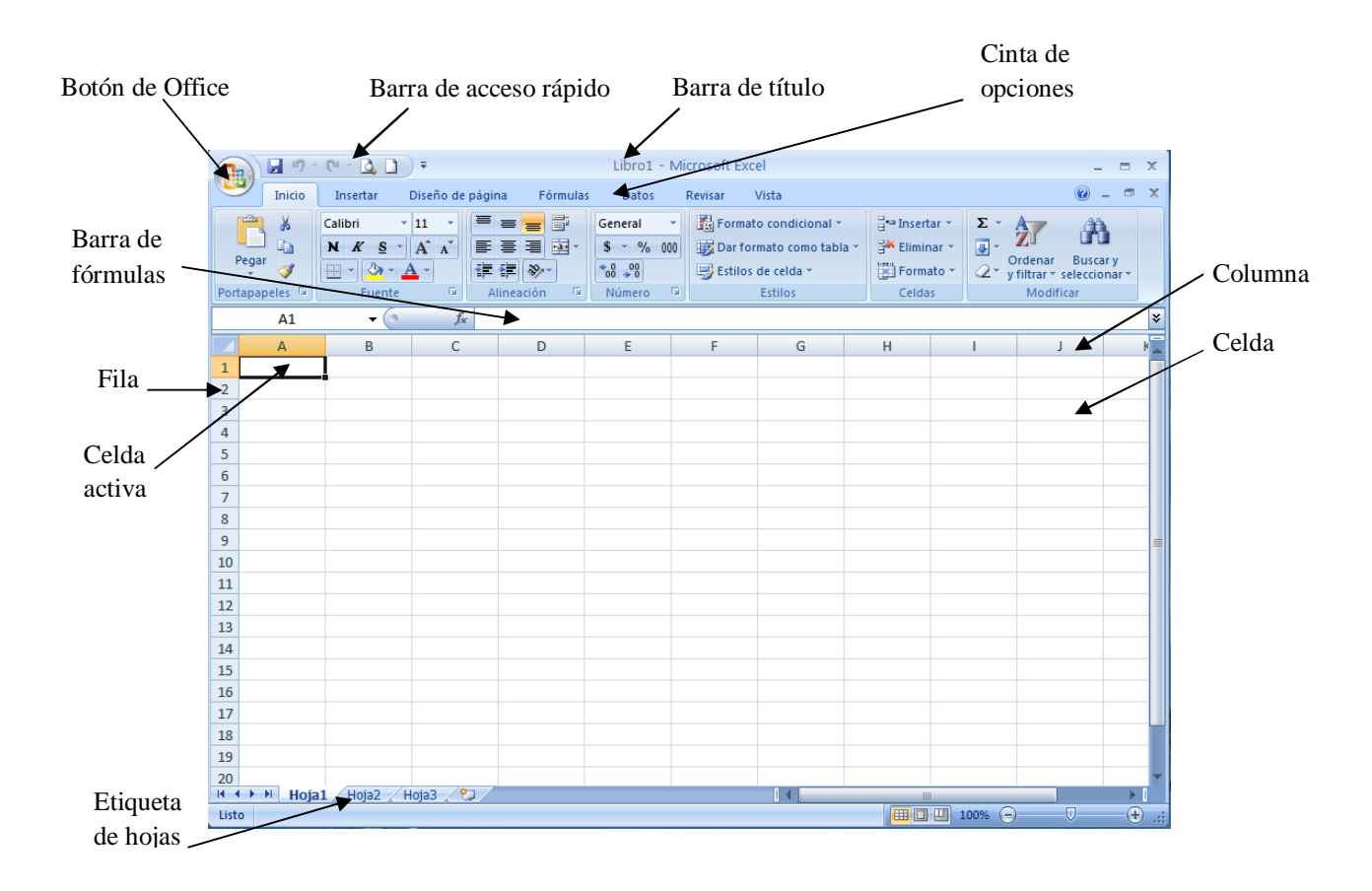

Los principales elementos de la ventana de *Microsoft Excel* son:

- **a. Botón de Office.** Muestra un menú donde se pueden seleccionar diferentes acciones como **Nuevo, Abrir, Guardar, Imprimir**, entre otras.
- b. **Barra de acceso rápido**. Contiene los iconos de las acciones que generalmente se hacen en *Excel* como **Guardar, Deshacer, Rehacer**, etc.
- c. **Barra de título**. Muestra el nombre del libro en uso. Los archivos de *Microsoft Excel* se llaman libros.
- d. **Cinta de opciones**. Contiene las opciones del programa agrupadas en fichas; al seleccionar una ficha se muestran las acciones relacionadas con dicha ficha.
- e. **Barra de fórmulas.** Muestra el contenido de la celda activa; se puede modificar dicho contenido en este lugar o directamente dentro de la celda.
- f. **Fila**. Conjunto de celdas en sentido horizontal que se identifica por números.
- g. **Columna**. Conjunto de celdas en sentido vertical que se identifica por letras mayúsculas.
- h. **Celda**. Es la intersección de una fila y una columna y el sitio donde se capturaran y modifican los datos. El nombre de una celda está formado por la letra de la columna y el número de la fila, por ejemplo **J3**.
- i. **Celda activa**. Es la celda en que se está trabajando; se identifica por tener un borde más obscuro alrededor.
- j. **Etiqueta de hojas.** Cada libro de trabajo está dividido en hojas de trabajo. Existe una etiqueta para cada hoja.

### **Para finalizar una sesión en** *Microsoft Excel:*

- Presionar la tecla **ALT** y sin soltar, presionar la tecla **F4** (**ALT** + **F4**).
- o
- **Dar clic** en el icono de **Cerrar**  $\boxed{\times}$  ubicado en la esquina superior derecha de la ventana.

### **Pasos para guardar un libro por primera vez:**

- 1. **Dar clic** en el icono **o seleccionar el botón de Office** y la opción **Guardar como**.
- 2. Aparece un cuadro de diálogo, en donde se debe indicar la unidad y carpeta donde se desea guardar el libro.
- 3. Capturar el nombre del libro.
- 4. **Dar clic** en el botón Guardar o presionar la tecla **Enter**.

### **Pasos para guardar un libro que ya tiene nombre:**

1. **Dar clic** en el icono  $\begin{bmatrix} 1 \end{bmatrix}$  o seleccionar el **botón de Office** y **dar clic** en la opción **Guardar.**

### **Pasos para abrir un libro almacenado en una unidad de almacenamiento:**

- 1. Seleccionar el **botón de Office** y **dar clic** en la opción **Abrir**.
- 2. Aparece un cuadro de diálogo en donde se debe seleccionar la unidad y la carpeta en donde se encuentra el libro deseado.
- 3. **Dar doble clic** en el nombre del libro o **dar clic** en el botón **Abrir**.

#### **Impresión**

Antes de imprimir en *Excel* es importante que se haga una vista previa de la impresión por si se desea algún cambio en el formato. Después, con el **botón de Office** se ubica el ratón sobre la opción de **Imprimir** con lo que aparece otro menú en donde se debe elegir **Vista previa,** con lo que se muestra la manera en que quedará impreso**;** si se prefiere modificar los márgenes o la orientación de la página o si se quiere insertar un encabezado o un pie de página, se selecciona el icono de **Configurar página** y se hacen las modificaciones; al terminar se escoge el icono de **Imprimir** o si se decide modificar el ancho de las **columnas,** se opta por el icono de **Cerrar** y se realizan los cambios deseados y al terminar se escoge el **botón de Office** y la opción de **Imprimir**.

#### **2. CAPTURA DE DATOS**

Se puede introducir texto, números o fórmulas, escribiendo directamente en la celda o seleccionándola e introduciendo la información en la **Barra de fórmulas** o seleccionando la celda y presionando la tecla **F2**.

Al terminar de capturar un dato, si se selecciona:

- La tecla **Enter**, se valida el dato y la **celda activa** será la que se encuentra abajo de donde se capturó la información.
- Las **teclas de navegación** ( $\uparrow \leftarrow \downarrow \rightarrow$ ) validan el valor de la **celda** y la **celda activa** será la contigua con base en la posición de la tecla seleccionada.
- Con la tecla **ESC** o botón **Cancelar** (ubicado en la **Barra de fórmulas**) no se hacen los cambios y se restaura el valor original de la **celda**.
- Con el botón **Introducir** (ubicado en la **Barra de fórmulas**) se valida el dato y la **celda activa** sigue siendo la misma **celda.**

Al capturar:

- Texto. Sólo se captura el texto. *Excel* lo alinea a la izquierda.
- Número. Se introduce el número con comas o sin comas, con puntos o sin puntos. Los números los alinea *Excel* a la derecha. Si al capturar un número aparece #####, quiere decir que es demasiado largo para desplegarlo, por lo que se debe agrandar el tamaño de la columna.
- Fórmulas. Las fórmulas son operaciones aritméticas; para capturar una fórmula hay que anteponer un signo de igual, por ejemplo:  $=35-18$

Después de capturar una fórmula, en la **celda** aparece el resultado y en la **Barra de fórmulas** se muestra la fórmula.

#### **Rangos**

Se pueden asignar características a una **celda** o a un conjunto de **celdas;** para esto, primero se deben seleccionar. Un **rango** es un grupo de **celdas** seleccionadas.

La manera de referirse a un rango es nombrando la primera y la última celda separadas por dos puntos (:), por ejemplo **A5:C10**

Para seleccionar:

- La totalidad de una **columna,** se **da un clic** en la letra que identifica dicha **columna**.
- La totalidad de una **fila,** se **da un clic** en el número que identifica dicha **fila**.
- **Celdas** contiguas, se **da un clic** en la primera celda y sin soltar el botón del ratón, arrastrarlo hasta la última celda deseada.
- **Celdas** no contiguas, se arrastra el ratón manteniendo presionada la tecla **Control**.

Nota. El contenido de las celdas se ve sombreado al quedar seleccionado.

#### **Copiar datos, fórmulas o crear series**

Se selecciona la celda (de donde se desea copiar los datos o iniciar la serie), se mueve el puntero hacia la esquina ubicada en la parte inferior derecha de la **celda** y cuando cambie la forma del puntero a una cruz + se da clic y se arrastra el ratón hasta la celda en donde se quiere copiar los datos.

#### **Mover una celda**

Para mover una **celda**, se apunta con el ratón al borde de dicha **celda,** con lo que el apuntador cambia a,  $\triangleleft$ se **da un clic** y se arrastra el dato a la nueva posición.

#### **Mover un rango**

Se puede mover un **rango** arrastrando el borde de la selección con el ratón al nuevo lugar donde estará.

#### **Insertar filas o columnas**

Para insertar una **fila** se escoge cualquier **celda** en donde se desea insertarla y se **da un clic** en el icono de **Insertar,** que está en la barra de opciones de la ficha **Inicio,** y se **da** otro **clic** en la opción de **Filas de hoja**.

Para insertar una **columna** se selecciona cualquier **celda** en donde se quiera incluirla y se **da un clic** en el icono de **Insertar** y otro **clic** en la opción de **Columnas de hoja**.

#### **Eliminar filas o columnas**

Para eliminar una **fila** se presiona cualquier **celda** de dicha **fila,** se **da clic** en el icono de **Eliminar,** que está en la barra de opciones de la ficha **Inicio,** y se **da** otro **clic** en la opción de **Eliminar filas de hoja**.

Para eliminar una **columna** se selecciona cualquier **celda** de dicha **columna** y se **da clic** en el icono de **Eliminar** y también en la opción de **Eliminar columnas de hoja**.

#### **Ajustar el ancho de una columna:**

- Mover el puntero a la línea que se encuentra en la parte superior de la hoja entre las letras y que separa las etiquetas de las **columnas**, con lo que la forma del puntero del ratón cambiará a dos flechas unidas  $\leftrightarrow$ ; al **dar doble clic** se ajusta el ancho al tamaño más grande de los datos o se puede arrastrar la línea y ajustarla al tamaño del requerido.
- O seleccionar cualquier **celda** de la **columna** que se quiera modificar, se **da un clic** en el icono de **Formato**, se selecciona la opción de **Ancho de columna,** se escribe el valor del ancho deseado y se **da un clic** en **Aceptar**.

### **Ajustar el alto de una fila:**

- 1. Mover el puntero a la línea que separa las etiquetas de las **filas**, con lo que la forma del puntero del ratón cambiará a dos flechas unidas  $\frac{1}{x}$  y se arrastra la flecha en cualquiera de las dos direcciones para ampliar o reducir el alto de la **fila**.
- 2. O seleccionar cualquier **celda** de la **fila** que se quiera modificar, se **da un clic** en el icono de **Formato**, se selecciona la opción de **Alto de fila,** se escribe el valor del ancho deseado y se **da un clic** en **Aceptar**.

### **3. OPERACIONES BÁSICAS**

Para hacer operaciones básicas en *Excel* se requiere de los operadores aritméticos. Los operadores aritméticos básicos se expresan en las celdas con los siguientes símbolos:

![](_page_10_Picture_269.jpeg)

Todas las fórmulas en *Excel* deben comenzar con el signo igual (=), para que el programa los reconozca como operadores y no como texto. La prioridad de los operadores aritméticos básicos es la siguiente:

![](_page_11_Picture_154.jpeg)

Si la fórmula contiene operadores con la misma prioridad, *Excel* evalúa los operadores de izquierda a derecha.

#### **4. FÓRMULAS**

Una fórmula es una ecuación que calcula un valor nuevo a partir de los valores existentes. El resultado será asignado a la celda en la cual se introduce dicha fórmula. Una fórmula puede contener números, operadores matemáticos, referencias a celdas, incluso funciones, por lo que es un instrumento con mucho potencial para hacer cálculos.

Cada celda tiene un identificador único, formado por la fila y la columna a las cuales pertenece. Las filas están numeradas de lado izquierdo y las columnas tienen encabezados en letras mayúsculas.

*Excel* evalúa las operaciones con base en la prioridad de los operadores y, si existen operadores con la misma prioridad se ejecutan de izquierda a derecha.

Ejemplo:

 $=30/5*4-4*(5-3)<sup>2</sup>$ Resultado 8

Ya que *Excel* evalúa los operadores en el siguiente orden:

```
=30/5*4-4*(5-3)<sup>2</sup>=30/5*4-4* 2 ^ 2
=30/5*4-4* 4
= 6*4-4*4= 24 - 4* 4= 24 - 16= 8
```
#### **Funciones básicas**

Una función es un conjunto de instrucciones predefinido, el cual recibe datos para procesar y generar un resultado.

Sintaxis de cualquier función es: nombre\_función (argumento1:argumentoN)

Existen muchos tipos de funciones, dependiendo del tipo de operación o cálculo que realizan, por ejemplo las funciones matemáticas y trigonométricas, estadísticas, financieras, de texto, de fecha y hora, lógicas, de base de datos, de búsqueda y referencia y de información.

Ejemplo de algunas funciones:

#### **Suma**

Para sumar un conjunto de datos, se tienen que introducir las cantidades a sumar en las celdas:

- 1. Seleccionar la **celda** en donde se requiera el resultado.
- 2. Introducir el signo igual (=).
- 3. Seleccionar el icono de **Insertar función**,  $\mathbf{f}$  ubicado en la **Barra de fórmulas**.
- 4. Seleccionar en la ventana la opción de **SUMA**, enseguida aparecerá un cuadro de diálogo para colocar las referencias de las celdas cuyos contenidos se sumarán.
- 5. Si es correcto el rango de referencias, **dar clic** en **Aceptar**.
- 6. Inmediatamente después aparecerá el resultado.

![](_page_12_Picture_142.jpeg)

O escribir en la celda activa la función, indicando el rango que se desea sumar: =**SUMA**(A3:A9)

#### **Autosuma**

Para ejecutar **Autosuma** se ingresa en las celdas un conjunto de datos:

- 1. Seleccionar la **celda** en donde se requiera el resultado.
- 2. En la ficha **Inicio** se **da clic** en el icono  $\Sigma$  que está en el extremo superior derecho.
- 3. Si es correcto el rango de referencias, **dar clic** en **Aceptar**.
- 4. Inmediatamente después aparecerá el resultado.

![](_page_13_Picture_164.jpeg)

### **Promedio**

Para calcular el promedio se ingresa en las celdas un conjunto de datos:

- 1. Seleccionar la **celda** en donde se requiera el resultado.
- 2. En la ficha **Inicio** se **da clic** en la flecha que apunta hacia abajo y que se encuentra a la derecha del icono  $\Sigma$ .
- 3. Escoger la opción de **Promedio**.
- 4. Si es correcto el rango de referencias, **dar clic** en **Aceptar**.
- 5. Inmediatamente después aparecerá el resultado.

![](_page_13_Picture_165.jpeg)

O escribir en la celda activa la función, indicando el rango de valores que se deben considerar para realizar el cálculo del promedio:

=**PROMEDIO**(A3:A9)

### **Raíz cuadrada**

Para calcular la raíz cuadrada de un dato:

- 1. Seleccionar la **celda** en donde se requiera el resultado.
- 2. Introducir el signo igual  $(=)$ .
- 3. Seleccionar el icono de **Insertar función**, ubicado en la **Barra de fórmulas**.
- 4. Seleccionar en la ventana la opción de **RAÍZ**; enseguida aparecerá un cuadro de diálogo para colocar la referencia de la celda.
- 5. **Dar clic** en **Aceptar.**
- 6. Inmediatamente después aparecerá el resultado.

![](_page_14_Picture_183.jpeg)

O escribir en la celda activa la función, indicando la celda donde se ubica el dato del cual se desea conocer su raíz cuadrada:

 $=$ **RAÍZ**(A8)

Nota. Los nombres de las funciones se pueden escribir con acentos o sin acentos en *Microsoft Excel;* los acepta de ambas maneras, pero los muestra sin acentos.

### **5. GRAFICACIÓN DE VALORES**

Los gráficos facilitan a los usuarios la visualización de la información ya que les permiten comparar información, ver patrones y tendencias.

Para crear una gráfica:

- Se puede usar el asistente para gráficos, el cual guía en el proceso de elegir el tipo de gráfica y sus distintas opciones.
- O se puede utilizar el método abreviado con la tecla **F11**, una vez seleccionado el rango de datos se oprime la tecla **F11** y después se podrá aplicar el formato a la gráfica y así se crea una hoja llamada **Gráfico** que se va numerando sucesivamente.

Una gráfica está vinculada a los datos por lo que se actualiza automáticamente al cambiar dichos datos.

#### **Pasos para crear una gráfica por medio del asistente:**

- 1. Seleccionar las celdas que contienen los datos que se desean emplear para generar el gráfico.
- 2. **Dar clic** en la ficha **Insertar**, en donde se escoge el tipo de gráfica que se desea.
- 3. Seguir las instrucciones para generar la gráfica.

![](_page_15_Picture_142.jpeg)

### **Pasos para crear una gráfica usando el método abreviado:**

- 1. Seleccionar las celdas que contienen los datos que se desean utilizar para generar el gráfico.
- 2. Oprimir la tecla **F11**.
- 3. Dentro del área del gráfico, **dar clic** con el botón derecho del ratón, se escoge la opción de **Copiar** y por último se pega en la hoja deseada.

![](_page_15_Figure_9.jpeg)

Se puede dar formato a una gráfica seleccionado las opciones que se encuentran en la ficha **Diseño**.

![](_page_15_Picture_143.jpeg)

# **4.1.4 ACTIVIDADES DE APRENDIZAJE**

## **PRIMERA UNIDAD:** *HOJA DE CÁLCULO*

1. Identificar los siguientes elementos de la ventana de *Excel*:

![](_page_16_Figure_3.jpeg)

- 2. Indicar cierto o falso según corresponda a cada oración:
	- a) Los archivos de *Excel* se llaman libros. \_\_\_\_\_\_\_\_\_\_
	- b) Las columnas se identifican con números. \_\_\_\_\_\_\_\_\_\_
	- c) Las filas se identifican con números. \_\_\_\_\_\_\_\_\_\_

\_\_\_\_\_\_\_\_\_\_

- d) La celda donde se está trabajando se llama celda no activa.
- e) Un rango es un conjunto de celdas no seleccionadas. \_\_\_\_\_\_\_\_\_\_
- f) Los datos se pueden modificar en las celdas y en la Barra de fórmulas.

3. Resolver las fórmulas siguientes con base en la prioridad de los operadores de *Microsoft Excel*:

a)  $=3+2*4-4*(4+2)/3$ b)  $=8-1*(7+3)/2+4*(9-3)$ 

Si se tienen los valores de: A1=14 B1=3 C1= 6 D1=20 ¿cuál es el resultado de las siguientes operaciones?

c)  $=(D1-B1)+A1*B1/C1$ d) = $D1 - C1 + (C1/B1)^2$ e)  $=C1^{A}B1+(D1-A1)/C1$ 

- 4. Resolución de funciones.
	- a) Indicar la función que se requiere para obtener el promedio conforme los siguientes datos:

![](_page_17_Picture_110.jpeg)

\_\_\_\_\_\_\_\_\_\_\_\_\_\_\_\_\_\_\_\_\_\_\_

b) Indicar las funciones para sumar y obtener el promedio de cada alumno:

![](_page_17_Picture_111.jpeg)

![](_page_18_Picture_54.jpeg)

- 5. Generar gráficos.
	- a) De la tabla siguiente obtener la gráfica de **Columna** para las tres primeras asignaturas y una gráfica de **Línea** para cada alumno:

![](_page_18_Picture_55.jpeg)

# **4.1.5 RESPUESTAS**

### **PRIMERA UNIDAD:** *HOJA DE CÁLCULO.*

- 1. Identificar los siguientes elementos de la ventana de *Excel*:
	- a) Botón de Office.
	- b) Barra de fórmulas.
	- c) Celda activa.
	- d) Fila.
	- e) Barra de título.
	- f) Columna.
- 2. Indicar cierto o falso según corresponda a cada oración:
	- a) Los archivos de *Excel* se llaman libros. Cierto.
	- b) Las columnas se identifican con números. Falso.
	- c) Las filas se identifican con números. Cierto.
	- d) La celda donde se está trabajando se llama celda no activa. Falso.
	- e) Un rango es un conjunto de celdas no seleccionadas. Falso.
	- f) Los datos se pueden modificar en las celdas y en la Barra de fórmulas. Cierto.
- 3. Resolver las fórmulas siguientes con base en la prioridad de los operadores de *Microsoft Excel*:
	- a)  $=3+2*4-4*(4+2)/3$ Resultado 3

Procedimiento  $=3+2*4-4*(4+2)/3$  $=3+2*4-4*$  6 / 3  $=3+ 8 -4* 6 / 3$  $=3+ 8 - 24$  / 3  $=3+ 8 - 8$  $=11 - 8$  $=$ 3

b)  $=8-1*(7+3)/2+4*(9-3)$ Resultado 27

Procedimiento  $=8-1*(7+3)/2+4*(9-3)$  $=8-1*10/2+4*(9-3)$  $=8-1*10/2+4*6$  $=8$ - 10 /2+4\* 6<br> $=8$ - 5 +4\* 6  $5 +4* 6$  $=8-$  5 + 24  $= 3 + 24$  $=27$ 

Si se tienen los valores de: A1=14 B1=3 C1= 6 D1=20 ¿cuál es el resultado de las siguientes operaciones?

```
c) =(D1-B1)+A1*B1/C1Resultado 24
  Procedimiento
  =(20-3)+14*3/6= 17 + 14*3/6= 17 + 42 / 6= 17 + 7=24d) =D1 - C1 + (C1/B1)^{2}Resultado 22
  Procedimiento
  =20-6+(6/3)^{2}=20-6+2 ^2
  =20-6+ 4= 14 + 4=18e) =C1^{A}B1+(D1-A1)/C1Resultado 217
  Procedimiento
  =6^{2}3+(20-14)/6=6^{\circ}3+ 6 /6
  =216+ 6 / 6=216+ 1
```
 $=217$ 

- 4. Resolución de funciones.
	- a) Indicar la función que se requiere para obtener el promedio conforme los siguientes datos:

![](_page_21_Picture_62.jpeg)

# =**PROMEDIO**(B1:B8)

b) Indicar las funciones para sumar y obtener el promedio de cada alumno:

![](_page_21_Picture_63.jpeg)

![](_page_21_Picture_64.jpeg)

- 5. Generar gráficos.
	- a) De la tabla siguiente obtener la gráfica de **Columna** para las tres primeras asignaturas y una gráfica de **Línea** para cada alumno:

![](_page_22_Picture_146.jpeg)

Para generar la gráfica de **Columna** de la asignatura de Español, seleccionar el rango **A1:D2**, **dar clic** en la ficha **Insertar** y seleccionar el icono de la gráfica

**en 2-D**. Columna en 2-D dh

![](_page_22_Picture_5.jpeg)

de **Columna**, para finalizar **dar clic** en la primera opción de **Columna** 

Para generar la gráfica de **Columna** de la asignatura de Matemáticas, seleccionar el rango **A1:D1** y presionar la tecla **Control** mientras se selecciona el rango **A3:D3**, **dar clic** en la ficha **Insertar** y seleccionar el icono de la gráfica de **Columna**, para finalizar **dar clic** en la primera opción de **Columna en** 

![](_page_22_Picture_8.jpeg)

22

Para generar la gráfica de **Columna** de la asignatura de Historia de México, seleccionar el rango **A1:D1** y presionar la tecla **Control** mientras se selecciona el rango **A4:D4**, **dar clic** en la ficha **Insertar** y seleccionar el icono de la gráfica de **Columna**,para finalizar **dar clic** en la primera opción de **Columna** 

**en 2-D.** Columna en 2-D dh

Columna

 $\overline{D}$  $\overline{A}$  $\overline{B}$  $\mathsf{C}$ E G  $H$  $\,$  1  $\,$ Carolina Minerva Susana 2 Español  $4.8$  $\overline{7.7}$  $9.6$ 3 Matemáticas  $6.3$  $8.4$  $6.1$ 4 Historia de México  $\epsilon$  $6.7$  $8.7$ 5 Física  $7.8$  $8.3$  $\overline{9}$ 6 Química  $7.5$  $8.5$  $\overline{8}$ 7 Inglés 7  $\overline{8}$  $\overline{9}$ 8 Orientación Educativa  $8.2$  $9.1$  $10$ 9 Biología  $8.8$  $9.8$  $10$ 10 Educación Artística 10  $10$ 10  $\overline{9}$  $\overline{9}$  $10$ 11 Educación Física  $9.4$ 12 Prácticas de Informática 6  $8.1$ 13 Modelado  $\mathbf{R}$  $9.4$  $9.5$ 14 Geografía de México  $7.7$  $9.8$  $8.6$ 15  $16\,$ 17 **Matemáticas Historia de México Español 18 19**  $12$ 10 10 20 10 8 8  $\overline{21}$ 8  $\boldsymbol{6}$  $\boldsymbol{6}$  $22$ 6  $\overline{4}$  $\overline{4}$ 23  $\overline{4}$  $\overline{2}$  $\overline{\mathbf{2}}$  $\overline{24}$  $\overline{2}$  $\circ$  $\mathbf{o}$  $\mathbf{o}$ 25 Carolina Carolina Carolina Minerva Susana Minerva Susana Minerva Susana 26

> Para generar la gráfica de **Línea** de Carolina, seleccionar el rango **A1:B14**, **dar clic** en la ficha **Insertar** y seleccionar el icono de la gráfica de **Línea**, ₩ para finalizar **dar clic** en la siguiente opción de **Línea 2D.** Línea 2D Línea

![](_page_23_Picture_4.jpeg)

 $\bar{\mathbf{v}}$ 

Para generar la gráfica de **Línea** de Minerva, seleccionar el rango **A1:A14** y presionar la tecla **Control** mientras se selecciona el rango **C1:C14**, **dar clic** en la ficha **Insertar** y seleccionar el icono de la gráfica de **Línea**,  $\mathcal{N}$ para finalizar **dar clic** en la siguiente opción de **Línea 2D.** Línea 2D Línea

Para generar la gráfica de **Línea** de Susana, seleccionar el rango **A1:A14** y presionar la tecla **Control** mientras se selecciona el rango **D1:D14**, **dar clic** en la ficha **Insertar** y seleccionar el icono de la gráfica de **Línea**,  $\dot{\text{M}}$ para finalizar **dar clic** en la siguiente opción de **Línea 2D.** Línea

![](_page_24_Picture_62.jpeg)

 $\rightarrow$ 

![](_page_24_Picture_63.jpeg)

# **4.1.6 REFERENCIAS DE CONSULTA DE LA UNIDAD**

- 1. Dodge, Mark y Craig Stinson, Douglas, *Excel 2007*, Anaya Multimedia, España, 2007.
- 2. González, María Eugenia y Martínez del Campo, Jorge*, Computación y sistemas de información*, Trasciende, México, 2003.
- 3. Sáez Morón, Ester, *Excel 2007*, Limusa, México, 2008.
- 1. *La hoja de cálculo, una poderosa herramienta de aprendizaje*. http://www.eduteka.org/HojaCalculo2.php. Consultada el 13 de septiembre de 2011.
- 2. Pérez Escobar, Edna, *Microsoft Office Excel 2007. Uso básico*, Universidad de Puerto Rico en Aguadilla, Centro de Tecnología Educativa en Multimedios*.* http://cetem.upr.edu/uploads/pdf/2007/MS%20Excel%202007.pdf. Consultada el 9 de octubre de 2011.

# **4.2. SEGUNDA UNIDAD:** *EL PROCESADOR DE TEXTO Y LOS GRÁFICOS*

### **4.2.1 PROPÓSITOS:**

- Que el alumno efectúe procesos de razonamiento y aplique lo aprendido en matemáticas.
- Que el alumno aprenda a incluir información de la hoja de cálculo en el procesador.

# **4.2.2 CONTENIDO:**

- 1. Interacción de la hoja de cálculo *Microsoft Excel* y el editor de gráficas con el procesador de texto *Microsoft Word.*
- 2. Manejo de tablas de la hoja de cálculo *Microsoft Excel* en el procesador de textos *Microsoft Word.*
- 3. Manejo de gráficas.
- 4. Presentación de información.

## **4.2.3 DESARROLLO**

Los procesadores de texto son programas que permiten crear trabajos escolares y cualquier tipo de documento con mayor facilidad. Pero, esto sólo es parte de lo que dichos programas pueden hacer, ya que el procesador de texto es más que una simple máquina de escribir, puesto que también permite crear gráficos.

#### *1.* **INTERACCIÓN DE LA HOJA DE CÁLCULO** *MICROSOFT EXCEL* **Y EL EDITOR DE GRÁFICAS CON EL PROCESADOR DE TEXTO** *MICROSOFT WORD*

Cuando se vincula un objeto de *Excel* en *Word,* los datos en *Word* se actualizan de forma automática cuando se modifica el objeto en el archivo origen de *Excel,* a diferencia de crear un objeto incrustado que es cuando se copia de *Excel* **(CTRL+C)** y se pega el contenido en *Word* **(CTRL+V)**, en donde no se actualizan los datos en *Word* al modificar la información en el archivo origen de *Excel*.

### *2.* **MANEJO DE TABLAS DE LA HOJA DE CÁLCULO** *MICROSOFT EXCEL* **EN EL PROCESADOR DE TEXTOS** *MICROSOFT WORD*

Las diferencias principales entre objetos vinculados e incrustados aparecen cuando se almacenan datos y la manera en que se actualizan después de colocarlos en el archivo de *Word*.

#### **Objetos vinculados**

En el caso de los objetos vinculados, la información se actualiza si se modifica el archivo de origen en *Excel*, ya que los datos vinculados se almacenan en este archivo. En el archivo de *Word* solamente se almacena la ubicación del archivo de origen y se muestra una representación de los datos vinculados. Utilizar objetos vinculados si se debe tener en cuenta el tamaño del archivo.

Vincular también es útil para incluir información que se debe estar actualizando tanto en *Excel* como en el documento de *Word*.

Por ejemplo, una tabla de calificaciones que está en un archivo de *Excel*  **(promedio.xls),** si vincula los datos de las calificaciones de la hoja de cálculo con el procesador de textos, los datos se actualizarán en *Word* cada vez que se modifique el archivo de origen (archivo de *Excel*).

Para vincular los datos se seleccionan en *Excel* y se copian con (**Ctrl+C)**.

![](_page_28_Picture_39.jpeg)

En *Word* se selecciona la opción **Pegado especial** tecleando al mismo tiempo **Ctrl+Alt+G,** después hay que activar **Pegar vínculo** y **Hoja de cálculo de** *Microsoft Office Excel* **objeto.**

![](_page_28_Picture_40.jpeg)

Enseguida aparecen los datos vinculados con *Excel*:

![](_page_28_Picture_41.jpeg)

Para modificar los datos, se teclean en el archivo de *Microsoft Excel* con lo que automáticamente se modifican en el documento de *Word*.

Nota. Cada vez que se abre de nuevo el documento de *Word* que contiene los datos vinculados, se debe aceptar la actualización del documento con los datos de los archivos vinculados.

#### **Objetos incrustados**

En el caso de incrustar un objeto de *Excel*, la información del archivo de *Word* no cambia si se modifica el archivo de *Excel* de origen. Los objetos incrustados se convierten en parte del archivo de *Word* y, una vez insertados, ya no forman parte del archivo de origen.

Puesto que la información está contenida en su totalidad en un documento de *Word,* la incrustación es útil cuando no se desea que refleje los cambios del archivo de origen ni que los destinatarios del documento se preocupen por actualizar la información vinculada.

Por ejemplo, una tabla de calificaciones que contiene un archivo de *Excel* (**promedio.xls)**, sólo se necesita en *Word* y no es necesario actualizarla en *Excel*.

Para incrustar datos se seleccionan en *Excel* y se copian con **(Ctrl+C)**.

![](_page_29_Picture_105.jpeg)

En *Word* se selecciona la opción pegado **(Ctrl+V)**.

![](_page_30_Picture_132.jpeg)

Al incrustar los datos de la hoja de cálculo en *Word* se vuelven independientes de la información de *Excel*, por lo tanto no se actualizan los datos en *Word* al realizarse cambios en el archivo de *Excel*.

Otra manera de incrustar datos es insertando una nueva hoja de cálculo directamente en *Word*.

Para crear una nueva hoja:

- a. Se coloca el punto de inserción en el lugar en que se desea crear la hoja de cálculo.
- b. Se selecciona la ficha **Insertar**, el grupo **Tablas**, se **da clic** en **Tabla** y, después, en **Hoja de cálculo** *Excel*.

![](_page_30_Picture_133.jpeg)

c. Así es como se inserta la hoja de cálculo en donde directamente se escriben los datos que se van a manejar.

![](_page_30_Picture_134.jpeg)

### **3. MANEJO DE GRÁFICAS**

Cuando un gráfico de *Microsoft Office Excel* se inserta en *Word*, se pueden actualizar los datos del gráfico cada vez que se editen en *Word;* pero, si se modifica el archivo de origen *(Excel)* no cambia la información del archivo destino (*Word).* 

Por ejemplo, si el gráfico de calificaciones que contiene un archivo de *Excel (promedio.xls)* se inserta en el gráfico de la hoja de cálculo en *Word*, los datos se tienen que actualizar directamente desde *Word*.

![](_page_31_Figure_3.jpeg)

En *Excel,* se selecciona y se copia con **(Ctrl+C)** la gráfica deseada.

En *Word* se selecciona la opción pegado **(Ctrl+V)**.

![](_page_31_Figure_6.jpeg)

Para modificar los datos del gráfico de *Word,* se selecciona y se **da clic** en la opción de **Editar datos** en la ficha **Diseño**.

![](_page_32_Figure_1.jpeg)

En seguida se abre *Excel* para hacer las modificaciones y que las mismas se reflejen en *Word*.

![](_page_32_Figure_3.jpeg)

Nota. Al cerrar la ventana de *Excel* para seguir trabajando en *Word* se pregunta si se desean guardar las modificaciones en *Excel.*

Otra forma de adicionar un gráfico en *Word* es seleccionando la ficha **Insertar** y la opción de **Gráfico**, donde hay que indicar el tipo de gráfico y así se abre una ventana de *Excel* en donde se deben capturar los datos y posteriormente en la ventana de *Word* se tienen que modificar las características del gráfico.

### **4. PRESENTACIÓN DE INFORMACIÓN**

#### **Para modificar la presentación se puede hacer lo siguiente:**

#### - **Dar diseño a una tabla de** *Excel* **vinculada con un documento de** *Word***.**

Para aplicar, modificar o quitar los bordes a las celdas de una tabla vinculada con un documento de *Word*, se tiene que realizar lo siguiente:

- **Dar doble clic** sobre los datos, con lo que se muestra la **Barra de herramientas** de *Excel*.
- Seleccionar las **celdas**.
- **Dar clic** en la ficha **Inicio**.
- Seleccionar en el icono de **Bordes** la opción deseada.

![](_page_33_Picture_140.jpeg)

#### - **Dar diseño a una tabla de** *Excel* **incrustada en** *Word***.**

Después de insertar datos en una hoja de cálculo se puede aplicar formato a la tabla usando el grupo de **Estilos de tabla** que se encuentra en la ficha **Diseño**. Al colocar el puntero sobre cada uno de los estilos de tabla se obtiene una vista previa del aspecto que tendrá.

a. **Dar clic** en la tabla a la que se desea aplicar formato.

![](_page_34_Picture_158.jpeg)

- b. En **Herramientas de tabla**, **dar clic** en la ficha **Diseño**.
- c. Dentro del grupo **Estilos de tabla**, colocar el puntero del ratón sobre los diferentes estilos de tabla hasta que se encuentre el estilo que se desee usar.
- d. **Dar clic** en un estilo para aplicarlo a la tabla.
- e. En el grupo **Opciones de estilo de tabla**, activar o desactivar la casilla de verificación que aparece junto a cada uno de los elementos de tabla para aplicarle o quitarle el estilo seleccionado.

![](_page_34_Picture_159.jpeg)

- **Dar formato a un gráfico.**

Una vez insertado el gráfico en *Word* se puede aplicar formato usando la ficha **Diseño**.

a. **Dar clic** en el gráfico al que se desea aplicar formato.

![](_page_35_Figure_0.jpeg)

- b. **Dar clic** en la ficha **Diseño**.
- c. Dentro del grupo **Estilos de grafico**, colocar el puntero sobre diferentes estilos de gráfico hasta encontrar el estilo que se desea utilizar.
- d. Para modificar los colores del gráfico, seleccionar una opción de **Estilos de diseño.**

![](_page_35_Figure_4.jpeg)

![](_page_35_Figure_5.jpeg)
# **4.2.4 ACTIVIDADES DE APRENDIZAJE**

#### **SEGUNDA UNIDAD:** *EL PROCESADOR DE TEXTO Y LOS GRÁFICOS*

- 1. Crear una factura de una papelería con 4 productos, que contenga producto, cantidad, costo unitario, costo total, subtotal, IVA y total insertando una hoja de cálculo en un documento de *Word* y dándole un formato a la tabla.
- 2. Insertar una hoja de cálculo en *Word* y poner sólo los bordes externos.

# **4.2.4 RESPUESTAS**

#### **SEGUNDA UNIDAD:** *EL PROCESADOR DE TEXTO Y LOS GRÁFICOS*

- 1. Crear una factura de una papelería con 4 productos, que contenga producto, cantidad, costo unitario, costo total, subtotal, IVA y total insertando una hoja de cálculo en un documento de *Word* y dándole un formato a la tabla.
	- a) Colocar el punto de inserción en el lugar en que se desea crear la hoja de cálculo, en la ficha **Insertar,** seleccionar el icono de **Tabla** y, después, **dar un clic en Hoja de cálculo** *Excel* **e insertar los datos.**

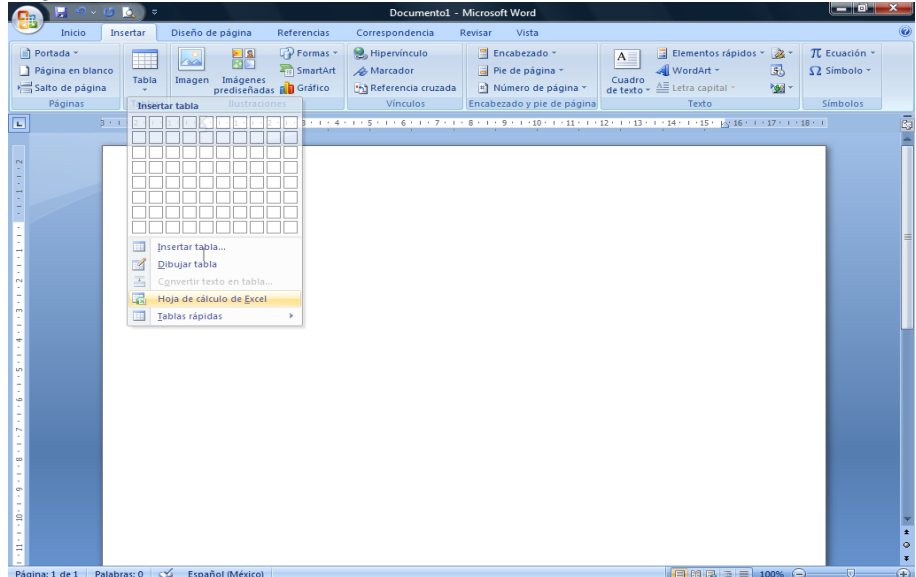

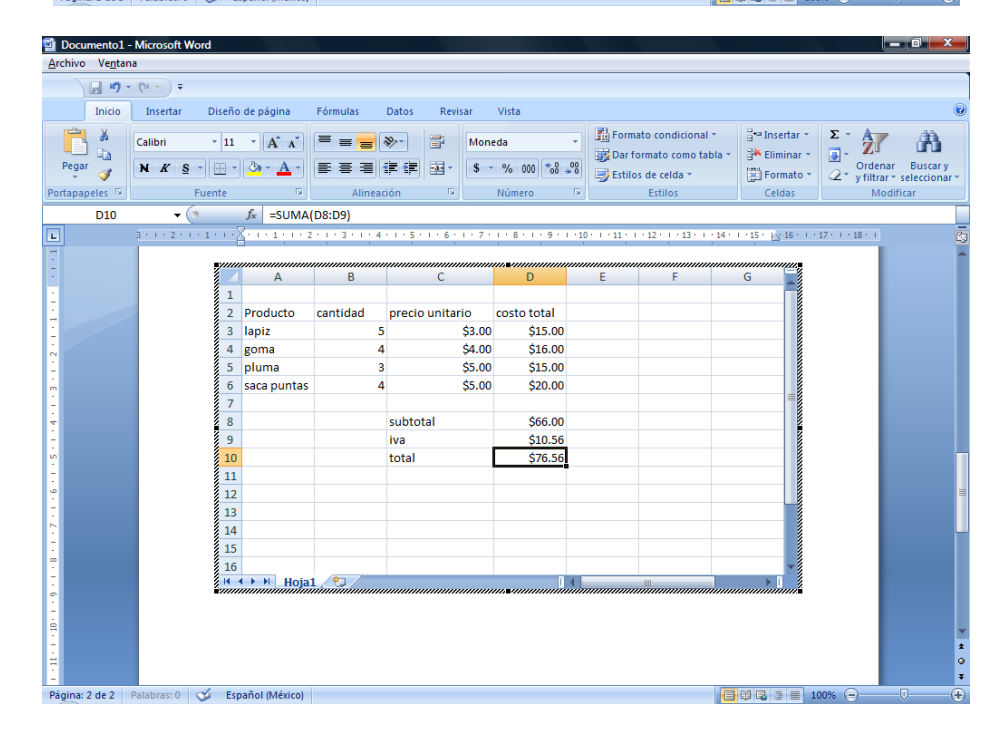

b) Seleccionar la tabla **dando doble clic**.

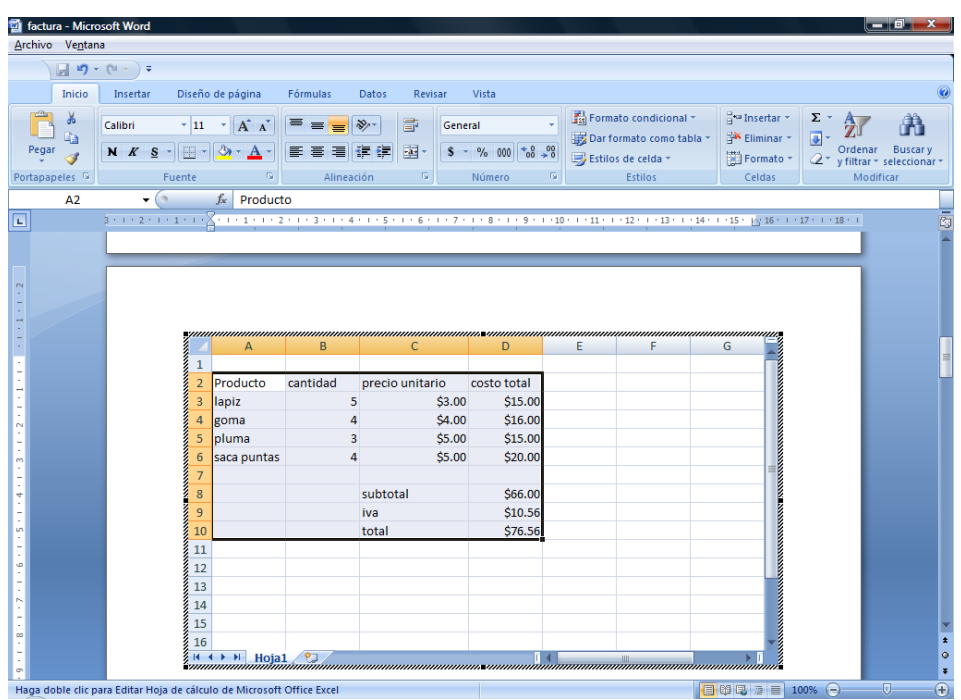

c) En seguida **dar clic** en la ficha **Inicio,** seleccionar **Dar formato como tabla** y escoger uno de los formatos de tabla.

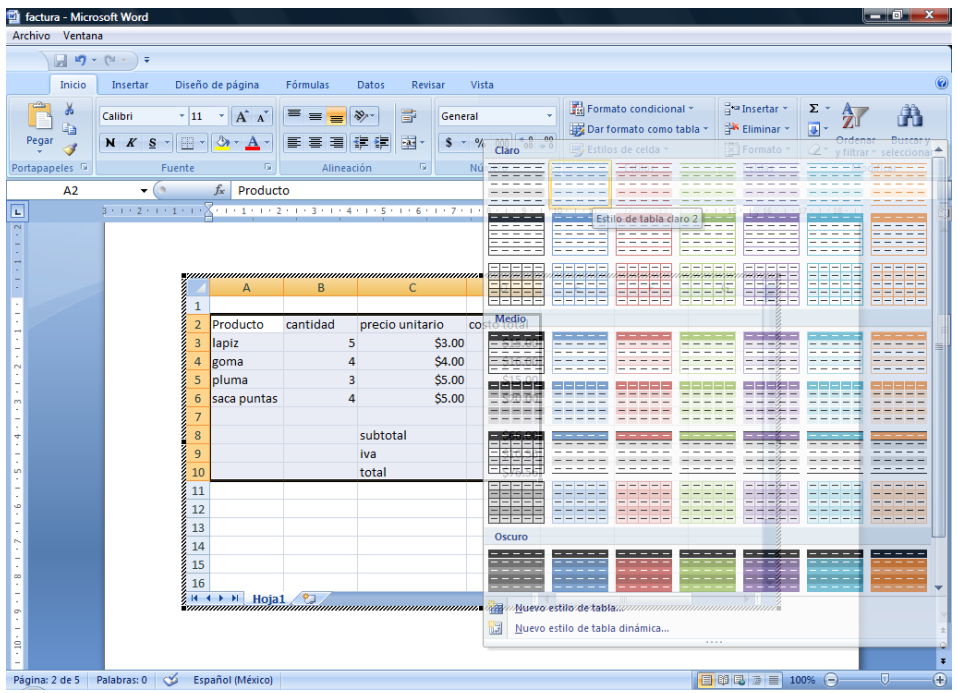

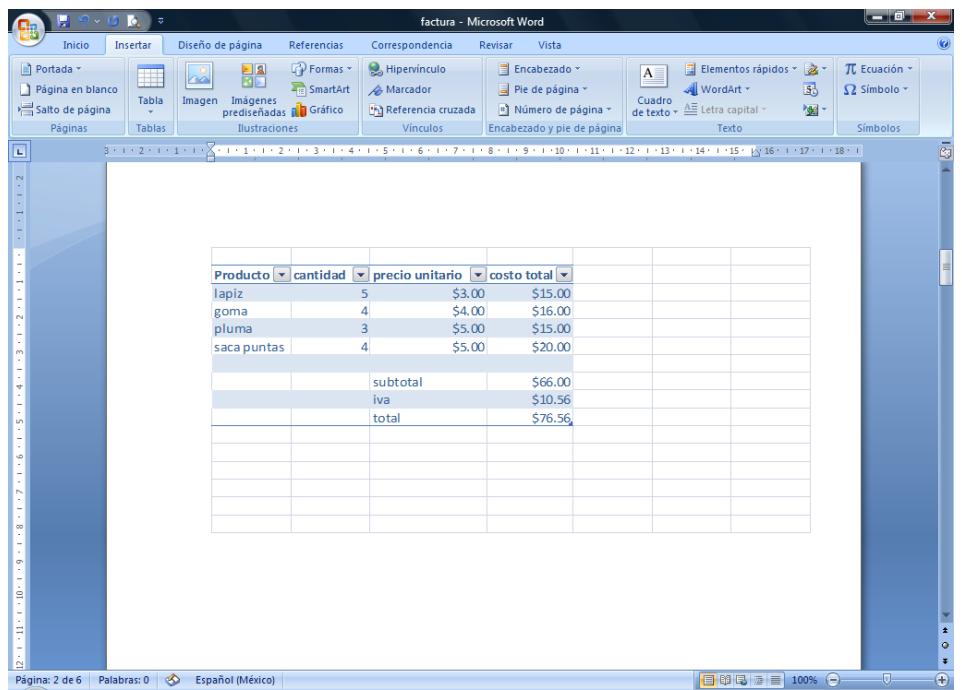

- 2. Insertar una hoja de cálculo en *Word* y poner sólo los bordes externos.
	- a) En *Word* seleccionar la opción **Objeto** que se encuentra en la ficha **Insertar** y elegir la opción **Hoja de cálculo de** *Microsoft Excel* o seleccionar la ficha **Insertar**, el icono de **Tabla** y la opción **Hoja de cálculo** *Excel*.

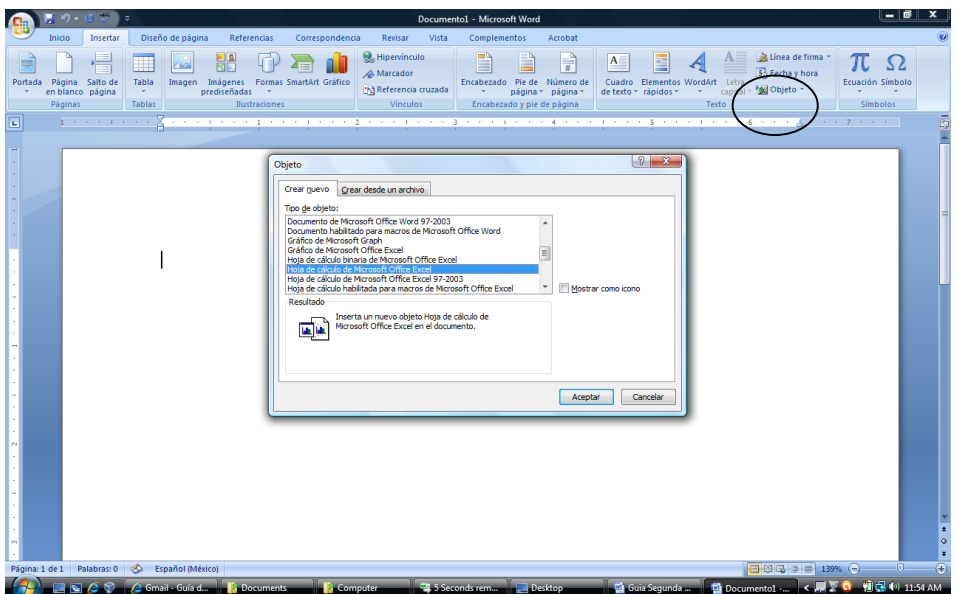

b) Después **dar doble clic** en la hoja de cálculo insertada, se abre la **Barra de herramientas** de *Excel*, seleccionar las celdas que requieran borde y presionar la flecha del icono de **Bordes** que se encuentra en la ficha **Inicio** y elegir la opción de **Bordes externos**.

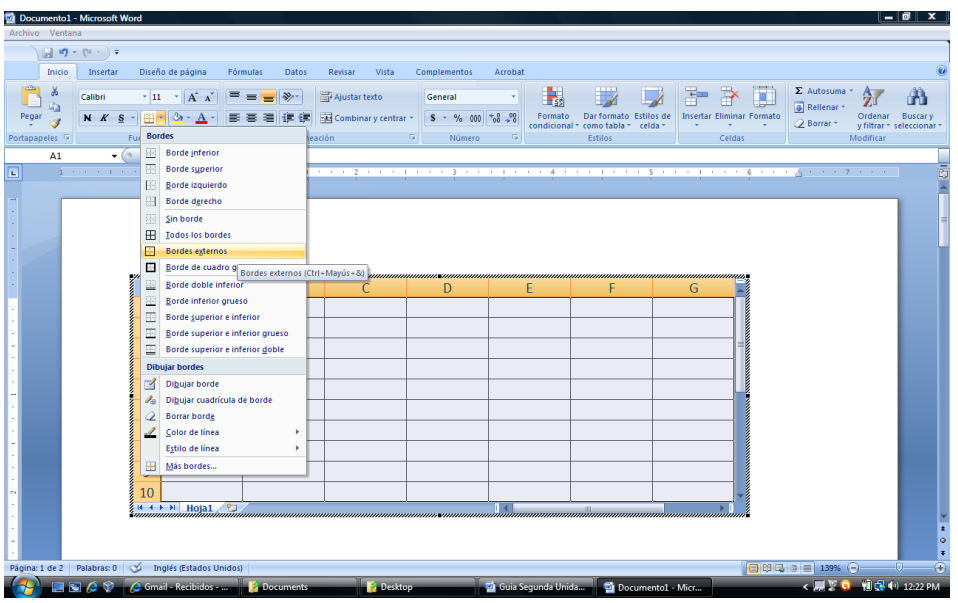

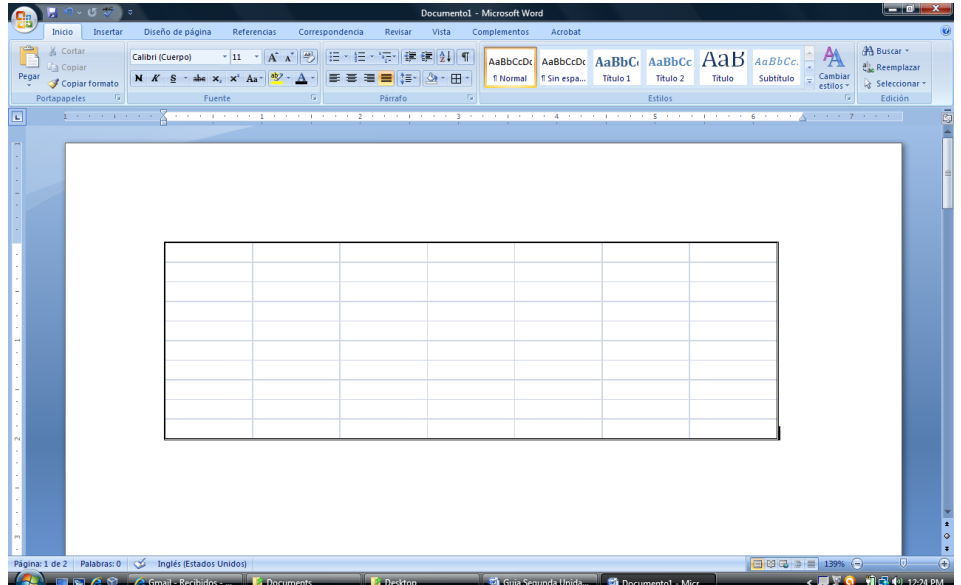

## **4.2.5 REFERENCIAS DE LA UNIDAD**

- 1. Noguez Monroy, Julieta y Ferrer Núñez, María del Carmen, *Informática*, Santillana, México, 2006.
- *1. Microsoft Office Excel 2007 ¿Qué es Excel?* http://office.microsoft.com/es-mx/excel-help/que-es-excel-HA010265948.aspx. Consultada el 15 de septiembre de 2011.
- *2. Presentar datos en un gráfico.* http://office.microsoft.com/es-mx/word-help/presentar-datos-en-un-grafico-HA010099739.aspx. Consultada el 20 de septiembre de 2011.

# **4.3 TERCERA UNIDAD:** *GEOMETRÍA A TRAVÉS DE UN PAQUETE DE APLICACIÓN*

## **4.3.1 PROPÓSITO:**

 Que el alumno efectúe procesos de razonamiento y aplique lo aprendido en matemáticas.

## **4.3.2 CONTENIDO:**

- 1. ¿Qué es Logo?
- 2. Entorno de trabajo de Logo.
- 3. Instrucciones básicas.
- 4. Manejo de la instrucción **Repite**.
- 5. Manejo de procedimientos
- 6. Manejo de variables.

# **4.3.3 DESARROLLO**

## **1. ¿QUÉ ES LOGO?**

*Logo* es un lenguaje de programación que permite hacer figuras geométricas. La manera de comunicarse con *Logo* es mediante comandos (instrucciones o primitivas) que se le dan a una tortuga (que es la representación gráfica de un robot) para que haga gráficos en la pantalla. Nota. La versión que se utilizará en la Guía de estudio es la de **MSW-LogoEmat**.

## **2. ENTORNO DE TRABAJO DE LOGO**

Al entrar a **Logo** aparece la siguiente ventana:

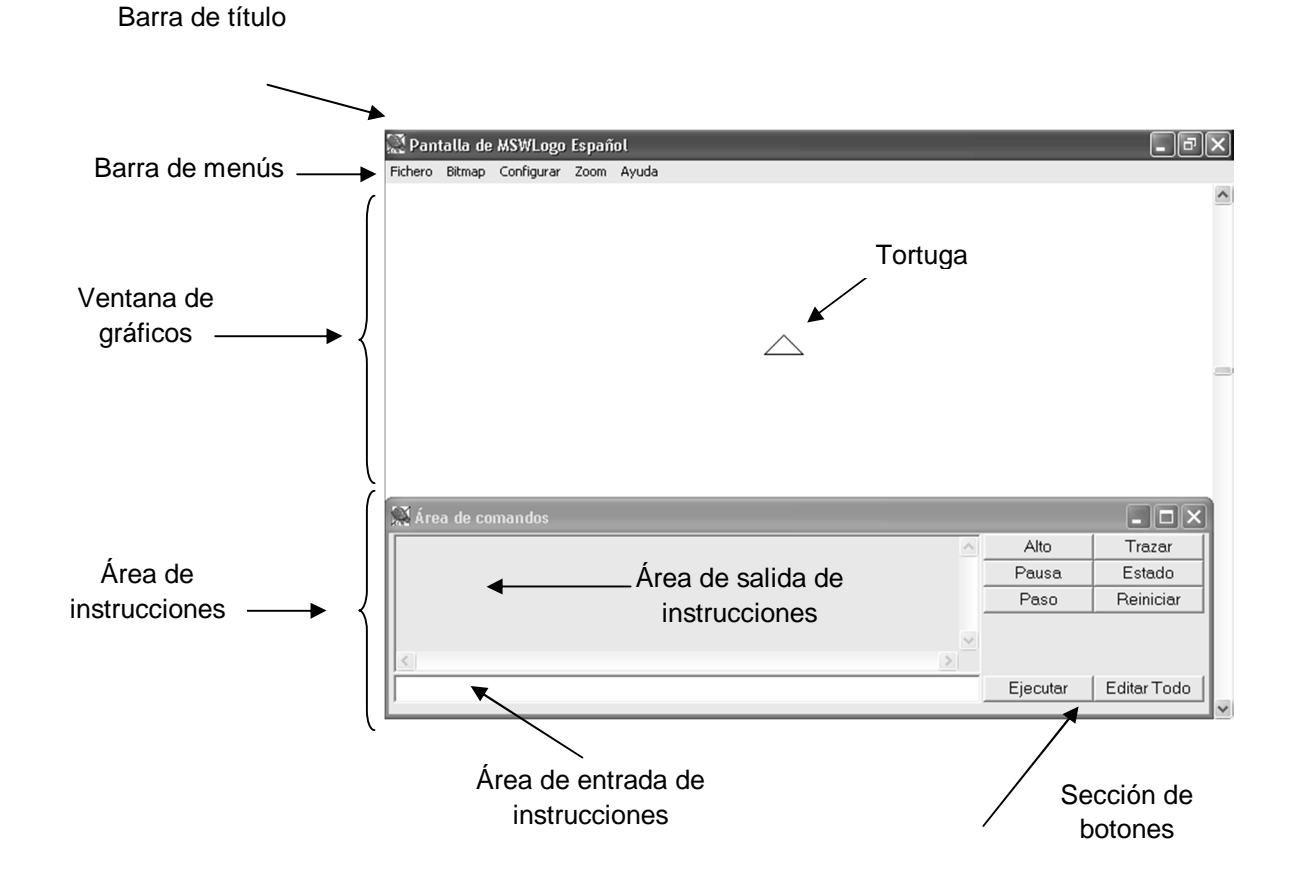

#### **Ventana de gráficos**

Es el área donde la tortuga ejecuta las instrucciones o procedimientos que se indicaron en el **área de entrada de comandos**.

#### **Tortuga**

Es la representación gráfica de un robot, que ejecuta las instrucciones que le da el usuario. Tiene la forma de un triángulo.

## **Área de entrada de instrucciones**

Es el área donde se introducen las instrucciones o el nombre de los procedimientos que la tortuga tiene que ejecutar.

## **Área de salida de instrucciones**

Es el área donde aparecen las instrucciones que ya ha ejecutado la tortuga.

#### **Sección de botones**

Los botones permiten controlar la ejecución de los procedimientos e instrucciones.

#### 3. **INSTRUCCIONES BÁSICAS**

Las instrucciones (también llamadas primitivas en *Logo*) se dan a la tortuga para que haga una actividad.

Las instrucciones se introducen en el **área de entrada de comandos** y para ejecutarlas se tiene que dar un **Enter** o seleccionar el **botón Ejecutar***.*

Nota. Para comenzar a escribir las instrucciones, primero se **da clic** en el **área de entrada de comandos**, ubicada en la parte inferior de la ventana.

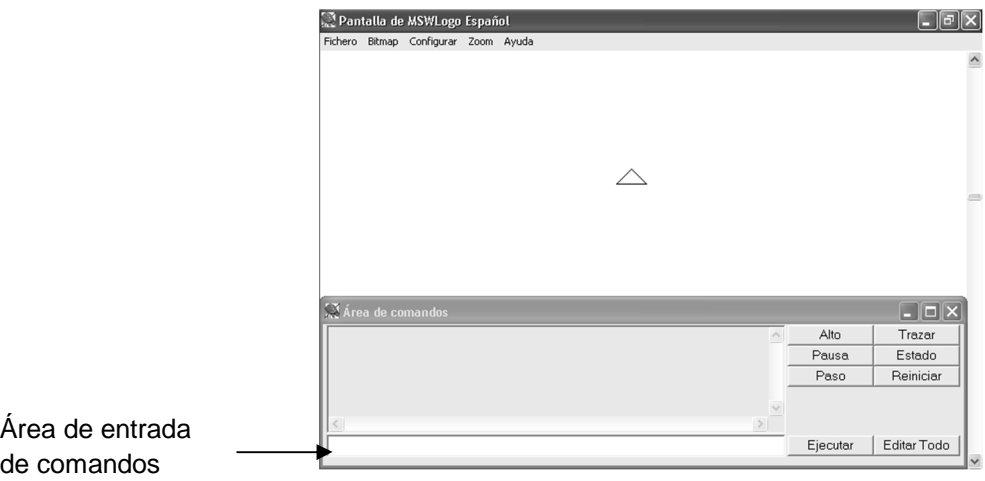

Es indistinto que se escriban las instrucciones en minúsculas o mayúsculas, ya que de ambas maneras las reconoce la tortuga. Se pueden escribir varias instrucciones en una misma línea, únicamente pueden estar separadas por un espacio en blanco. Por ejemplo: **AV** 50 **GD** 90 **AV** 50

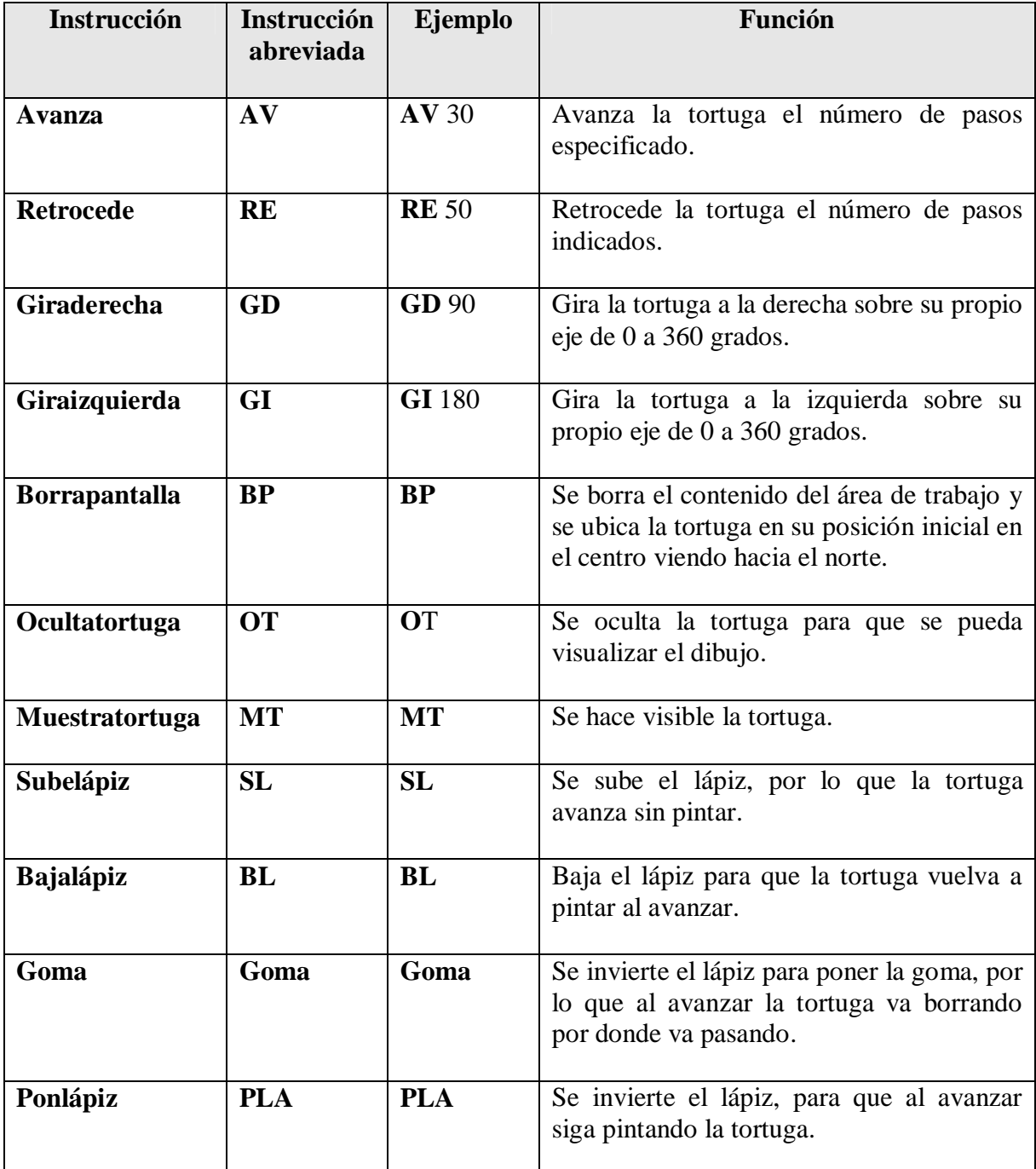

**Función de algunas instrucciones de Logo**

#### **Ejemplos del uso de las instrucciones básicas**

**AV** para que avance la tortuga el número de pasos especificado, ejemplo **AV** 40.

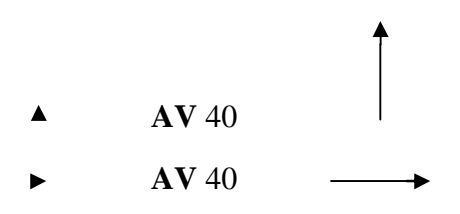

**RE** para que retroceda la tortuga el número de pasos especificado, respetando la dirección de la tortuga, ejemplo **RE** 50.

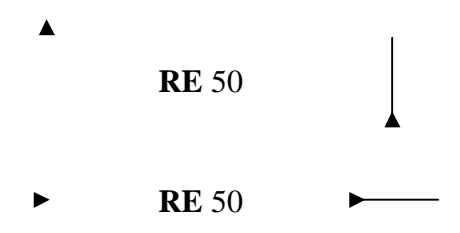

**Giros.** Los realiza la tortuga en grados de 0 a 360 y se hacen a partir de la perspectiva en que esté posicionada la tortuga.

**GD** para que gire a la derecha de 0 a 360 grados, ejemplo **GD** 90.

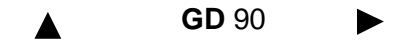

Nota. La tortuga hace el giro a partir de su perspectiva, por lo que si está viendo hacia el sur y se solicita que gire a la derecha (**GD**) 90 grados girará a su derecha:

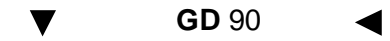

**GI** para que gire a la izquierda de 0 a 360 grados, ejemplo **GI** 90.

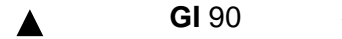

Nota. Como se mencionó anteriormente, la tortuga hace el giro a partir de su perspectiva, por lo que si está viendo hacia el este y se solicita que gire a la izquierda (**GI**) 90 grados girará a su izquierda:

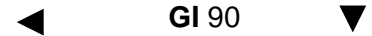

**BP** limpia el contenido de la ventana y ubica a la tortuga en su posición inicial en el centro de la ventana, viendo hacia el norte, lista para iniciar las nuevas instrucciones. Se escribe en la línea de comandos **BP**.

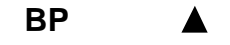

**SL** para que la tortuga avance sin pintar.

**BL** para que la tortuga vuelva a pintar al avanzar.

#### **Ejemplo SL y BL:**

- 1. Dibujar un cuadrado.
- 2. Escribir **SL** para que avance sin pintar.
- 3. Introducir los comandos para colocar a la tortuga en la nueva posición.
- 4. Escribir **BL** para que la tortuga vuelva a pintar.
- 5. Dibujar un rectángulo.

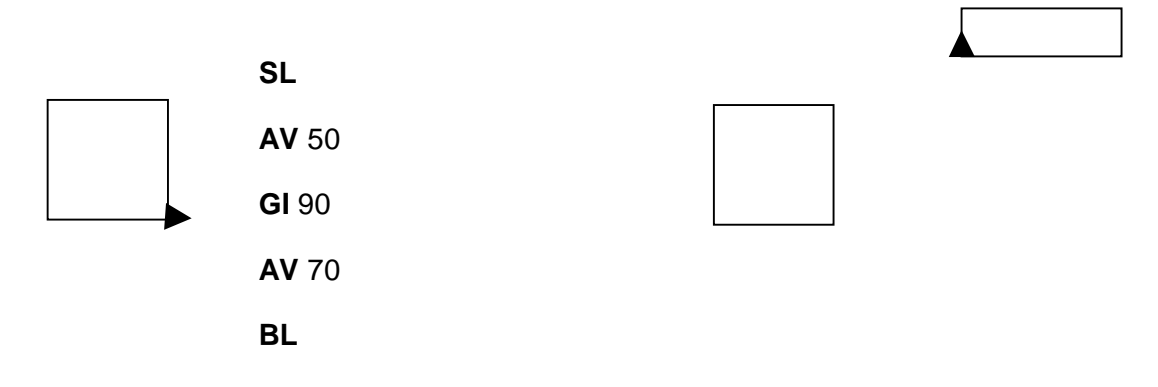

**GOMA** para que al avanzar la tortuga vaya borrando.

**PLA** para que la tortuga deje de borrar.

#### **Ejemplo para borrar una línea**

Inmediatamente después de que se pinte una línea que no se desea tener, se selecciona la goma y se introduce la instrucción contraria para que la goma vuelva a pasar por dicho lugar borrando la línea que no se desea, por ejemplo: si se indicó que avanzara 60, se tendría que seleccionar la goma y retroceder 60 e indicar que la goma deje de borrar.

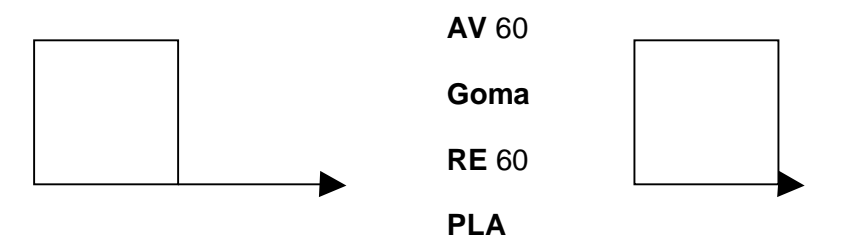

Nota. Si se está haciendo un dibujo y la tortuga no pinta, se introduce en el **área de entrada de comandos** la siguiente instrucción:

**PLA**

#### 4. **MANEJO DE LA INSTRUCCIÓN REPITE**

La instrucción **Repite** se usa para repetir un número de veces una serie de instrucciones.

**Repite** veces[conjunto de instrucciones]

En *veces* se indica el número de veces que se va a repetir el conjunto de instrucciones que están entre corchetes cuadrados. Por ejemplo, para hacer un triángulo se tiene que indicar que pinte una línea y que gire para pintar la siguiente línea. Esto lo tendrá que hacer tres 3 veces.

# **Repite** 3[**AV** 50 **GD** 120] **Repite** 3[**AV** 50 **GD** 360/3]

o

Para indicar un número que va de parámetro en una instrucción se puede escribir directamente el número o escribir una operación, por ejemplo: para girar a la derecha (**GD**) se tiene que indicar el ángulo de giro, por lo que en el caso anterior se puede escribir directamente el número (120) o indicar una operación (360/3) cuyo resultado es 120.

El ángulo de giro para crear un polígono regular es de 360 entre el número de lados del polígono; por ejemplo, para dibujar un cuadrado el ángulo de giro es de 90 grados resultado de dividir 360 entre 4 lados, en el caso del triángulo el ángulo de giro es de 120 grados al dividir 360 entre 3 lados.

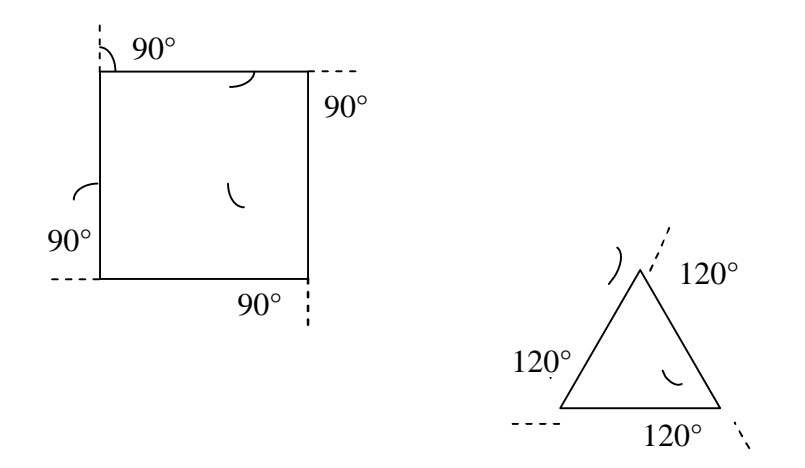

El caso del círculo es muy particular, el ángulo de giro se obtiene al dividir 360 entre 360 lados.

```
Repite 360[AV 1 GD 1]
```
o

```
Repite 360[AV 1 GD 360/360]
```
Nota. Sólo se indica que avance un paso para que sea visible la figura completa en la ventana de **Logo.**

#### 5. **MANEJO DE PROCEDIMIENTOS**

#### **Procedimientos**

Un procedimiento es un conjunto de instrucciones para hacer una tarea que recibe un nombre; en lugar de tener que escribir las instrucciones cada vez que se van a utilizar, sólo se manda llamar el procedimiento por su nombre para que se ejecute.

#### **Crear un procedimiento**

Para crear un procedimiento se tiene que escribir la palabra **Para** y el nombre del procedimiento, a continuación se escribe las instrucciones que se van a ejecutar y, finalmente la palabra **Fin** para indicar el término del procedimiento, con lo que se guarda el procedimiento en memoria *RAM*.

Ejemplo de un procedimiento para crear un pentágono

**Para** pentágono **Repite** 5[**AV** 70 **GD** 72] **Fin**

Donde el procedimiento recibe el nombre de pentágono y sirve para crear una figura de 5 lados, la instrucción **Repite** 5 se utiliza para repetir cinco veces las instrucciones que están entre corchetes que son **AV** 40 para que la tortuga avance 40 pasos y **GD** 72 para que la tortuga gire 72 grados hacia la derecha (para calcular el ángulo que debe girar la tortuga para realizar cualquier polígono regular se debe dividir 360 grados entre el número de lados de la figura; por ejemplo, para hacer un cuadrado se divide 360 entre 4 que da 90 grados).

Nota. Para crear un procedimiento se escribe la palabra **Para** y el nombre del procedimiento en el **área de entrada de comandos**, con lo que aparece la siguiente ventana, en donde se tiene que escribir las instrucciones que forman parte del procedimiento y al final se escribe la palabra **Fin** para terminar, con lo que se cierra la ventana (después de cada instrucción dar un **Enter** o seleccionar el botón **Ok**).

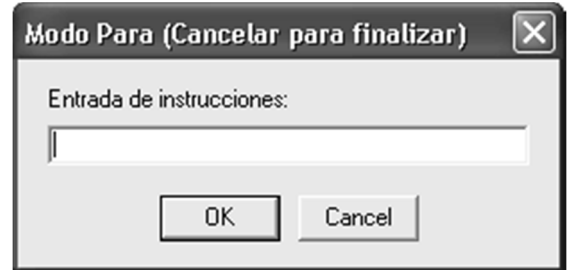

#### **Ejecutar un procedimiento**

Para ejecutar las instrucciones que forman parte de un procedimiento, sólo se escribe en el **área de entrada de comandos** el nombre del procedimiento y a continuación se presiona la tecla **Enter**.

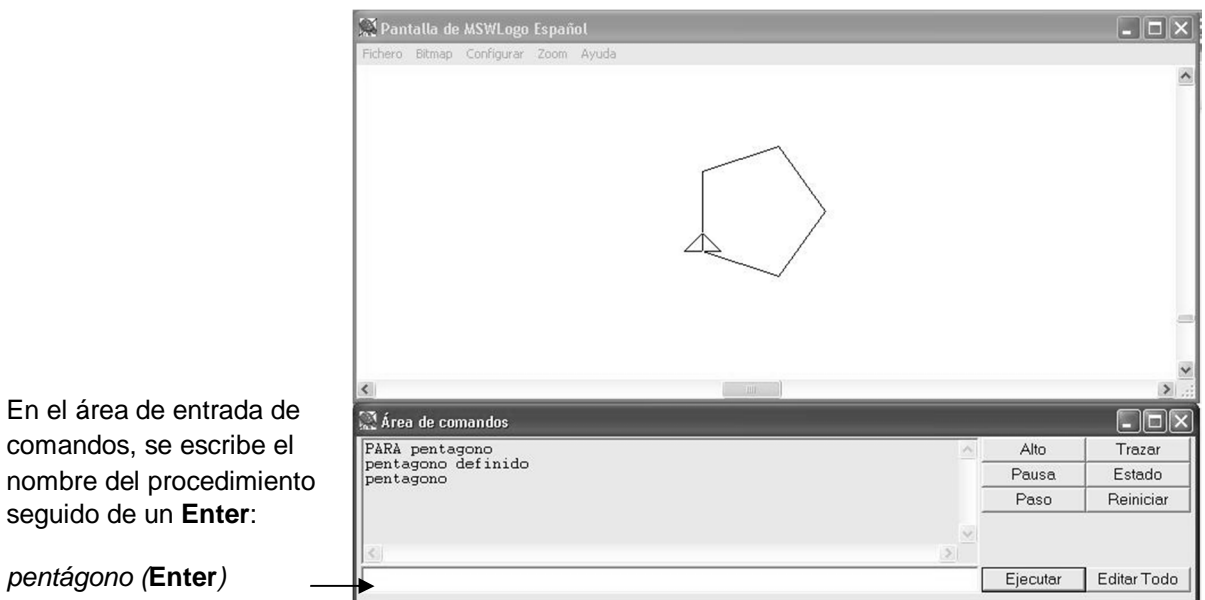

Nota. Si las instrucciones del procedimiento contienen errores, al momento de ejecutarse del lado izquierdo en el **área salida de comandos** se indica el error que ocurrió para corregirlo; por ejemplo, si en el procedimiento pentágono:

- Si no se indica el ángulo de giro de la instrucción **GD**, aparece lo siguiente: No hay suficientes datos para **GD** en pentágono [**Repite** 5 [**AV** 70 **GD**]]
- Si no se indica cuántas veces se tiene que ejecutar la instrucción **Repite**, aparece lo siguiente:

No hay suficientes datos para Repite en pentágono [**Repite** [**AV** 70 **GD** 72]]

#### **Editar un procedimiento**

En caso de que se desee modificar el contenido de un procedimiento, se puede seleccionar entre cualquiera de las siguientes opciones:

- Escribir la palabra **Edita** un espacio ( ), doble comillas " y el nombre del procedimiento; por ejemplo, para modificar el contenido del procedimiento pentágono se escribiría:
	- **Edita** "pentágono
- O seleccionar el menú **Fichero** y la opción **Editar**, con lo que se muestra una lista con los procedimientos existentes en memoria *RAM* y se elige con el ratón el procedimiento deseado.

Al seleccionar cualquiera de las opciones anteriores aparece la siguiente ventana, que muestra las instrucciones que forman parte del procedimiento pentágono:

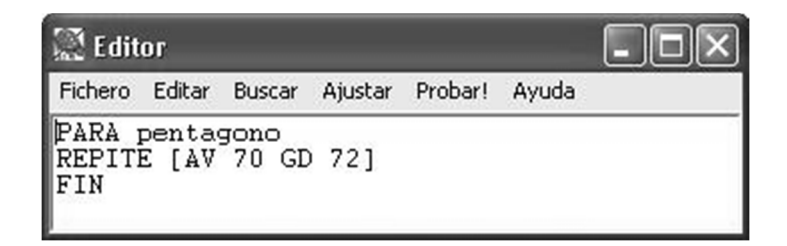

En este caso faltó indicar el número de veces que se tiene que ejecutar la instrucción **Repite;** se corrige el procedimiento escribiendo 5 después de la instrucción **Repite**.

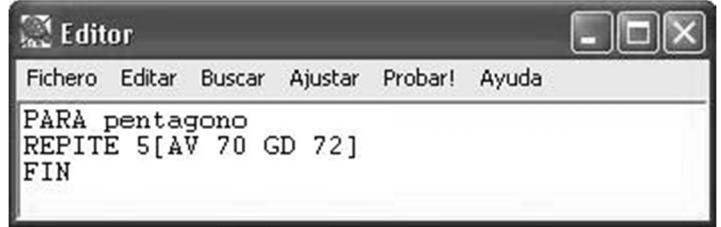

Para guardar los cambios en memoria *RAM*, se selecciona el menú **Fichero** y la opción **Guardar y Salir**.

Con esto se modifica el procedimiento y para ejecutarlo sólo se escribe su nombre (pentágono) seguido de un **Enter**.

Nota. Si se definieron varios procedimientos y se desea revisar las instrucciones de ellos, se selecciona en la sección de botones la opción **Editar todos**, con lo que se muestra una ventana con todos los procedimientos que están en memoria *RAM*.

Para capturar un procedimiento se puede seleccionar el botón **Editar todos** y escribir el(los) procedimiento(s) en dicha área.

#### **Guardar los procedimientos en un archivo en disco**

Al cerrar una sesión de **MSWLogoEmat** se pierden todos los procedimientos que se han creado; si se desea guardarlos para utilizarlos posteriormente se **da clic** en el menú **Fichero** y se selecciona la opción **Guardar como***.*

Aparece la ventana en donde se tiene que seleccionar una unidad en la opción de **Guardar en** y posteriormente ponerle un nombre al archivo en la opción de **Nombre**. En dicho archivo se guardarán todos los procedimientos que se habían creado en la sesión de trabajo.

#### **Abrir un archivo de procedimientos**

Para utilizar los procedimientos que están guardados en un disco se tiene que **dar clic** en el menú **Fichero** y seleccionar la opción de **Cargar***,* con lo que aparece una ventana en donde se tiene que indicar la unidad en donde se encuentra el archivo y **dar doble clic** en el archivo que se desea abrir (o un **clic** en el archivo y otro **clic** en el botón **Abrir**). Con lo anterior se cargan todos los procedimientos incluidos en el archivo en la memoria *RAM* para poder trabajar con ellos.

Al momento de realizar cambios a los procedimientos, se tienen que guardar nuevamente en el disco seleccionando el menú **Fichero** y la opción **Guardar**.

#### **Ejemplos de procedimientos**

Debido a que la ejecución de un procedimiento se hace hasta que se manda llamar (después de haber capturado previamente todas las instrucciones que lo conforman), es necesario que se haga una planeación de las instrucciones que se tendrán que emplear para realizar una figura.

A continuación se presentan algunos ejemplos de cómo crear procedimientos para generar grecas.

#### *Grecas 1*

Por ejemplo, si se desea crear la siguiente greca:

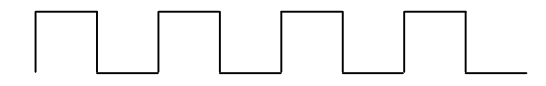

Como es una figura que se repite, primero se tiene que identificar el patrón que se repite:

En este caso  $\Box$  se tiene que considerar en qué posición debe quedar la tortuga para empezar la nueva repetición del patrón, debido a que si la tortuga empieza viendo al norte tiene que terminar viendo al mismo lugar para empezar el siguiente patrón:

A continuación se deben considerar las acciones que hará la tortuga al ejecutar cada instrucción, es decir, hacer una representación mental de las acciones de la tortuga antes de que las haga en la ventana.

En este ejemplo se hará un desglose de las actividades que hará la tortuga para crear el patrón:

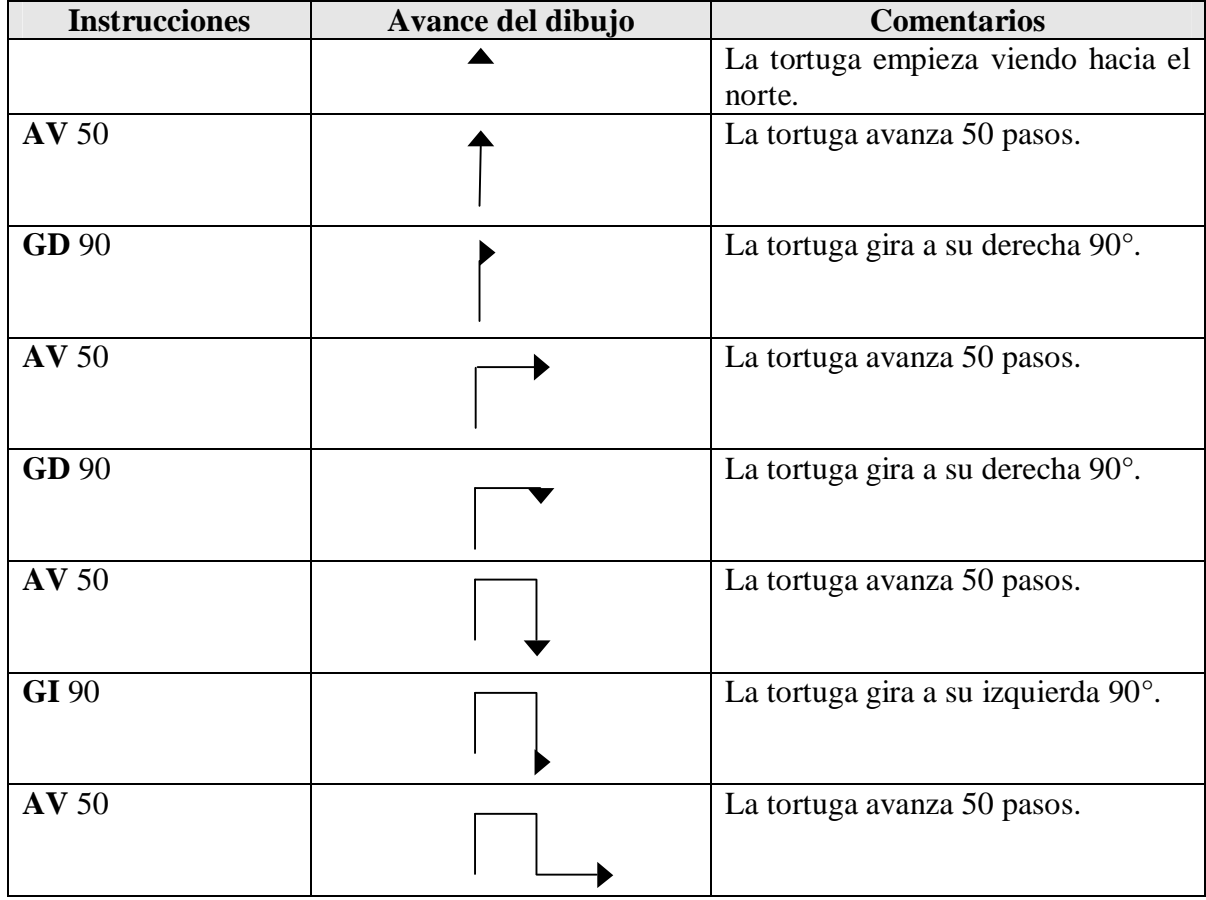

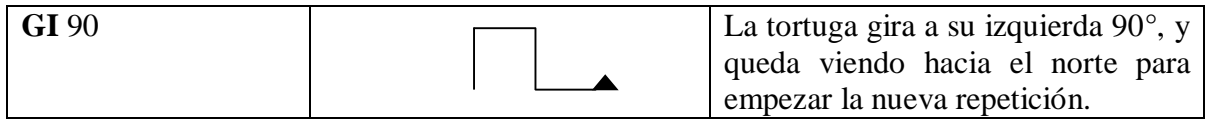

Con base en lo anterior, para que la tortuga dibuje el patrón que se repite de la greca, se tienen que introducir las siguientes instrucciones:

**AV** 50 **GD** 90 **AV** 50 **GD** 90 **AV** 50 **GI** 90 **AV** 50 **GI** 90

Entonces, para crear un procedimiento que genere la siguiente greca se debe indicar que se repitan cuatro veces las instrucciones anteriores:

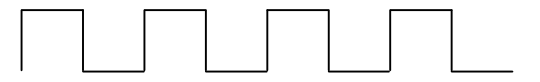

**Para** grecas1 **Repite** 4[**AV** 50 **GD** 90 **AV** 50 **GD** 90 **AV** 50 **GI** 90 **AV** 50 **GI** 90] **Fin**

#### *Grecas 2*

Para crear la siguiente greca se usarán dos procedimientos, uno que ejecute el patrón que se repite y otro que lo mande llamar para que se repita el patrón el número de veces deseado.

Greca:

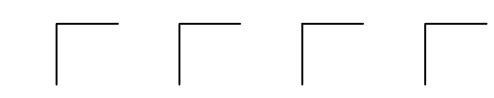

Como es una figura que se repite, primero se tiene que identificar el patrón repetido:

En este caso se tiene que considerar en qué posición debe quedar la tortuga para principiar la nueva repetición de la figura, debido a que si la tortuga empieza viendo al norte tiene que terminar viendo al mismo lugar para comenzar el siguiente patrón:

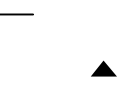

Para continuar hay que considerar los pasos que se deben hacer para generar dicho patrón.

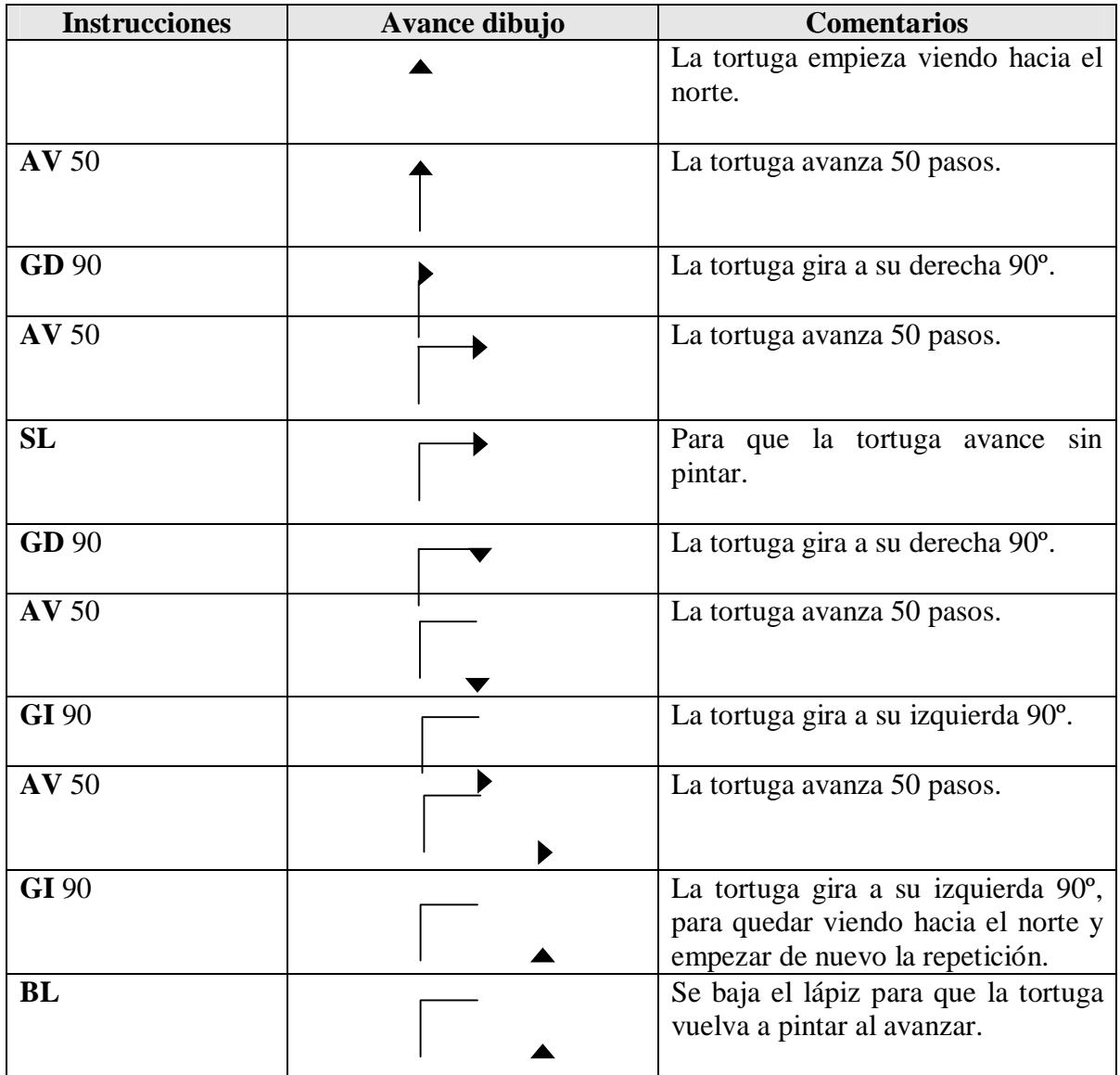

Con base en lo anterior, para que la tortuga dibuje el patrón que se repite de la greca se tienen que dar las siguientes instrucciones:

**AV** 50 **GD** 90 **AV** 50 **SL GD** 90 **AV** 50 **GI** 90 AV 50 **GI** 90 **BL**

Así se genera un procedimiento llamado patrón2 que contiene dichas instrucciones:

**Para** patrón2 **AV** 50 **GD** 90 **AV** 50 **SL GD** 90 **AV** 50 **GI** 90 **AV** 50 **GI** 90 **BL Fin**

Entonces, para crear un procedimiento que genere la siguiente greca se debe indicar que se repita cuatro veces el procedimiento anterior:

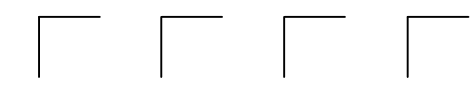

**Para** grecas2 **Repite** 4[patrón2] **Fin**

En donde el procedimiento **grecas2** manda llamar un procedimiento que ya existe llamado **patrón2**

Nota. Para limpiar el contenido de la ventana al ejecutar un procedimiento, se puede escribir como primera instrucción del procedimiento **Borrapantalla** (**BP**), para que se limpie el contenido de la ventana y después se dibuje la figura conforme el procedimiento y sólo veas el resultado de la ejecución.

**Para** grecas2 **BP Repite** 4[patrón2] **Fin**

## **Para ejecutar los procedimientos anteriores que se acaban de crear:**

- En el primer caso, únicamente se escribe el nombre del procedimiento en el área de entrada de comandos:

grecas1

- En el segundo caso, sólo se escribe el nombre del procedimiento principal llamado grecas2 (ya que en la ejecución de éste se manda llamar el procedimiento patrón2):

grecas2

#### 6. **MANEJO DE VARIABLES**

El uso de variables permite utilizar un procedimiento para diferentes casos. Las variables se declaran en **Logo** anteponiéndoles dos puntos a los nombres de las variables; por ejemplo, se toma la siguiente variable

:lados

El uso de las variables permite que una instrucción tome diferentes valores al ejecutarse.

Si se quieren hacer las siguientes figuras de polígonos regulares: Cuadrado. **Repite** 4[**AV** 50 **GD** 360/4] Triángulo. **Repite** 3[**AV** 50 **GD** 360/3] Figura de once lados. **Repite** 11[**AV** 50 **GD** 360/11]

Se tendrá que elaborar un procedimiento para crear cada figura; pero, para generalizar la creación de los polígonos regulares y poder crear con un solo procedimiento cualquier polígono regular, primero se tiene que identificar qué parte de la instrucción toma diferentes valores:

**Repite** 4[**AV** 50 **GD** 350/4] **Repite** 3[**AV** 50 **GD** 360/3] **Repite** 11[**AV** 50 **GD** 360/11]

El valor que cambia es el número de lados de la figura; por lo tanto, se puede generar el siguiente procedimiento llamado **polígono** que reciba como variable el número de lados de la figura deseada (:lados)

**Para** polígono :lados **Repite** :lados[**AV** 50 **GD** 360/:lados] **Fin**

Para ejecutar el procedimiento anterior, se tiene que escribir en el **área de entrada de comandos** el nombre del procedimiento seguido por el número de lados de la figura deseada; por ejemplo:

- si se quiere un pentágono. **polígono** 5
- si se quiere un heptágono. **polígono** 7

Asimismo, se puede modificar el procedimiento de **polígono** para que haga figuras de diferente número de lados y que cambie el valor del segmento de las líneas, por lo que se tendrían que utilizar dos variables: una que indique el número de lados (**:lados**) y otra que contenga el tamaño de la línea (**:tam**).

**Para** polígono :lados :tam **Repite** :lados[**AV** :tam **GD** 360/:lados] **Fin**

Para ejecutar el procedimiento anterior, se tiene que escribir en el **área de entrada de comandos** el nombre del procedimiento seguido por el número de lados de la figura y el tamaño de la línea; por ejemplo:

- si se quiere un pentágono de 50 pasos de lado. **polígono** 5 50
- si se quiere un pentágono de 10 pasos de lado. **polígono** *5 10*
- si se quiere un heptágono de 40 pasos de lado. **polígono** *7 40*
- si se quiere un heptágono de 30 pasos de lado. **polígono** *7 30*

Nota. Las imágenes de la utilización del lenguaje **MSWLogoEmat** fueron tomadas con fines educativos de la versión descargada del sitio Web: **http://www.efit-mat.dgme.sep.gob.mx/downloads/LogoEmat.exe**

# **4.3.4 ACTIVIDADES DE APRENDIZAJE**

#### **TERCERA UNIDAD:** *GEOMETRÍA A TRAVÉS DE UN PAQUETE DE APLICACIÓN*

1. Dibujar un cuadrado.

Primero se establece el punto de inicio para dibujar el cuadrado y se completan las instrucciones siguientes:

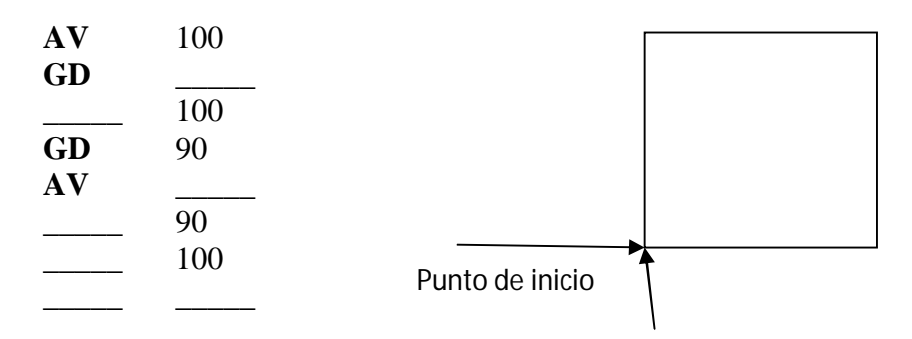

2. Dibujar un cuadrado utilizando la instrucción **Repite**. Completar la instrucción **Repite** para generar un cuadrado.

**Repite \_\_\_\_\_** [ **\_\_\_\_\_** 100 **GD \_\_\_\_\_** ]

3. Manejo de instrucciones.

Completar las instrucciones para generar la siguiente figura considerando que la tortuga está inicialmente viendo hacia el norte:

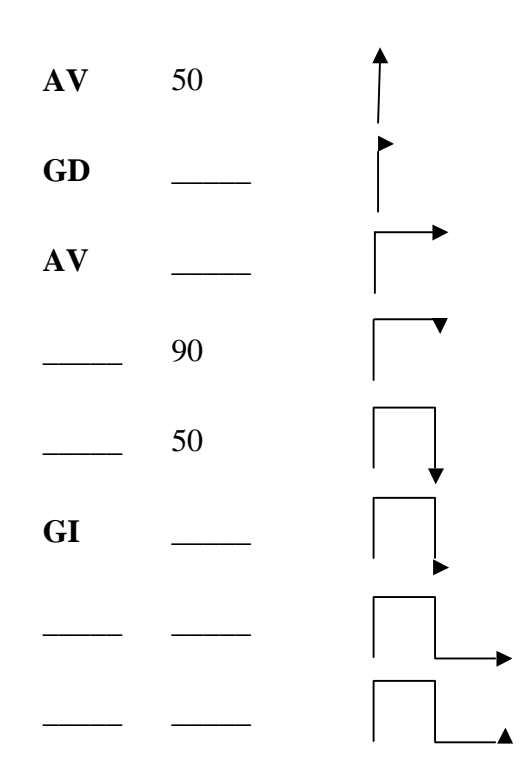

4. Dibujar una televisión de forma libre.

Dibujar la televisión siguiente considerando que el punto de inicio es la esquina inferior izquierda y que la tortuga está viendo hacia el norte.

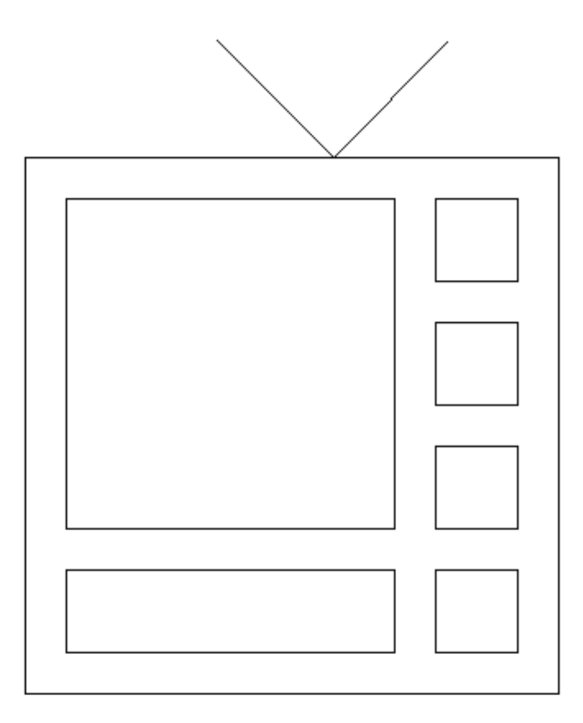

5. Dibujar una televisión utilizando procedimientos.

Elaborar las instrucciones necesarias para generar una televisión empleando estos procedimientos. El punto de inicio es la esquina inferior de cada figura, se puede utilizar la instrucción **Repite**.

El dibujo de la televisión está generado por varios procedimientos, que son:

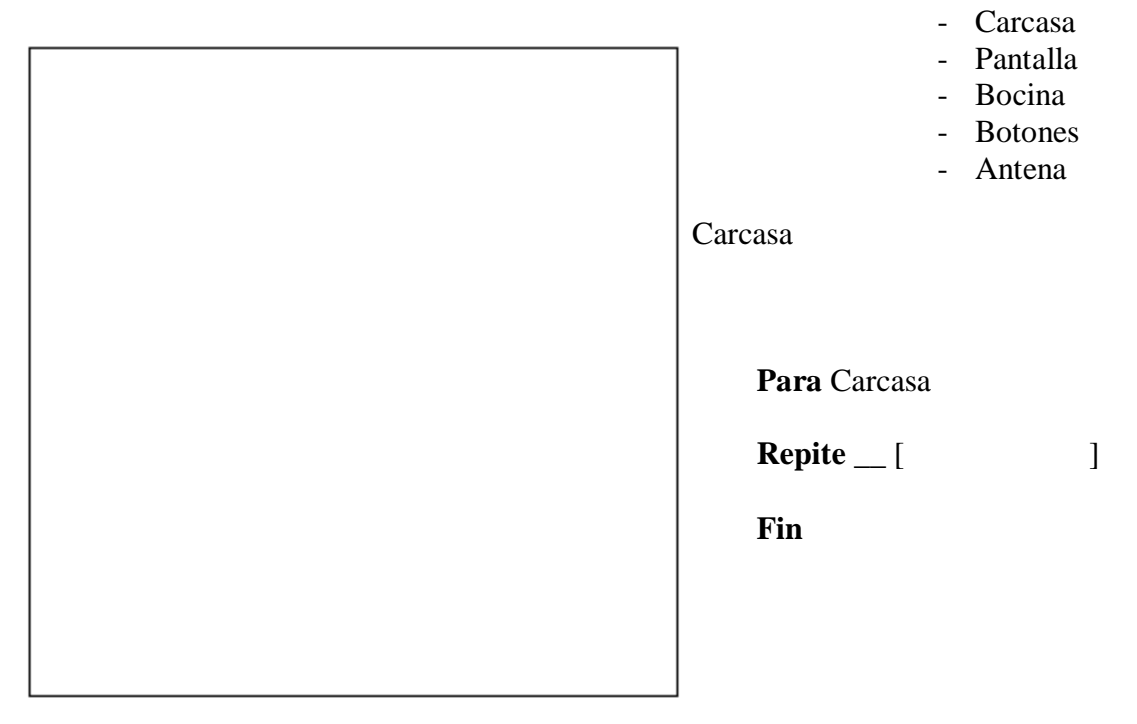

# Pantalla

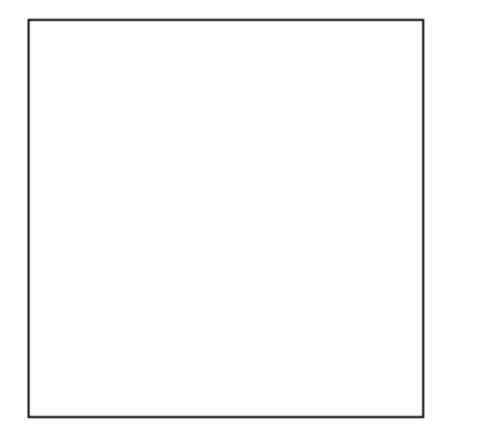

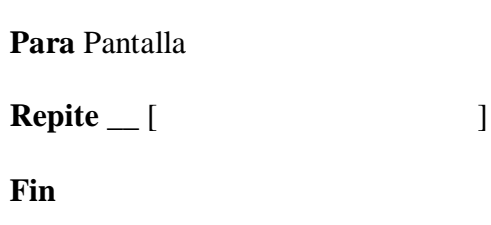

Bocina

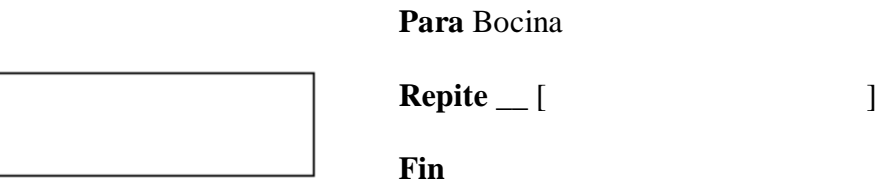

Botón

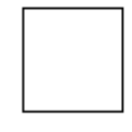

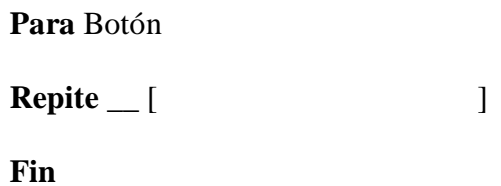

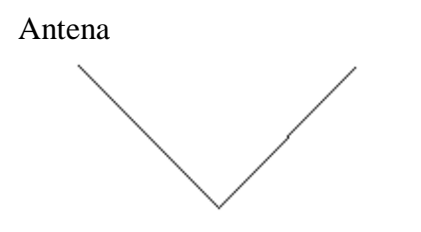

**Para** Antena

**Fin**

El procedimiento principal (procedimiento que manda llamar a los procedimientos anteriores) es: TV

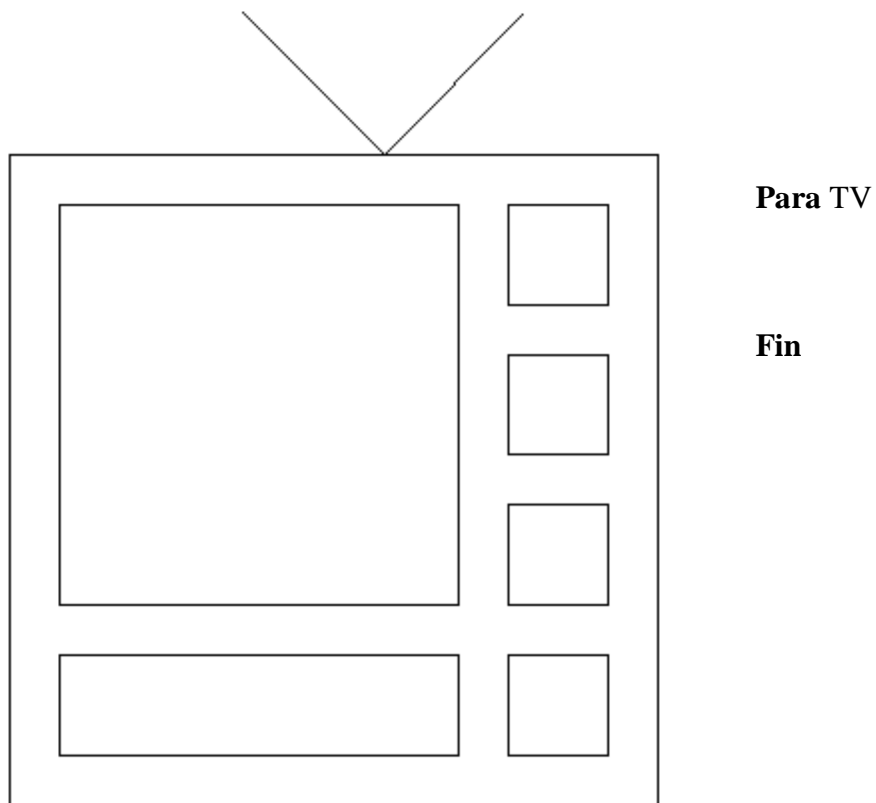

6. Dibujar una televisión utilizando procedimientos y variables.

Generar los procedimientos para hacer una televisión empleando una variable llamada :**tam** que permita modificar el tamaño de la televisión. El punto de inicio es la esquina inferior de cada figura y se puede utilizar la instrucción **Repite**.

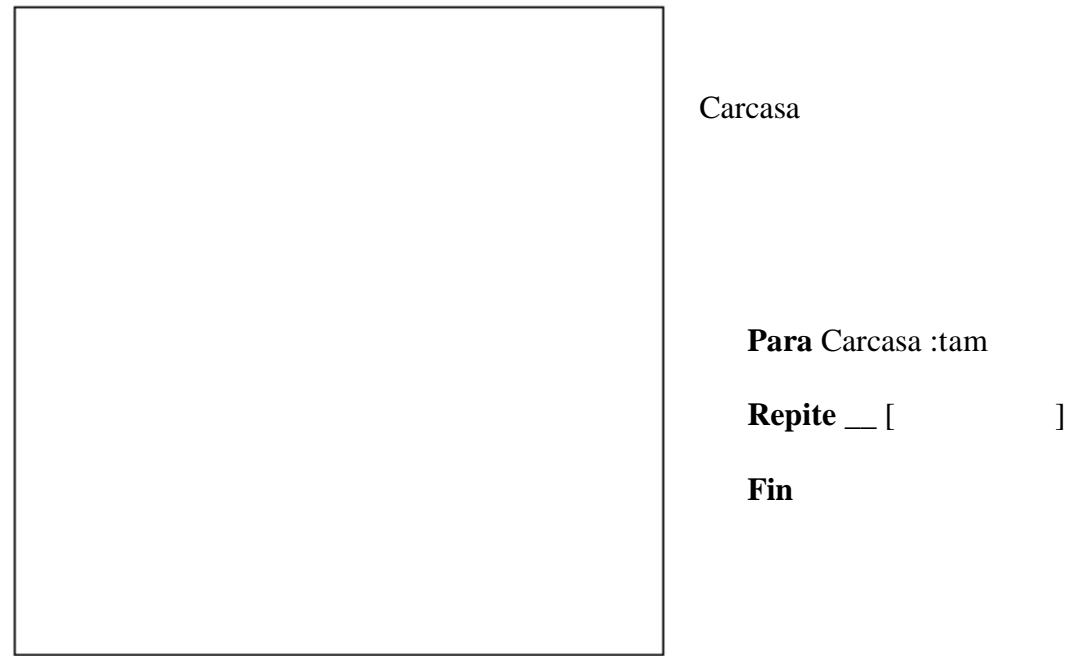

## Pantalla

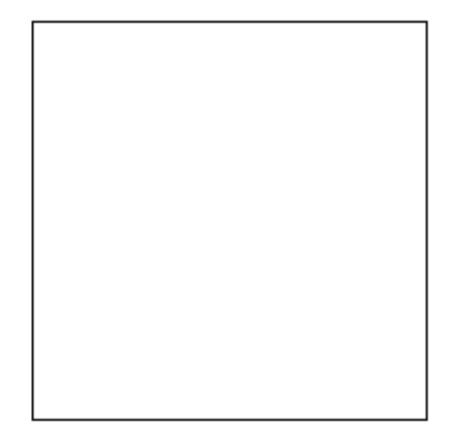

**Para** Pantalla :tam

**Repite** \_\_ [  $\qquad$  ]

**Fin**

Bocina

**Para** Bocina :tam **Repite** \_\_ [  $\qquad$  ] **Fin**

Botón

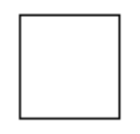

**Para** Botón :tam

**Repite** \_\_ [  $\qquad$  ]

**Fin**

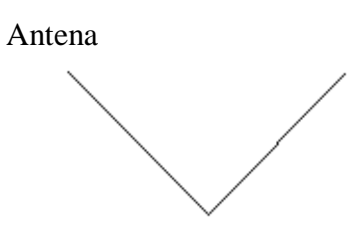

**Para** Antena :tam

**Fin**

El procedimiento principal (procedimiento que manda llamar a los procedimientos anteriores) es: TVar

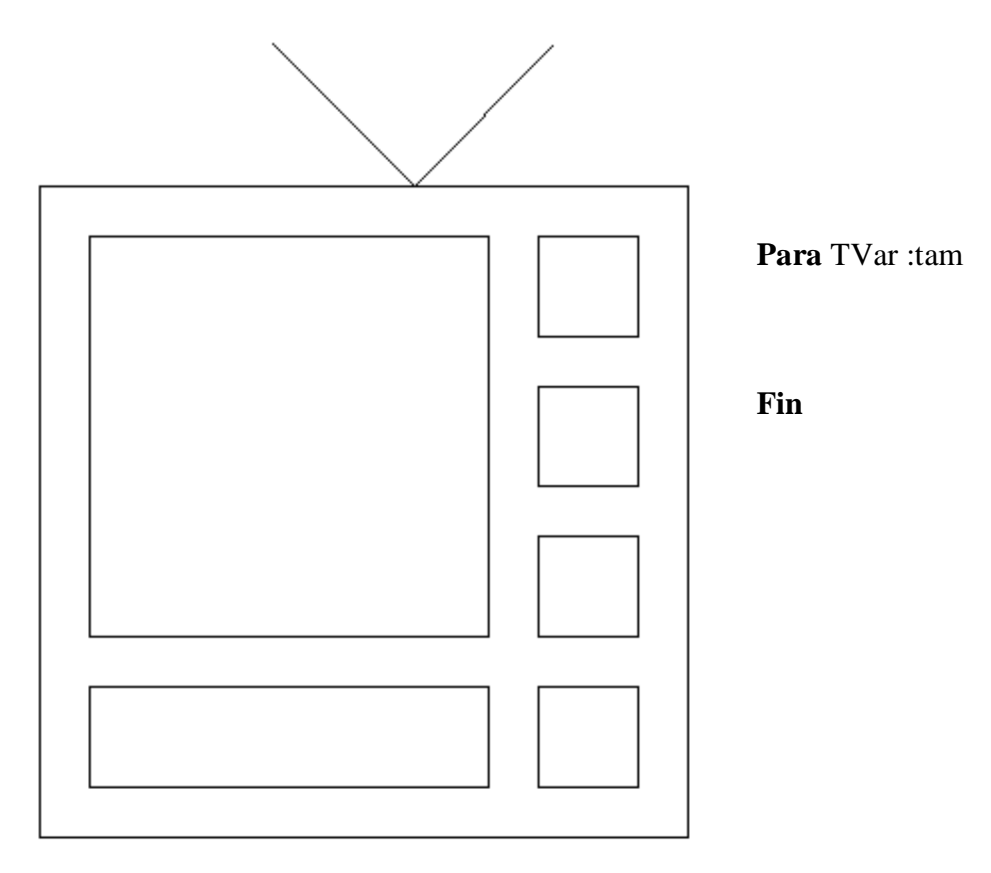

Se pueden generar otras figuras conforme la imaginación para practicar el manejo de las instrucciones del **Logo**.

## **4.3.5 RESPUESTAS**

#### **TERCERA UNIDAD:** *GEOMETRÍA A TRAVÉS DE UN PAQUETE DE APLICACIÓN*

1. Dibujar un cuadrado.

Primero se establece el punto de inicio para dibujar el cuadrado y se completan las instrucciones siguientes:

**AV** 100 **GD** 90 **AV** 100 **GD** 90 **AV** 100 **GD** 90 **AV** 100 **GD** 90

2. Dibujar un cuadrado utilizando la instrucción **Repite**. Completar la instrucción **Repite** para generar un cuadrado.

**Repite** 4 [**AV** 100 **GD** 90]

3. Manejo de instrucciones.

Completar las instrucciones para generar la siguiente figura considerando que la tortuga está inicialmente viendo hacia el norte:

**AV** 50 **GD** 90 **AV** 50 **GD** 90 **AV** 50 **GI** 90 **AV** 50 **GI** 90

4. Dibujar una televisión de forma libre.

Dibujar la televisión siguiente considerando que el punto de inicio es la equina inferior izquierda y que la tortuga está viendo hacia el norte.

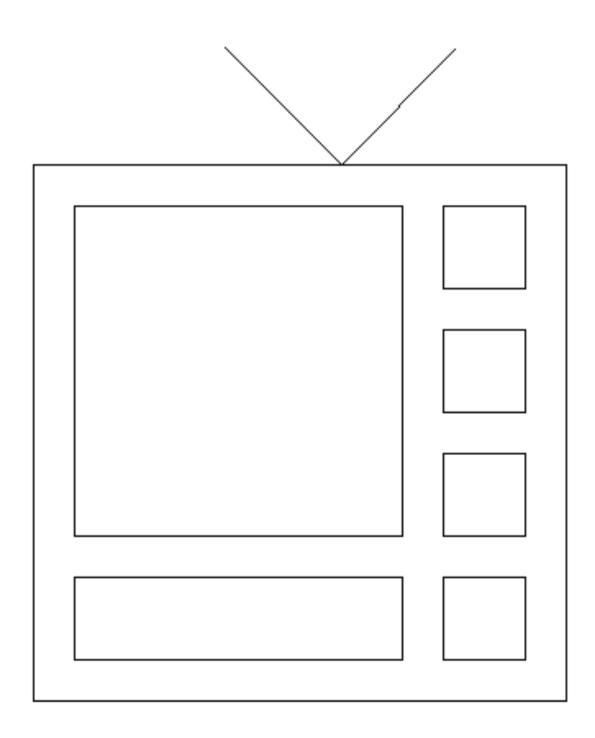

Nota. La siguiente es una sugerencia de solución ya que no hay una solución única.

**AV** 325 **GD** 90 **AV** 325 **GD** 90 **AV** 325 **GD** 90 **AV** 325 **GD** 90 **AV** 25 **GD** 90 **SL AV** 25 **BL GI** 90 **AV** 50 **GD** 90 **AV** 200 **GD** 90 **AV** 50 **GD** 90 **AV** 200 **GD** 90 **SL AV** 75 **BL**

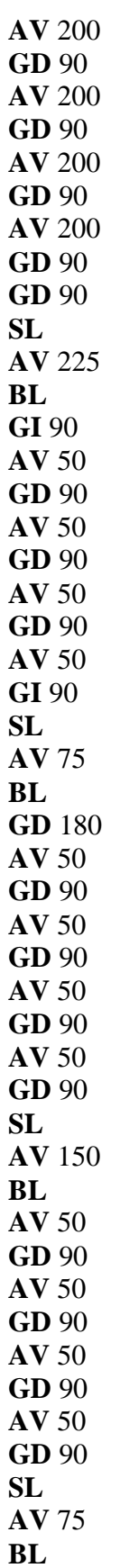

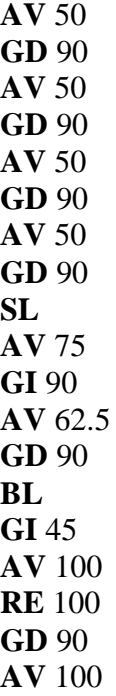

5. Dibujar una televisión utilizando procedimientos.

Elaborar las instrucciones necesarias para generar una televisión empleando estos procedimientos. El punto de inicio es la esquina inferior de cada figura, se puede utilizar la instrucción **Repite**.

El dibujo de la televisión está generado por varios procedimientos, que son:

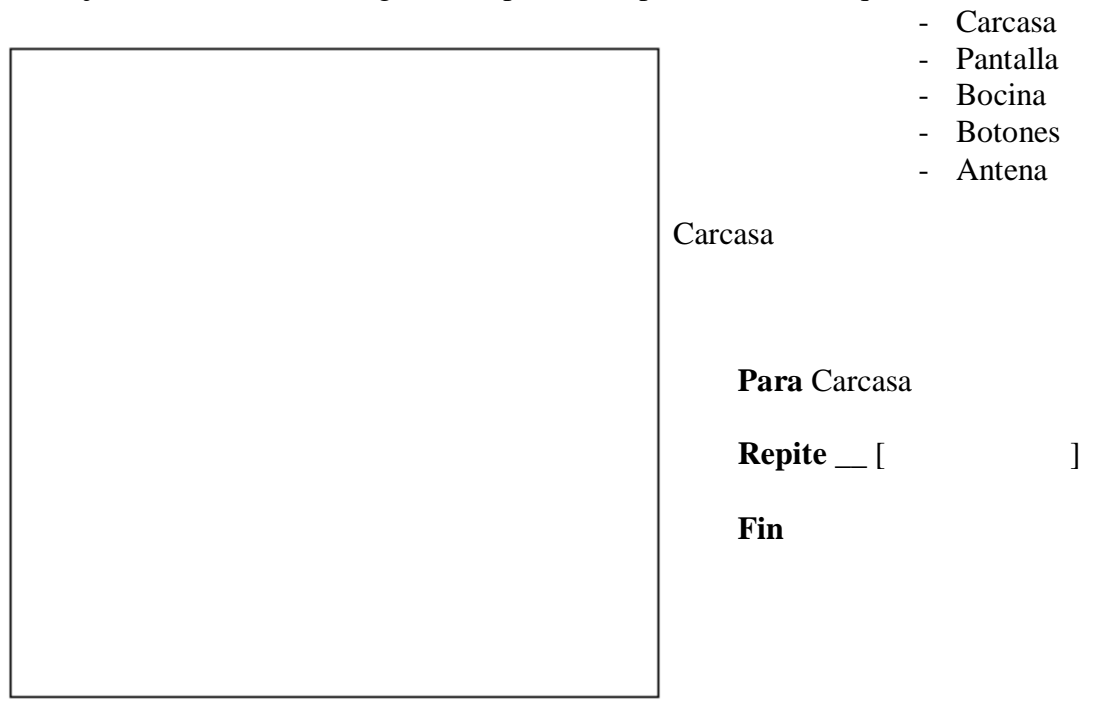

# Pantalla

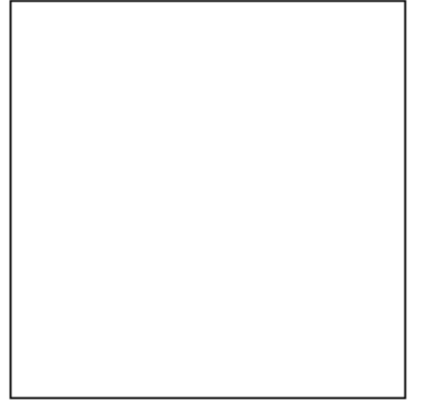

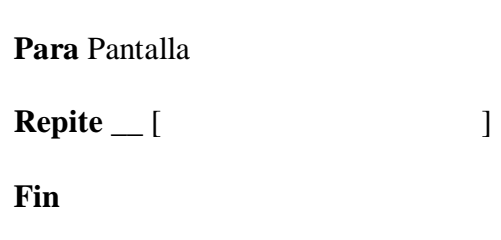

Bocina

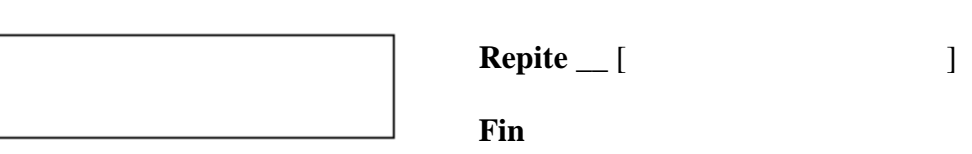

**Para** Bocina

Botón

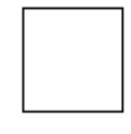

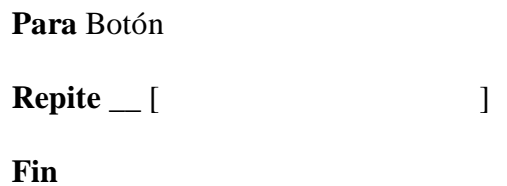

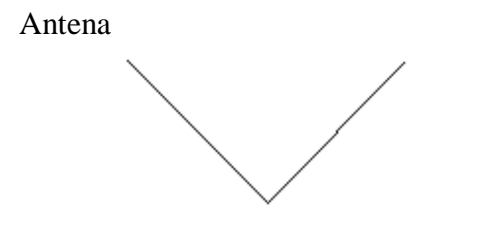

**Para** Antena

**Fin**

El procedimiento principal (procedimiento que manda llamar a los procedimientos anteriores) es: TV

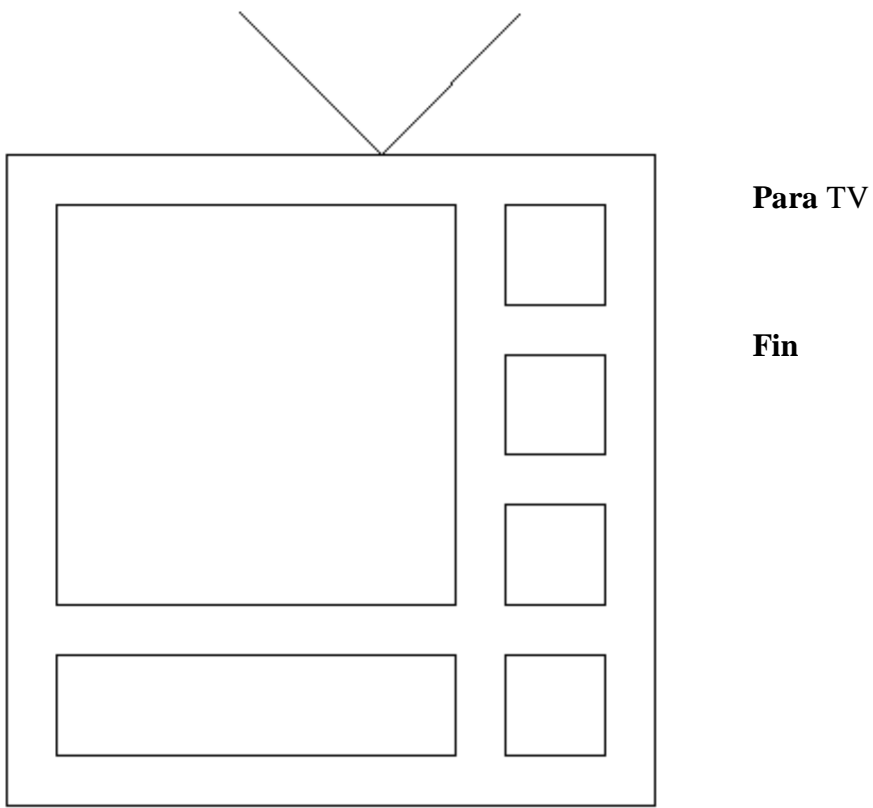

Nota. La siguiente es una sugerencia de solución ya que no hay una solución única.

**Para** Antena **GI** 45 **AV** 100 **RE** 100 **GD** 90 **AV** 100 **Fin Para** Bocina **Repite** 2[**AV** 50 **GD** 90 **AV** 200 **GD** 90] **Fin Para** Botón **Repite** 4[**AV** 50 **GD** 90] **Fin Para** Carcasa **Repite** 4[**AV** 325 **GD** 90] **Fin**

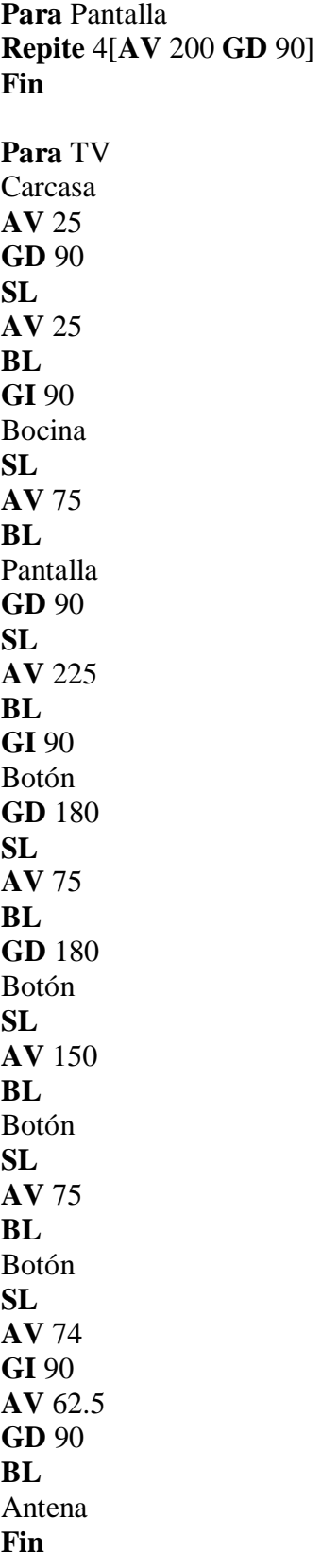
6. Dibujar una televisión utilizando procedimientos y variables.

Generar los procedimientos para hacer una televisión empleando una variable llamada :**tam** que permita modificar el tamaño de la televisión. El punto de inicio es la esquina inferior de cada figura y se puede utilizar la instrucción **Repite**.

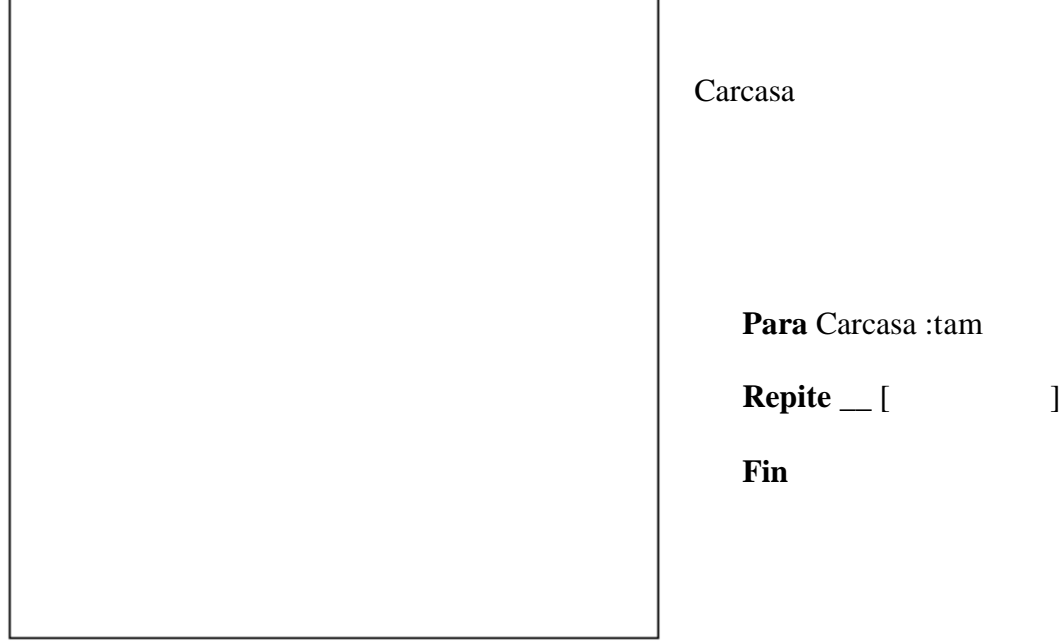

Pantalla

 $\overline{\phantom{0}}$ 

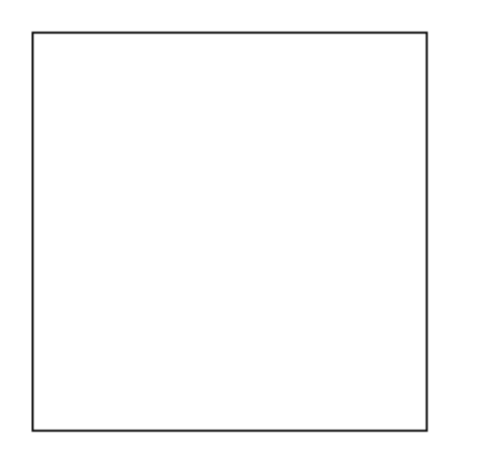

**Para** Pantalla :tam

**Repite** \_\_ [  $\qquad \qquad$  ]

**Fin**

Bocina

**Para** Bocina :tam

**Repite** \_\_ [  $\qquad \qquad$  ]

**Fin**

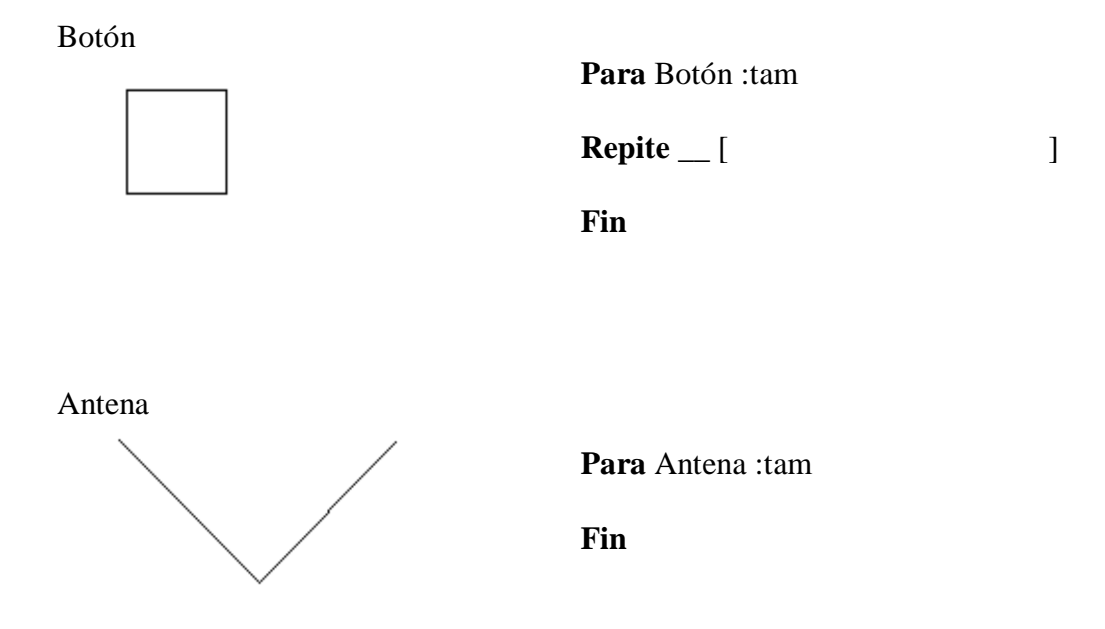

El procedimiento principal (procedimiento que manda llamar a los procedimientos anteriores) es: TVar

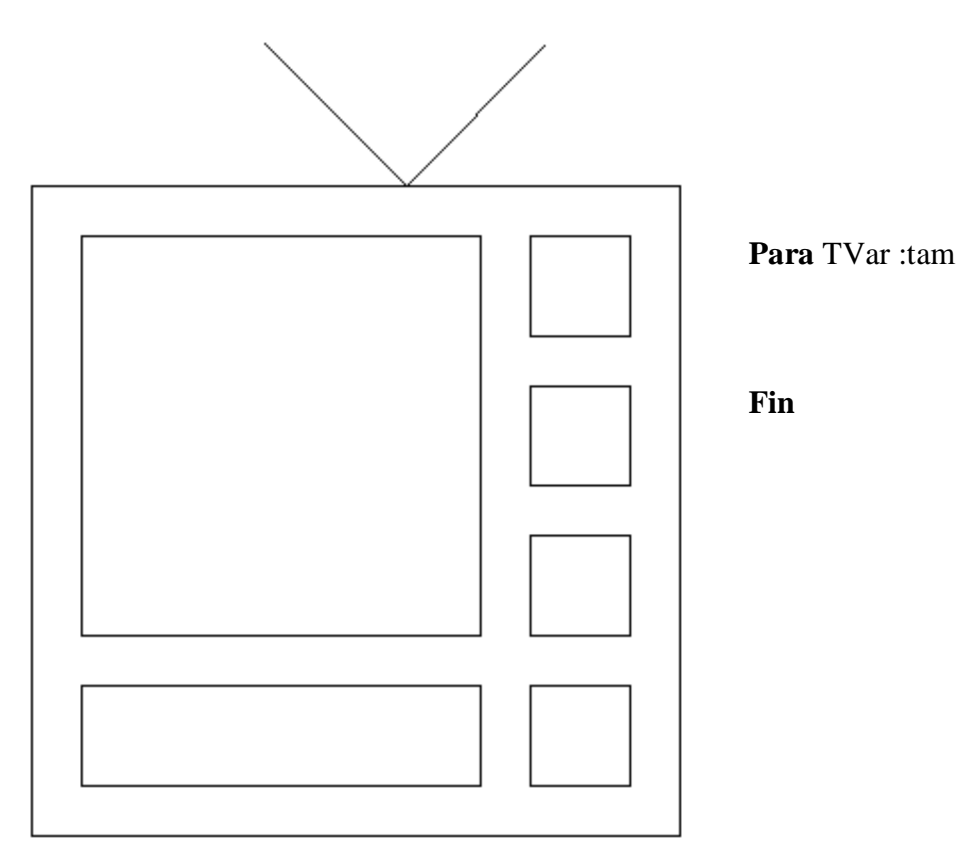

Nota. La siguiente es una sugerencia de solución ya que no hay una solución única.

**Para** Antena :tam **GI** 45 **AV** :tam **RE** :tam **GD** 90 **AV** :tam **Fin Para** Bocina :tam **Repite** 2[**AV** :tam/2 **GD** 90 **AV** :tam\*2 **GD** 90] **Fin Para** Botón :tam **Repite** 4[**AV** :tam/2 **GD** 90] **Fin Para** Carcasa :tam **Repite** 4[**AV** :tam\*3.25 **GD** 90] **Fin Para** Pantalla :tam **Repite** 4[**AV** :tam\*2 **GD** 90] **Fin Para** TVar :tam Carcasa :tam **AV** :tam/4 **GD** 90 **SL AV** :tam/4 **BL GI** 90 Bocina :tam **SL AV** :tam/4\*3 **BL** Pantalla :tam **GD** 90 **SL AV** :tam\*2.25 **BL GI** 90 Botón :tam **GD** 180 **SL**

**AV** :tam/4\*3 **BL GD** 180 Botón :tam **SL AV** :tam\*1.5 **BL** Botón :tam **SL AV** :tam/4\*3 **BL** Botón :tam **SL AV** :tam\*.74 **GI** 90 **AV** :tam\*.625 **GD** 90 **BL** Antena :tam **Fin**

# **4.3.5 REFERENCIAS DE CONSULTA DE LA UNIDAD**

- 1. Bustamante, Jorge, *Logo para niños*, Diana, México, 1991.
- 2. González, Gabriela. *Notas del Módulo de Introducción a la programación con Logo*, Diplomado *Usos didácticos de las herramientas informáticos*, impartido por la Dirección General de Servicios de Cómputo Académico de la UNAM, 2007.
- 3. Papert, Seymour, *Desafío a la mente*, Ediciones Galápagos, Argentina, 1982.
- 1. *El macromundo de Logo*. http://roble.pntic.mec.es/~apantoja/. Consultada el 14 de septiembre de 2011.
- 2. *Programación computacional para matemáticas de secundaria*, Libro para el alumno, Secretaría de Educación Pública. http://www.efit-emat.dgme.sep.gob.mx/downloads/actividades\_logo.pdf. Consultada el 14 de septiembre de 2011.
- 3. *Programación computacional para matemáticas de secundaria*, Libro para el maestro, Secretaría de Educación Pública. http://www.efit-emat.dgme.sep.gob.mx/downloads/manual\_del\_maestro.pdf. Consultada el 14 de septiembre de 2011.

# **4.4. CUARTA UNIDAD:** *BÚSQUEDA DE INFORMACIÓN A TRAVÉS DE LA RED*

## **4.4.1. PROPÓSITO:**

Que el alumno utilice los medios electrónicos para obtener información.

## **4.4.2. CONTENIDO:**

- 1. World Wide Web.
- 2. Visualizadores de páginas Web.
- 3. Correo electrónico.
- 4. Listas de discusión.
- 5. Transferencia de archivos de texto o imagen.
- 6. Envío de archivos por *FTP*.
- 7. Búsqueda de material bibliográfico y hemerográfico en la Red-UNAM.

## **4.4.3 DESARROLLO**

## **1. WORLD WIDE WEB**

**Internet** es un sistema de comunicación global y, debido a que es tan importante, se ha convertido en un instrumento esencial al que deben tener acceso las computadoras.

El acceso a **Internet** se hace a través de la **Web** (*World Wide Web*) o **WWW** que ofrece una interfaz para consultar los recursos de Internet (texto, imágenes, videos y sonidos) que se encuentran en páginas electrónicas que contienen enlaces (vínculos) a otras páginas o sitios web.

La visualización de las páginas Web se hace a través del **protocolo de transferencia de hipertexto** mejor conocido como *http*, por sus siglas en inglés y, la elaboración de las páginas **Web** o electrónicas se hace con el **lenguaje de marcación de hipertexto** (*html*).

#### **2. VISUALIZADORES DE PÁGINAS WEB**

Para conectarse a **Internet** es necesario instalar un programa llamado visualizador o navegador en la computadora el cual permite visualizar las páginas Web y enlazarse a ellas mediante los vínculos.

Se dice que se está navegando por la red al moverse de una página a otra por medio de los enlaces para localizar una información o página en particular.

Algunos de los **navegadores** más conocidos son: **Internet Explorer**, **Mozilla Firefox**, **Safari** de **Apple**, **Google Chrome y Opera**.

Mediante los navegadores se puede hacer uso de los servicios de **Internet**, como el **correo electrónico** para enviar mensajes, participar con opiniones y puntos de vista en las **listas de discusión**, realizar transferencias de texto e imágenes, entre otros.

#### **3. CORREO ELECTRÓNICO**

El servicio de **correo electrónico** se usa para estar en comunicación con otras personas, ya que permite el envío de mensajes entre ellas. Para utilizar el **correo electrónico** se tiene que crear una cuenta en algún servidor de correo electrónico, por ejemplo: *Hotmail, Yahoo, Gmail*, entre otros; algunas instituciones educativas ofrecen este servicio a sus alumnos y profesores con sus servidores institucionales.

Una persona puede tener varios correos electrónicos, pero en cada uno de ellos necesita un nombre de identificación (ID o login) y una clave de acceso (pass*w*ord).

La estructura que tiene una cuenta de correo es:

nombre/seudónimo **@** empresa/institución en donde se almacena la información. Ejemplo:

alumno@comunidad.unam.mx

**alumno**. Es el nombre de usuario que escogió el propio alumno.

**@.** La arroba es el símbolo que se utiliza para indicar que es una cuenta de correo electrónico.

**comunidad.unam.mx**. Servidor en donde se almacena la información que se envía.

Para enviar un mensaje es necesario conocer la dirección del correo electrónico del destinatario.

## **4. LISTAS DE DISCUSIÓN**

Servicio de **Internet** que permite enviar comentarios sobre un tema en particular a varios destinatarios y funciona a través del **correo electrónico**.

Cada **lista de discusión** tiene una dirección de correo, por ejemplo: listadereflexion@volensamerica.org

Cuando se envía un mensaje a dicho correo, todas las personas inscritas en la **lista de discusión** recibirán el mensaje no importando el número de participantes que sea. No es necesario conocer la dirección del correo de los demás destinatarios.

## **5. TRANSFERENCIA DE ARCHIVOS DE TEXTO O IMAGEN**

El envío de archivos de manera electrónica se ha convertido en una necesidad y una forma efectiva de intercambiar información, ya sea personal, laboral o educativa.

Cuando se envía un mensaje mediante el **correo electrónico** se puede adicionar un archivo, el cual recibe el nombre de **archivo adjunto, attachement, fichero adjunto**, entre otros. En un mensaje se puede agregar varios archivos y la única limitante es el tamaño máximo que establecen los servidores de **correo electrónico** para el envío ya que, si se sobrepasa, el mensaje no es enviado.

#### **6. ENVÍO DE ARCHIVOS POR** *FTP*

Otra manera de transferir archivos es por medio del **Protocolo estándar de transferencia de archivos**, mejor conocido como *FTP* (*File Transfer Protocol*); esta forma de transferir archivos trabaja con el modelo cliente-servidor.

Un equipo envía órdenes (el cliente) y el otro espera solicitudes para llevar a cabo acciones (servidor). La transferencia de archivos mediante el *FTP* permite que equipos remotos compartan archivos de forma eficaz.

#### **7. BÚSQUEDA DE MATERIAL BIBLIOGRÁFICO Y HEMEROGRÁFICO EN LA RED-UNAM**

El sistema bibliográfico que ofrece la UNAM a sus alumnos es diverso, ya que se puede consultar material bibliográfico (**LIBRUNAM**), revistas (**SERIUNAM**), tesis de todos los alumnos que obtuvieron un grado académico otorgado por la UNAM (**TESIUNAM**), mapas (**MAPAMEX**), entre otros.

Si se requiere hacer una consulta de un libro, se tiene que **dar clic** en el catálogo de **LIBRUNAM** y establecer la búsqueda, ya sea por título del libro, autor o tema. Una vez hecha la petición se desplegarán los resultados a partir de la más reciente fecha de publicación del libro.

En el sistema bibliotecario se puede encontrar la clasificación de los libros con los que cuenta las bibliotecas de la **UNAM**; además, se establece cuántos ejemplares hay en cada una de ellas.

# **4.4.4 ACTIVIDADES DE APRENDIZAJE**

#### **CUARTA UNIDAD: BÚSQUEDA DE INFORMACIÓN A TRAVÉS DE LA RED**

#### **1. Visualizadores de páginas electrónicas.**

- a) Reconocer el navegador que tiene el equipo y dibujar su icono.
- b) Entrar al navegador y buscar en la siguiente dirección: www.google.com los visualizadores (navegadores) de páginas electrónicas más comunes.

#### **2. Lista de discusión.**

- a) Contactar cinco personas, las que tendrán que inscribirse en una línea de discusión.
- b) Para suscribirse deberán llenar un formulario en la página siguiente: http://listas.red.sld.cu/mailman/listinfo/bvsida-l

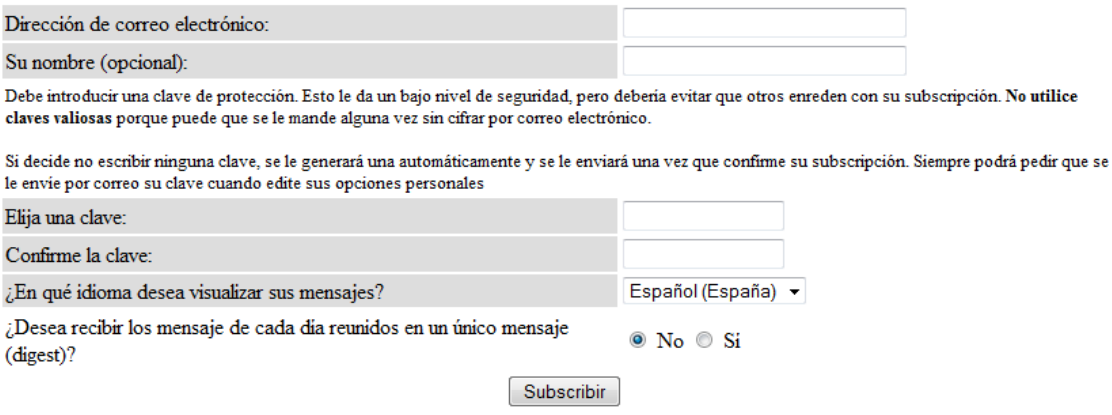

- c) Una vez incorporados a la lista podrán recibir y enviar mensajes electrónicos a todos los integrantes en la lista.
- d) Enviar un mensaje de bienvenida a todos los miembros de la lista a la dirección: bvsida-l@listas.sld.cu
- e) Los cinco invitados tendrán que hacer el mismo envío para verificar las ventajas de una línea de discusión.

## **3. Autoenviar un archivo ya sea de texto o imagen almacenado en la computadora, a una cuenta de correo electrónico, para así poder verificar el ejercicio**

Ya que *Hotmail* es uno de los servicios más comunes para envío de mensajes electrónicos y de archivos, esta actividad está orientada a este servicio.

- a) Ingresar al servicio de correo en *Hotmail,* tecleando en el **navegador** www.hotmail.com
	- En caso de no contar con una cuenta de correo hacer el proceso de registro para obtener una, el cual consiste en llenar un breve formulario. Si se cuenta con una cuenta de correo en *Hotmail* se continúa con el paso b.

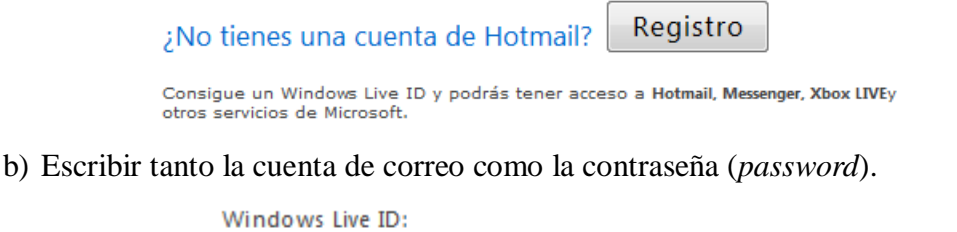

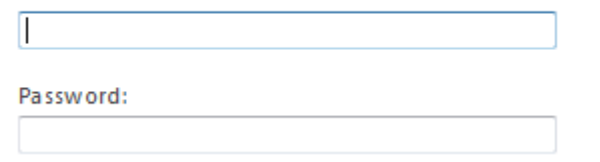

c) **Dar clic** en **Nuevo** para generar un nuevo mensaje, el cual incluirá el archivo.

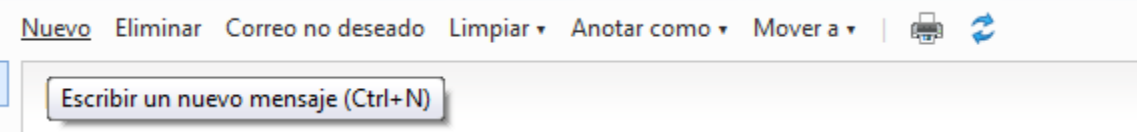

d) Ingresar tanto el destino (**Para**), como el **Asunto**.

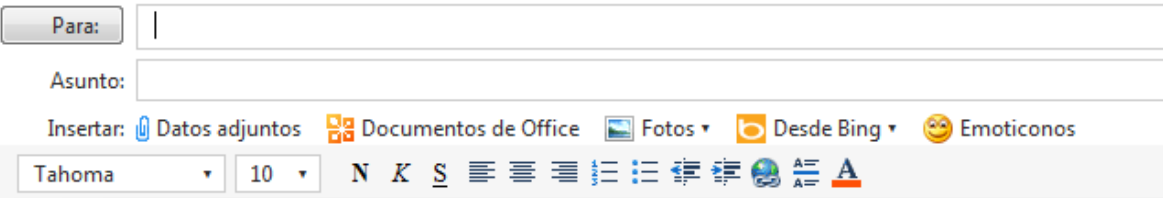

e) Para indicar qué es lo que se enviará y si será un archivo de texto o imagen, se utilizará:

Datos adjuntos

Insertar: ( Datos adjuntos

f) Por medio de *Browse* se buscará el archivo que se desea enviar:

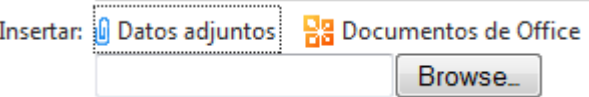

g) Indicar cuál es el paso restante para terminar el envío del archivo:

\_\_\_\_\_\_\_\_\_\_\_\_\_\_\_\_\_\_\_\_\_\_\_\_\_\_\_\_\_\_\_\_\_\_\_\_\_\_\_\_\_\_\_\_\_\_\_\_\_\_\_\_\_\_\_\_\_\_\_\_\_\_\_\_\_

## **4. Enviar el mismo archivo recibido previamente por medio de** *Hotmail***, ahora utilizando** *FTP***.**

Se empleará un servidor público en el que no hay necesidad de identificarse para realizar el envío de archivos (el servidor *FTP* de **CopiasXL**).

Se usará el cliente *FTP* de *Windows Vista***.**

- a. **Dar clic** en **Iniciar**.
- b. Situar el ratón sobre **Equipo** y **dar clic** con el botón derecho.
- c. **Dar clic** en **Explorar** para que se abra la ventana **Equipo**.
- d. **Dar clic** nuevamente con el botón derecho y seleccionar **Agregar una ubicación de red** en el menú correspondiente.

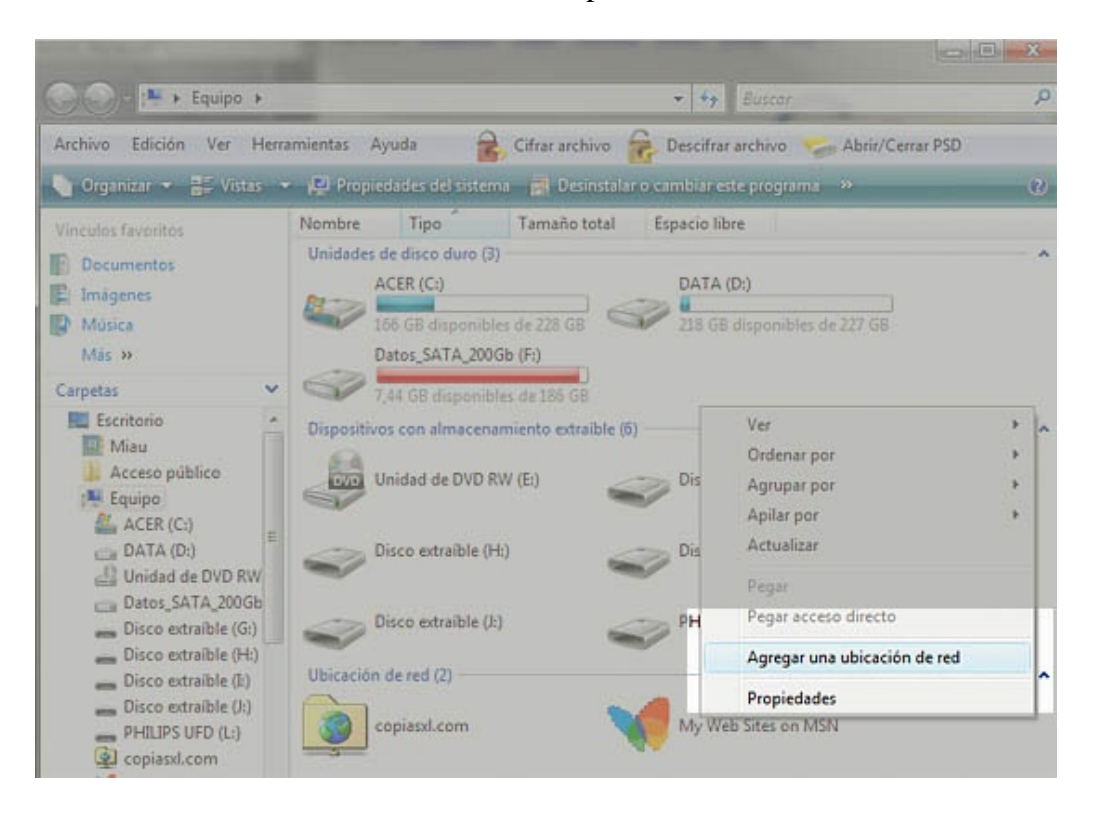

Se iniciará el asistente para agregar ubicaciones de red.

- a. Pulsar el botón **Siguiente** y marcar la opción **Elegir una ubicación de red predeterminada.**
- b. Pulsar **Siguiente** otra vez y en el cuadro **dirección de red** o **Internet** escribir:

ftp://copiasxl.com/incoming

*Windows* colocará un acceso directo en **Equipo.**

Cuando se quiera enviar por *FTP* archivos, sólo se tendrá que **dar clic** en **Inicio** y seleccionar **Equipo/Incoming en copiasxl**. Se abrirá una ventana con el servidor *FTP* en la que se puede arrastrar y soltar los archivos como se haría normalmente para cambiarlos de sitio en la computadora. *Windows* indicará, mediante una barra de progreso, el tiempo estimado para la transferencia.

- I. Enviar un archivo de texto e indicar cuál fue el tiempo de transferencia:
- \_\_\_\_\_\_\_\_\_\_\_\_\_ II. Enviar un archivo de imagen y señalar cuál fue el tiempo de transferencia:

## **5. Sistema bibliotecario de la UNAM**

\_\_\_\_\_\_\_\_\_\_\_\_\_

a) Ingresar al sistema bibliotecario de la UNAM. www.dgbiblio.unam.mx

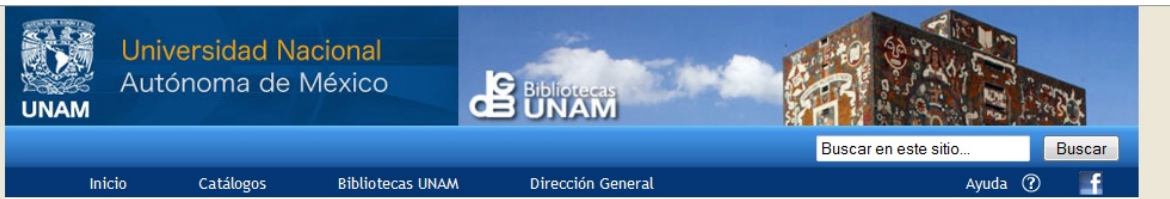

b) **Dar clic** en la opción **Catálogos.**

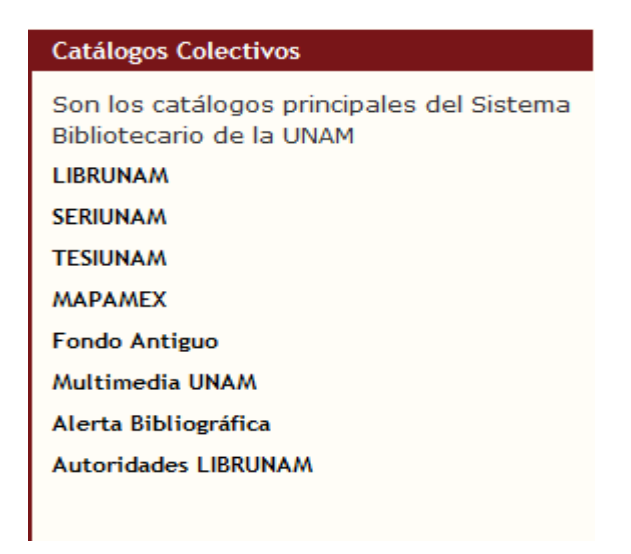

#### c) **Dar clic** en la opción **LIBRUNAM.**

LIBROS DEL SISTEMA BIBLIOTECARIO DE LA UNAM

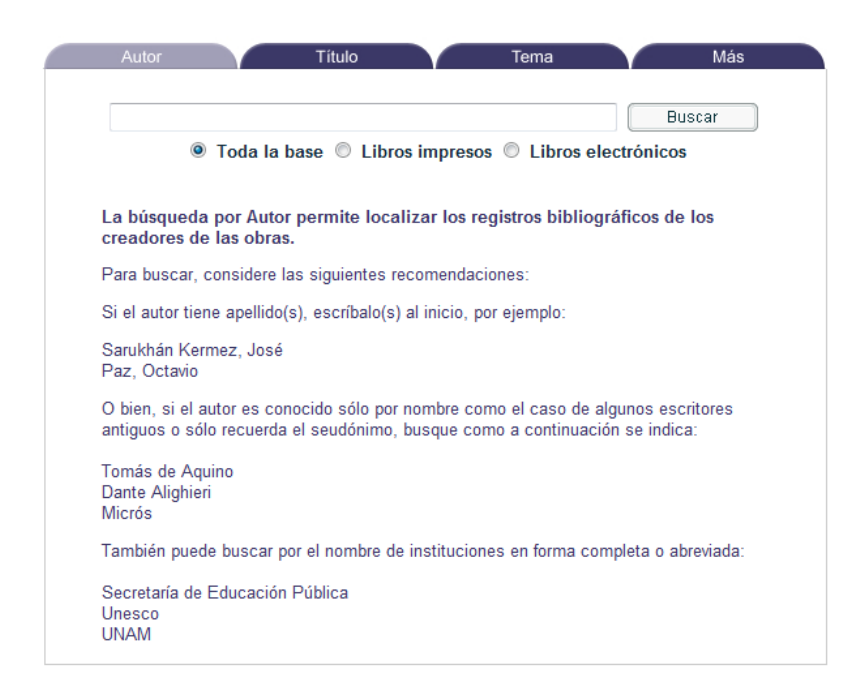

d) Hacer una búsqueda del autor: García Márquez, Gabriel. Se obtendrán los siguientes resultados:

Nota. Los resultados pueden variar debido a que los recursos en Internet tienen un comportamiento dinámico al actualizarse constantemente.

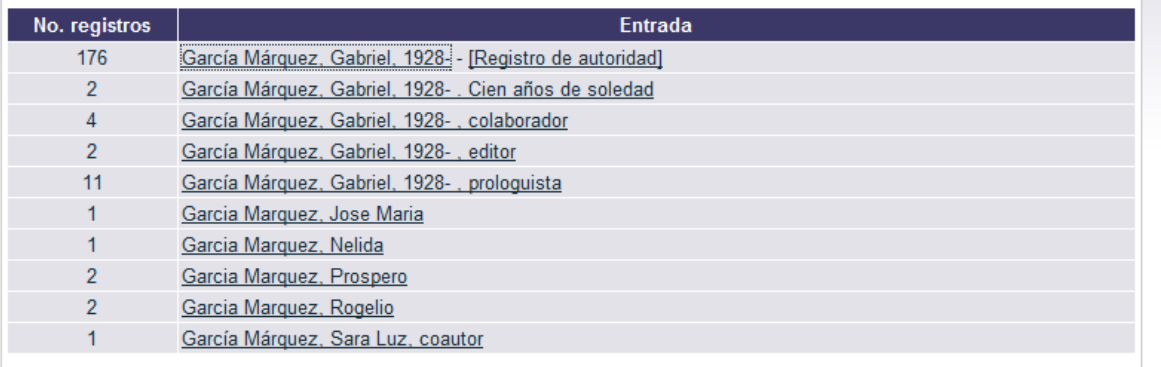

e) **Dar clic** en el 1<sup>er</sup> registro.

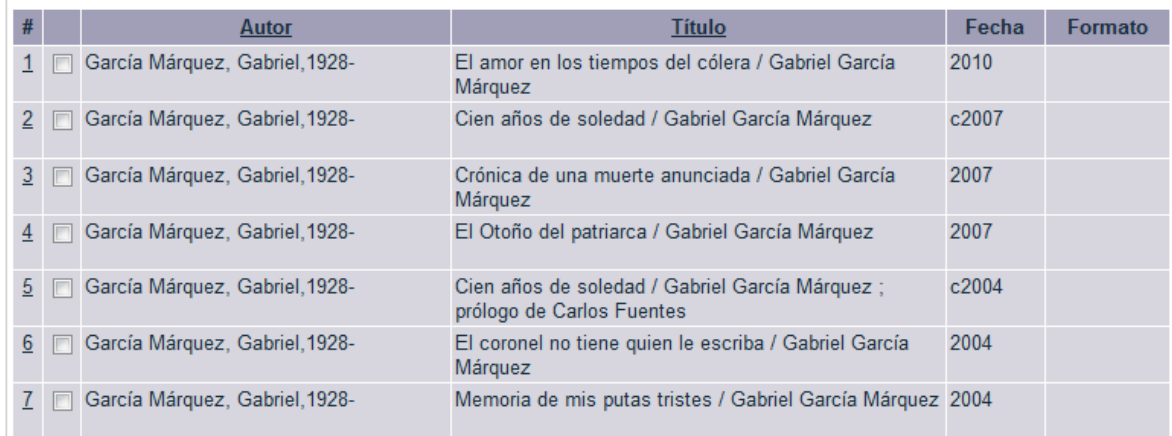

f) **Dar clic** en 1 para ver en dónde se encuentra físicamente dicho libro. g) ¿Cuántos ejemplares hay en?

- I. ENP Plantel 1:
- II. CCH Oriente:\_\_\_\_\_\_\_\_\_\_\_\_\_\_
- III. ENP Plantel 5:

### h) **Dar clic** en **Nueva Búsqueda.**

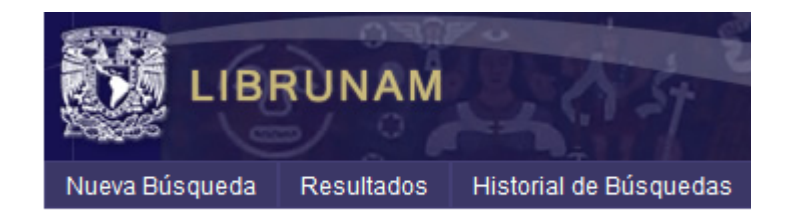

- i) Hacer ahora una búsqueda por **Título**.
- j) El título del libro es *Cien años de soledad*.
- k) En el 1<sup>er</sup> registro indicar cuántos libros hay en los siguientes planteles:
	- I. ENP Plantel 2:\_\_\_\_\_\_\_\_\_\_\_
	- II. ENP Plantel 7:
	- III. ENP Plantel 6:\_\_\_\_\_\_\_\_\_\_\_

## **6. Búsqueda de material hemerográfico en la RED-UNAM.**

a. Ingresar al sistema bibliotecario de la UNAM. www.dgbiblio.unam.mx

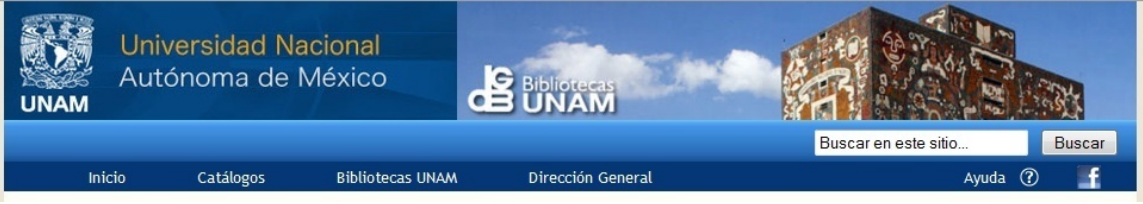

b. **Dar clic** en la opción catálogos.

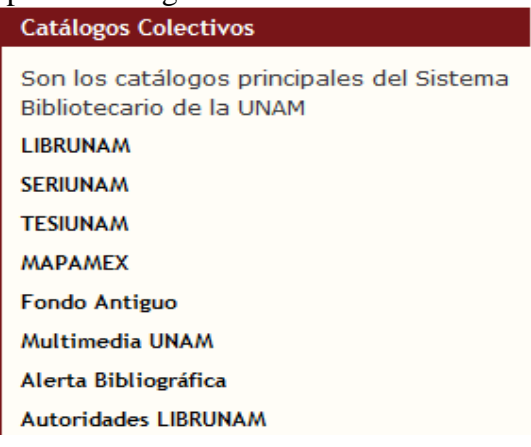

# c. **Dar clic** en la opción **MAPAMEX**.

# MAPAS DE LAS BIBLIOTECAS DE LA UNAM Y DE<br>INSTITUCIONES DE EDUCACIÓN SUPERIOR E INVESTIGACIÓN

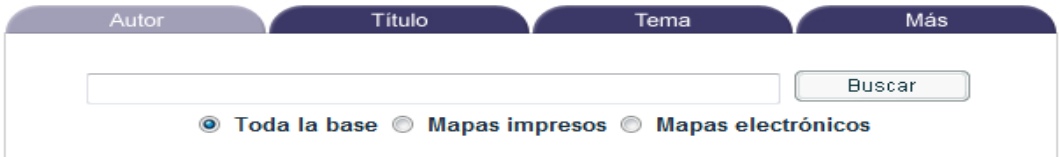

d. Realizar una búsqueda por **Título**: Baja California Norte. Se obtendrán los siguientes resultados:

Nota. Los resultados pueden variar debido a que los recursos en Internet tienen un comportamiento dinámico al actualizarse constantemente.

Presione sobre el encabezamiento subrayado (columna derecha), para ir al registro o al conjunto de registros.

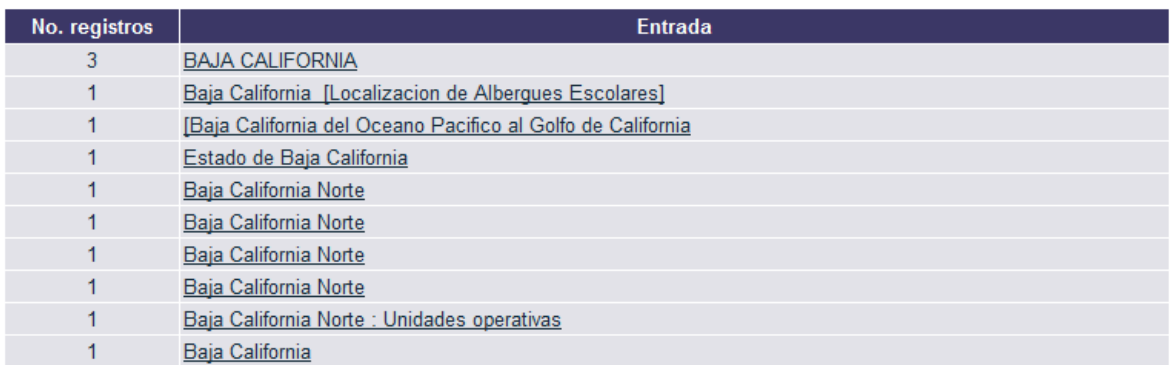

e. **Dar clic** en el 1<sup>er</sup> registro:

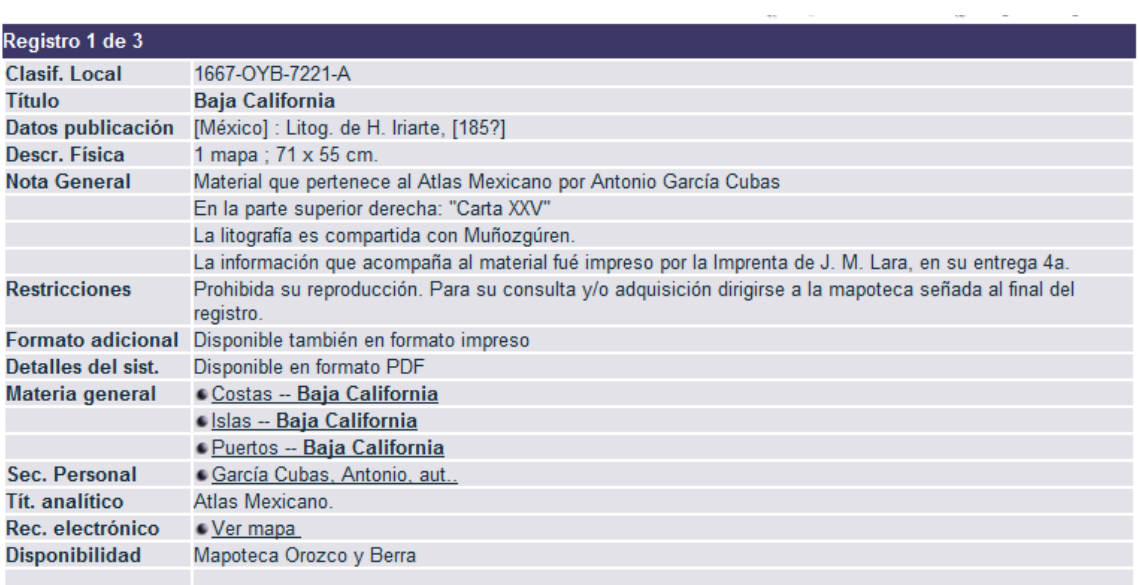

f. Indicar la disponibilidad del segundo y el tercer registro:

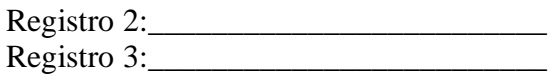

# **4.4.5 RESPUESTAS**

## **CUARTA UNIDAD: BÚSQUEDA DE INFORMACIÓN A TRAVÉS DE LA RED**

## **1. Visualizadores de páginas electrónicas.**

a) Reconocer en navegador que tiene el equipo y dibujar su icono.

Por ejemplo, si se tiene Internet Explorer su icono es

o si se tiene Google Chrome su icono es

- b) Entrar al navegador y buscar en la siguiente dirección: www.google.com los visualizadores (navegadores) de páginas electrónicas más comunes. Nota. Los resultados pueden variar debido a que los recursos en Internet tienen un comportamiento dinámico al actualizarse constantemente.
	- Internet Explorer
	- Mozilla Firefox
	- Google Chrome
	- Safari
	- Opera

#### **2. Lista de discusión.**

Contactar cinco personas, las que tendrán que inscribirse en una línea de discusión. Para suscribirse deberán llenar un formulario en la página siguiente:

http://listas.red.sld.cu/mailman/listinfo/bvsida-l

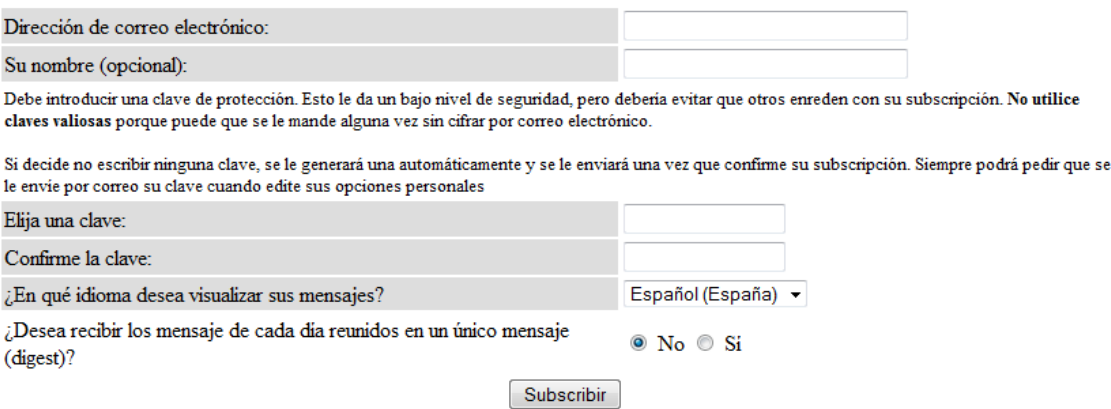

Una vez incorporados a la lista podrán recibir y enviar mensajes electrónicos a todos los integrantes de la lista.

Enviar un mensaje de bienvenida a todos los miembros de la lista a la dirección: bvsida-l@listas.sld.cu

Para terminar, los invitados tienen que enviar un mensaje de bienvenida a todos los miembros de la lista a la dirección bvsida-l@listas.sld.cu.

## **3. Autoenviar un archivo ya sea de texto o imagen almacenado en la computadora a una cuenta de correo electrónico, para así poder verificar el ejercicio:**

Ya que *Hotmail* es uno de los servicios más comunes para envío de mensajes electrónicos y de archivos, esta actividad está orientada a este servicio.

- a) Ingresar al servicio de correo en *Hotmail,* tecleando en el **navegador** www.hotmail.com
	- En caso de no contar con una cuenta de correo hacer el proceso de registro para obtener una, el cual consiste en llenar un breve formulario. Si se cuenta con una cuenta de correo en *Hotmail* se continúa con el paso b.

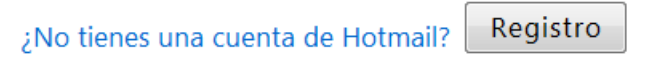

Consigue un Windows Live ID y podrás tener acceso a Hotmail, Messenger, Xbox LIVEy otros servicios de Microsoft.

b) Escribir tanto la cuenta de correo como contraseña (*password*).

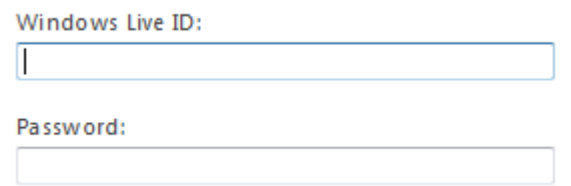

c) **Dar clic** en **Nuevo** para generar un nuevo mensaje, el cual incluirá el archivo.

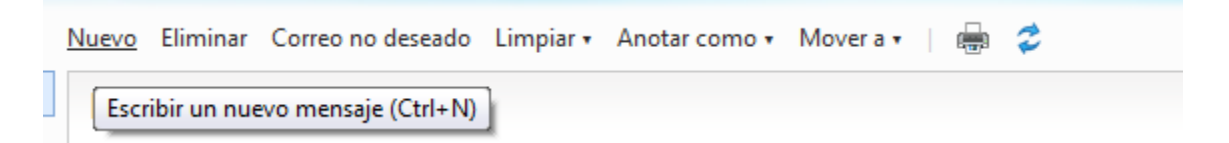

d) Ingresar tanto el destino (**Para**), como el A**sunto**.

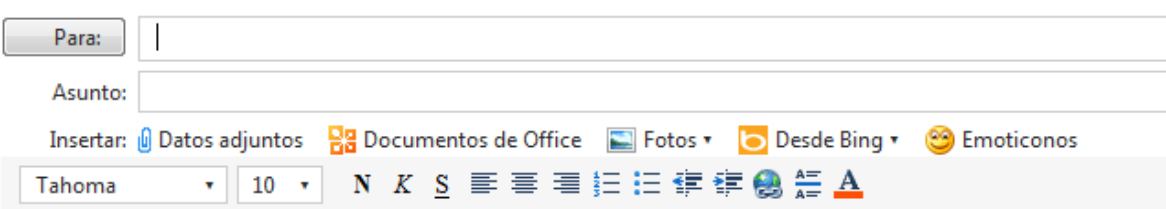

e) Para indicar qué es lo que se enviará, y si será un archivo de texto o imagen, se utilizará:

Datos adjuntos

Insertar: *[i]* Datos adjuntos

f) Por medio de *Browse* se buscará el archivo que se desea enviar:

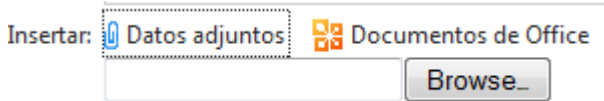

- g) Indicar cuál es el paso restante para terminar el envío del archivo:
	- **Dar clic** en la opción **Enviar.**

## **4. Enviar el mismo archivo recibido previamente por medio de** *Hotmail***, ahora utilizando** *FTP***.**

Se empleará un servidor público en el que no hay necesidad de identificarse para realizar el envío de archivos (el servidor *FTP* de **CopiasXL**).

Se usará el cliente *FTP* de *Windows Vista***.**

- a. **Dar clic** en **Iniciar**.
- b. Situar el ratón sobre **Equipo** y **dar clic** con el botón derecho.
- c. **Dar clic** en **Explorar** para que se abra la ventana Equipo.
- d. **Dar clic** nuevamente con el botón derecho y seleccionar **Agregar una ubicación de red** en el menú correspondiente.

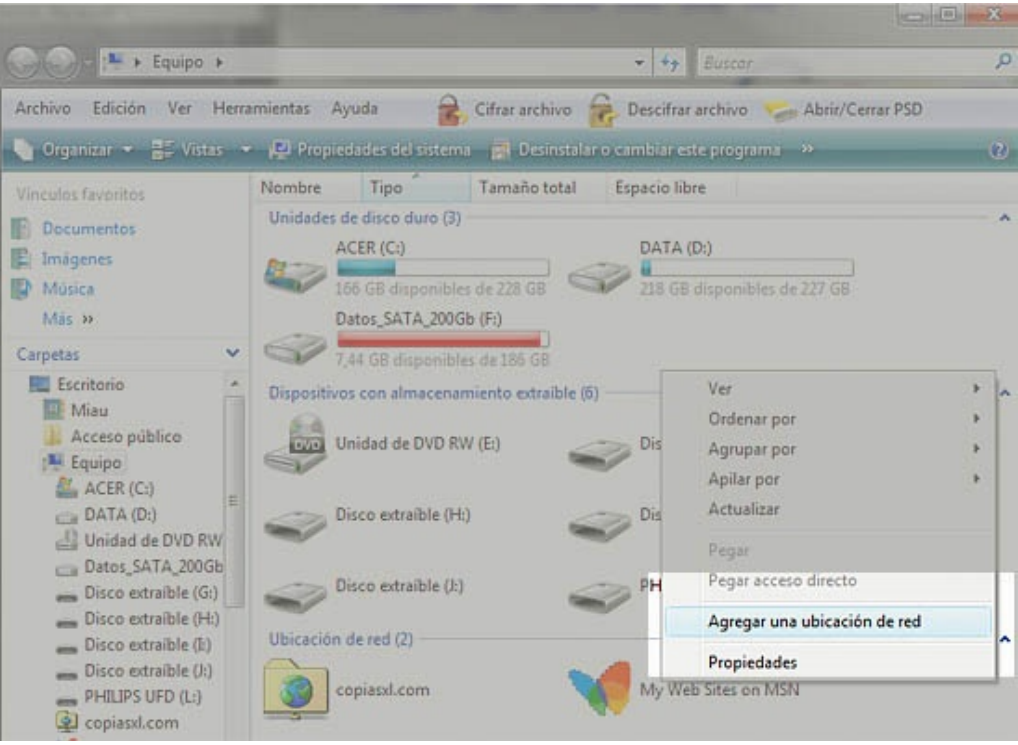

Se iniciará el asistente para agregar ubicaciones de red.

- a. Pulsar el botón **Siguiente** y marcar la opción **Elegir una ubicación de red predeterminada.**
- b. Pulsar **Siguiente** otra vez y en el cuadro **dirección de red** o **Internet** escribir:

## ftp://copiasxl.com/incoming

*Windows* colocará un acceso directo en **Equipo.**

Cuando se quiera enviar por *FTP* archivos, sólo se tendrá que **dar clic** en **Inicio** y seleccionar **Equipo/Incoming en copiasxl**. Se abrirá una ventana con el servidor *FTP* en la que se puede arrastrar y soltar los archivos como se haría normalmente para cambiarlos de sitio en la computadora. *Windows* indicará, mediante una barra de progreso el tiempo estimado para la transferencia.

- I. Enviar un archivo de texto e indicar cuál fue el tiempo de transferencia: el tiempo para texto es mínimo.
- II. Enviar un archivo de imagen y señalar cuál fue el tiempo de transferencia: el tiempo para imagen suele ser el doble que el de texto.

## **5. Sistema bibliotecario de la UNAM**

Nota. Los resultados pueden variar debido a que los recursos en Internet tienen un comportamiento dinámico al actualizarse constantemente.

a) Ingresar al sistema bibliotecario de la UNAM. www.dgbiblio.unam.mx

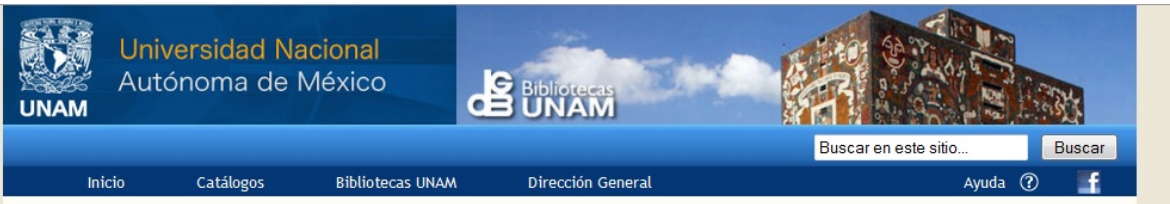

b) **Dar clic** en la opción **Catálogos.**

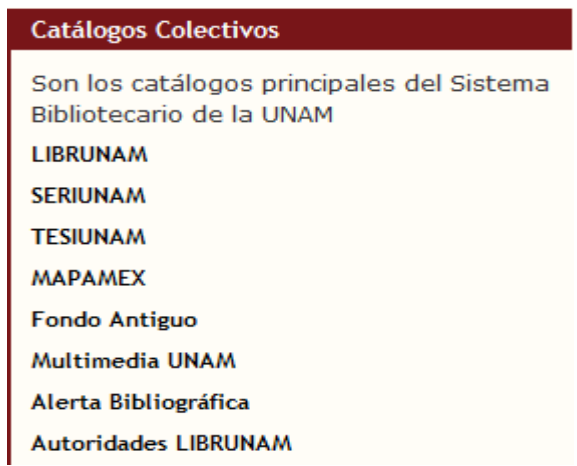

#### c) **Dar clic** en la opción **LIBRUNAM.**

LIBROS DEL SISTEMA BIBLIOTECARIO DE LA UNAM

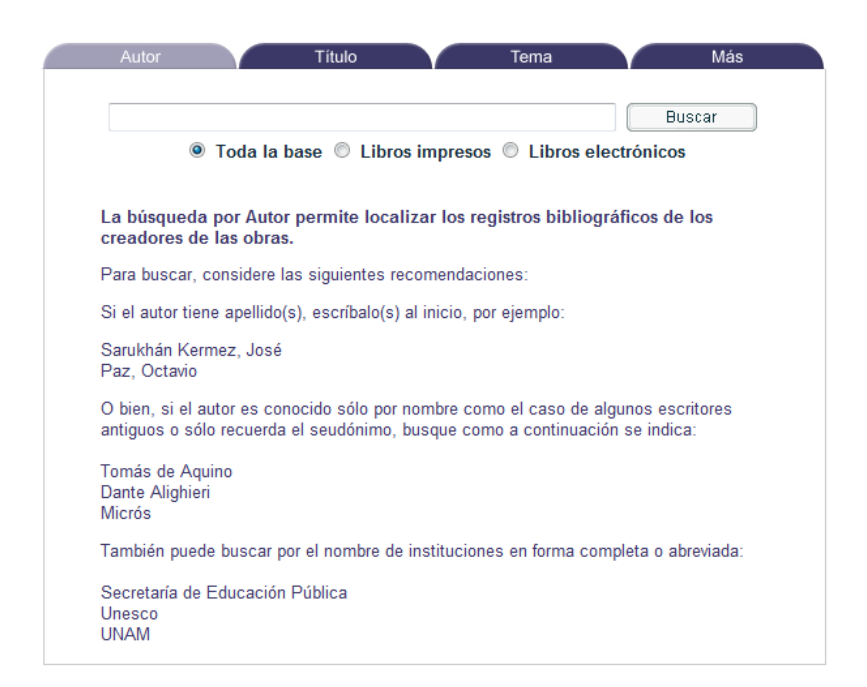

d) Hacer una búsqueda del autor: *García Márquez, Gabriel*. Se obtendrán los siguientes resultados:

Nota. Los resultados pueden variar debido a que los recursos en Internet tienen un comportamiento dinámico al actualizarse constantemente.

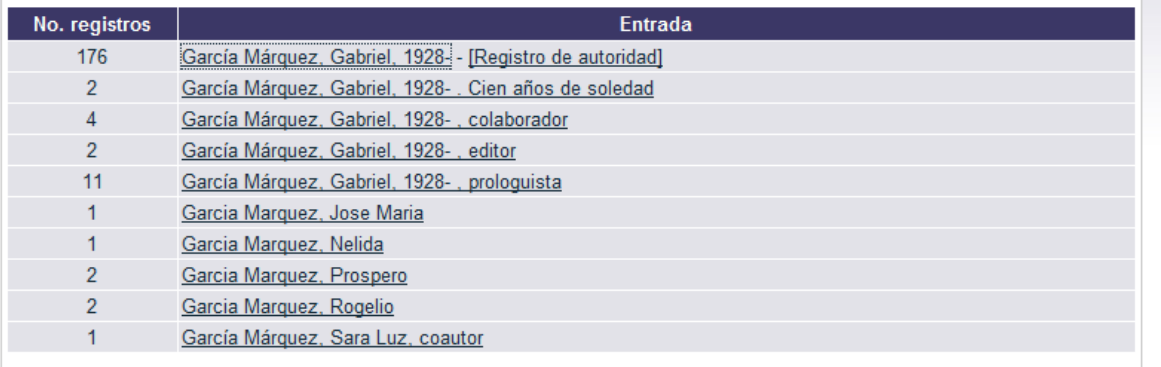

e) **Dar clic** en el 1<sup>er</sup> registro

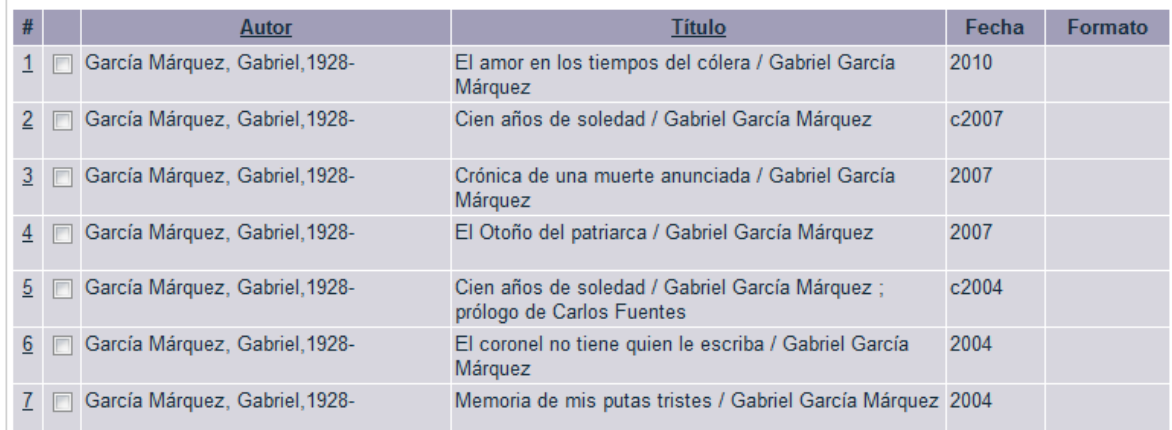

f) **Dar clic** en 1 para ver en dónde se encuentra físicamente dicho libro g) ¿Cuántos ejemplares hay en?

- I. ENP Plantel 1:  $1\overline{1}$
- II. CCH Oriente: 25
- III. ENP Plantel 5: 5

h) **Dar clic** en **Nueva búsqueda.**

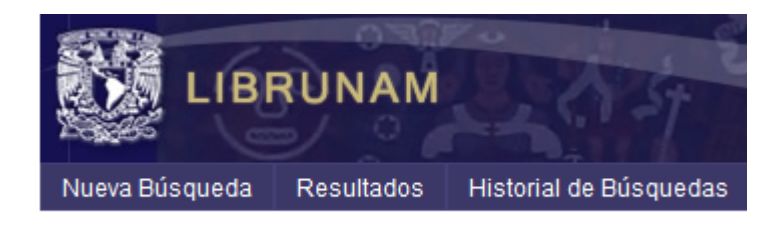

- i) Hacer ahora una búsqueda por **Título**.
- j) El título del libro es *Cien años de soledad*.
- k) En el 1<sup>er</sup> registro indicar cuántos libros hay en los siguientes planteles:
	- I. ENP Plantel 2:  $\frac{3}{5}$
	- II. ENP Plantel 7: 3
	- III. ENP Plantel 6: 3

#### **6. Búsqueda de material hemerográfico en la RED-UNAM.**

a. Ingresar al sistema bibliotecario de la UNAM. www.dgbiblio.unam.mx

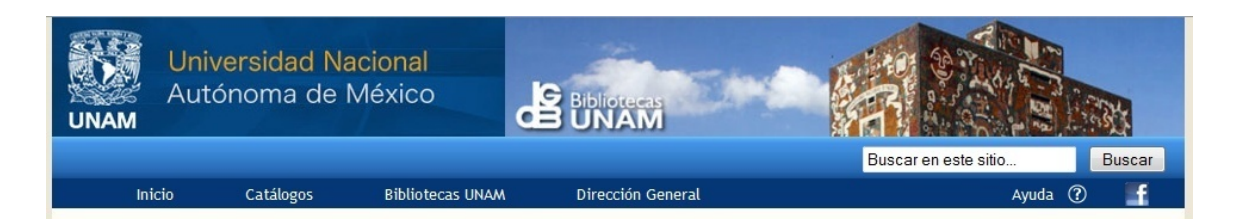

b. **Dar clic** en la opción catálogos.

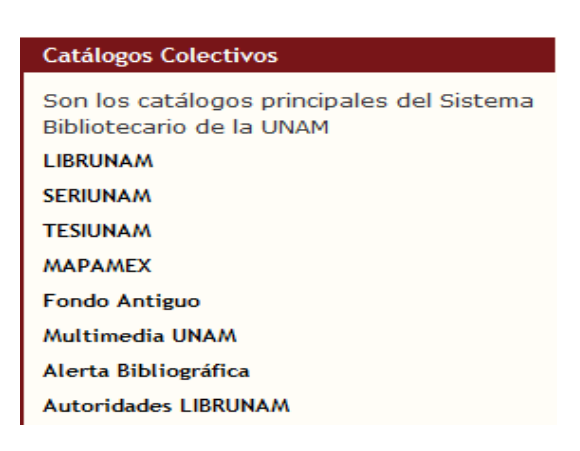

c. **Dar clic** en la opción **MAPAMEX**.

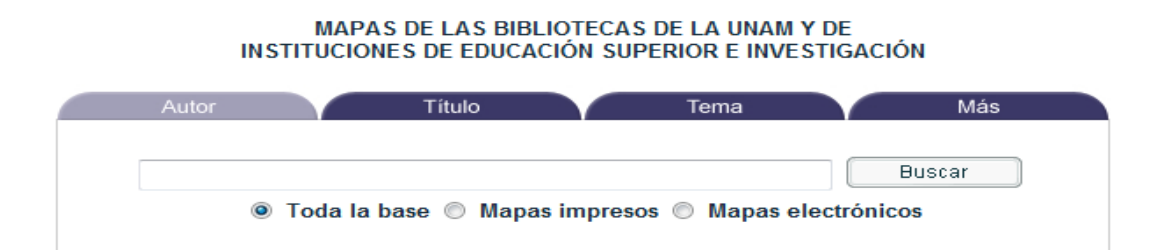

d. Realizar una búsqueda por **Título**: Baja California Norte. Se obtendrán los siguientes resultados: Nota. Los resultados pueden variar debido a que los recursos en Internet tienen un comportamiento dinámico al actualizarse constantemente.

Presione sobre el encabezamiento subrayado (columna derecha), para ir al registro o al conjunto de registros.

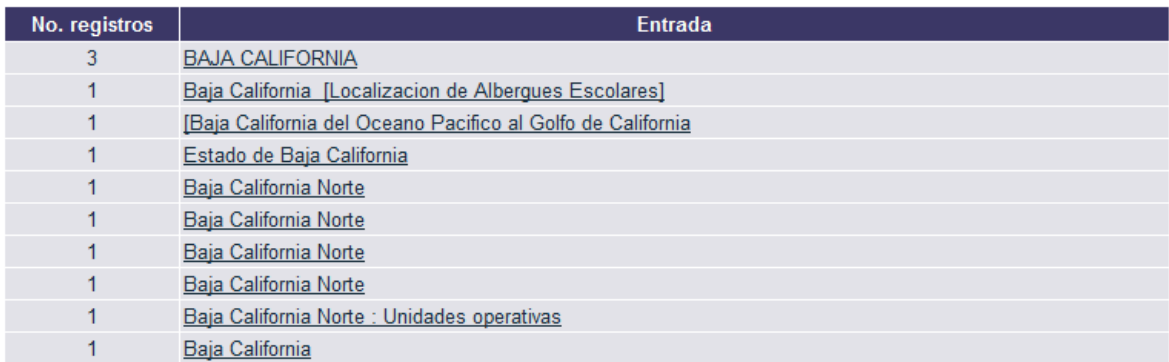

# e. **Dar clic** en el 1<sup>er</sup> registro:

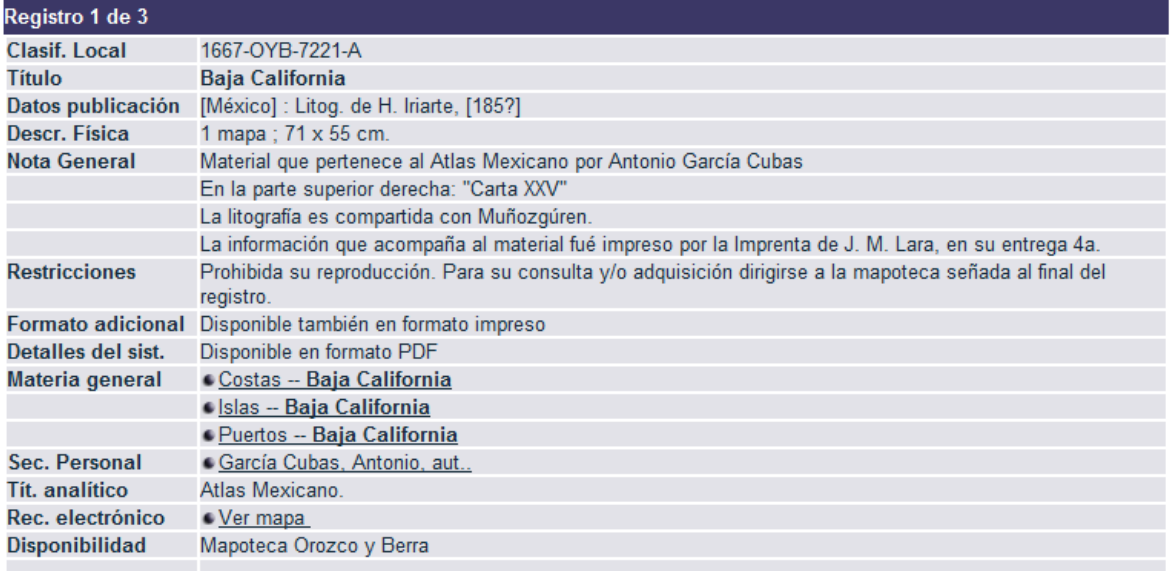

f. Indicar la disponibilidad del segundo y el tercer registro:

Nota. Los resultados pueden variar debido a que los recursos en Internet tienen un comportamiento dinámico al actualizarse constantemente.

Registro 2: Mapoteca Orozco y Berra. Registro 3: Mapoteca Orozco y Berra.

## **4.4.6 REFERENCIAS DE LA UNIDAD**

- 1. Ibáñez Carrasco, Patricia y García Torres, Gerardo, *Informática I*, Thompson Editores, México, 2008.
- 2. Noguez Monroy, Julieta y Ferrer Núñez, María del Carmen, *Informática*, Santillana, México, 2006.
- 3. Norton, Peter, *Introducción a la computación para el bachillerato*, McGraw-Hill, México, 2008.
- 1. Alonso Oliva, Juan Luis, *et al. Internet & Educación*, Universidad de Castilla la Mancha. http://www.uclm.edu/profesorado/ricardo/WEBNNTT/Bloque%202/Internet.htm. Consultada el 21 de noviembre de 2011.
- 2. *Servicios de Internet más usados*, Universidad InterAmericana de Puerto Rico. http://agu.inter.edu/mcortes/geic1010/geic1010\_006.html. Consultada el 21 de noviembre de 2011.

# **5. AUTOEVALUACIÓN**

Resolver esta parte de la guía en condiciones similares a las del examen: tiempo, lápiz del número 2, goma, instructivo, llenado adecuado de la hoja de respuestas, etcétera.

Para detectar los aspectos a reforzar es importante constatar los aciertos con el listado de respuestas que se proporciona en la guía.

Los reactivos de la guía son sólo indicativos del tipo de preguntas que puede contener el examen extraordinario. Los contenidos explorados no excluyen otros considerados en el programa de estudio vigente y no abordados en este examen muestra.

# **5.1 PRIMERA UNIDAD:** *HOJA DE CÁLCULO*

- 1. Elementos de la ventana de *Excel* en donde se pueden modificar los datos:
	- a) Celda y barra de título.
	- b) Barra de fórmulas y rango.
	- c) Barra de título y rango.
	- d) Celda y barra de fórmulas.

2. La celda en donde se está trabajando se llama \_\_\_\_\_\_\_\_\_\_.

- a) celda no abierta.
- b) celda activa.
- c) celda no activa.
- d) celda abierta.

3. \_\_\_\_\_\_\_ es la intersección de una fila y una columna.

- a) Un libro.
- b) Una celda.
- c) Un rango.
- d) Una fórmula.

4. Un rango es un conjunto de \_\_\_\_\_\_\_\_\_\_.

- a) libros seleccionados.
- b) rangos seleccionados.
- c) funciones seleccionadas.
- d) celdas seleccionadas.
- 5. Para hacer un cálculo ¿cómo se tendría que escribir la fórmula en *Microsoft Excel?*

a) =  $15+45/9$ b) :15+45/ 9 c) '15+45/9 d) \$15+45/9

6. ¿Cuál es la función para sumar los siguientes datos: A1=147, A2=258, A3=369, A4=879, A5=465, A6=312, A7=735?

a)  $=$  SUMA(A1+A2+A3+A4+A5+A6+A7) b) =AUTOSUMA c)  $=A1+A2+A3+A4+A5+A6+A7$ d)  $=SUMA(A1:A7)$ 

7. ¿Cuál es la fórmula correcta para obtener la raíz cuadrada de A1= 256?

a) =**RAÍZ** CUADRADA(A1). b)  $=RAÍZ(A1)$ . c)  $=RAÍZ(A1:256)$ . d) =**RAÍZ** A1.

8. ¿Cuál es el resultado de la siguiente operación: =(5-3+(6\*7)/3)^2 de acuerdo con la prioridad de los operadores en *Microsoft Excel*.

a) 6.66 b) 16 c) 256

- d) 18
- 9. ¿Cuál es la forma correcta de escribir la función promedio de la celda A1 a la celda A5?

a) =FUNCIÓNPROMEDIO(A1:A5). b) =CALCULAPROMEDIO(A1:A5). c) = $PROMEDIO(A1:A5)$ . d)  $=$ FUNCIÓN(A1:A5).

10. Indicar el tipo de gráficos que se pueden generar en *Excel*:

- a) Barra, circular y línea.
- b) Greca, barra y columna.
- c) Línea, columna y greca.
- d) Columna, greca, línea.

## **5.2 SEGUNDA UNIDAD: EL PROCESADOR DE TEXTO Y LOS GRÁFICOS**

- 1. El procedimiento para insertar un gráfico en un documento de *Word* es:
	- a) Insertar, gráfico.
	- b) Insertar, formas, gráfico.
	- c) Gráfico, elige número de filas y columnas.
	- d) Inserta gráfico, tipo de gráfico.
- 2. El procedimiento para insertar una hoja de cálculo en un documento de *Word* es:
	- a) Insertar, hoja de cálculo *Microsoft Excel*.
	- b) Insertar, tabla, hoja de cálculo *Microsoft Excel*.
	- c) Insertar, página en blanco, hoja de cálculo.
	- d) Insertar, elementos rápidos, *Microsoft Excel*.
- 3. El procedimiento para modificar datos en una hoja de cálculo vinculada a un documento de *Word* es:
	- a) **Dar doble clic** en modificar objeto.
	- b) **Dar doble clic** en el menú Inicio, ir a las opciones de diseño, modificar datos.
	- c) **Dar doble clic** a la hoja de cálculo de *Microsoft Excel* que está insertada.
	- d) **Dar doble clic** en modificar datos.
- 4. Para modificar los datos de una hoja de cálculo vinculada en *Word* se usa el menú de **Inicio** de:
	- a) *Word*.
	- b) *Excel*.
	- c) *Word* y *Excel*.
	- d) *PowerPoint*.
- 5. El procedimiento para poner bordes en una hoja de cálculo vinculada en un documento de *Word* es:
	- a) **Dar doble clic** a la hoja de cálculo de *Microsoft Excel* que está vinculada, seleccionar las celdas e ir a la opción **Bordes** en la ficha **Inicio** de *Word*.
	- b) Seleccionar las celdas e ir a la opción **Bordes** en la ficha **Inicio** de *Word*.
	- c) **Dar doble clic** sobre el texto de *Word*, seleccionar las celdas e ir a la opción **Bordes** en la ficha **Inicio** de *Excel*.
	- d) **Dar doble clic** a la hoja de cálculo de *Microsoft Excel* que está insertada, seleccionar las celdas e ir a la opción **Bordes** en la ficha **Inicio** de *Excel*.
- 6. Para aplicar formato a una tabla en *Word* con los datos incrustados de *Excel* se selecciona la ficha:
	- a) **Formato**.
	- b) **Vista**.
	- c) **Diseño**.
	- d) **Revisar**.
- 7. En los objetos vinculados, la información se puede actualizar si se modifica el archivo \_\_\_\_\_\_\_\_\_\_.
	- a) destino.
	- b) ejecutable.
	- c) adjunto.
	- d) origen.
- 8. En el archivo de *Word* sólo se almacena la ubicación del archivo de origen y se muestra una representación de los datos \_\_\_\_\_\_\_\_\_\_.
	- a) adicionados.
	- b) vinculados.
	- c) borrados.
	- d) incrustados.
- 9. Al vincular un objeto de *Excel*, la información del archivo de \_\_\_\_\_\_\_\_\_\_ cambia si se modifica el archivo de *Excel* de origen.
	- a) *Word*.
	- b) *Windows*.
	- c) *Excel*.
	- d) *Internet*.

10. Los objetos\_\_\_\_\_\_\_\_\_\_ se convierten en parte del archivo de *Word* y, una vez insertados, ya no forman parte del archivo de *Excel*.

- a) vinculados.
- b) ocultos.
- c) incrustados.
- d) relacionados.

# **5.3 TERCERA UNIDAD: GEOMETRÍA A TRAVÉS DE UN PAQUETE DE APLICACIÓN**

- 1. ¿Qué instrucción se usa para eliminar todo el contenido de la pantalla?
	- a) **Goma**.
	- b) **BP**.
	- c) **OT**.
	- d) **MT**.
- 2. Las instrucciones que debe ejecutar *Logo* en la instrucción **Repite** van entre:
	- a) Paréntesis ( ).
	- b) Comillas " ".
	- c) Corchetes [ ].
	- d) Guiones -.
- 3. Si la tortuga está viendo hacia el sur  $\blacktriangledown$  y desea que vea hacia el norte  $\blacktriangle$  ¿qué instrucción se tendría que utilizar?
	- a) **GD** 90.
	- b) **GI** 90.
	- c) **GI** 180. d) **GI** 270.
	-
- 4. Instrucción para generar un dodecágono
	- a) **Repite** 4[**AV** 50 **GD** 90]. b) **Repite** 10[**AV** 50 **GD** 30]. c) **Repite** 8[**AV GD** 90]. d) **Repite** 12[**AV** 50 **GD** 30].
- 5. La instrucción que se emplea para crear un procedimiento es:
	- a) **Para**.
	- b) **Repite**.
	- c) **Av**.
	- d) **Fin**.

6. Instrucción para ejecutar el procedimiento Polígono

- a) Haz Polígono.
- b) Procedimiento.
- c) Polígono.
- d) Realizar Polígono.
- 7. ¿Qué o quién determina el nombre de los procedimientos realizados en *Logo*?
	- a) El usuario.
	- b) La computadora.
	- c) Las variables.
	- d) Los comandos.
- 8. Logo guarda automáticamente sus procedimientos en:
	- a) Disco duro.
	- b) Memoria *RAM*.
	- c) Memoria *USB*.
	- d) Disco flexible.
- 9. Si se requiere modificar el contenido de un procedimiento se tiene que:
	- a) Guardar.
	- b) Eliminar.
	- c) Ejecutar.
	- d) Editar.
- 10. Símbolo que se antepone al nombre de una variable.
	- a) Dos puntos :
	- b) Punto y coma ;
	- c) Guión –
	- d) Doble comilla "

# **5.4 CUARTA UNIDAD: BÚSQUEDA DE INFORMACIÓN A TRAVÉS DE LA RED**

- 1. Significado de las siglas WWW
	- a) *World Wide Web*.
	- b) *Word With Web*.
	- c) *Word Wide Web*.
	- d) *World Wide Wed*.
- 2. ¿Qué término se emplea para agregar archivos a un mensaje electrónico para ser enviados?
	- a) Emoticón.
	- b) Adjunto.
	- c) Archivo.
	- d) Enviar.
- 3. Permite que equipos remotos puedan compartir archivos
	- a) *Word*.
	- b) *Excel*.
	- c) *Windows*.
	- d) *FTP*.
- 4. Una lista de discusión es un instrumento de comunicación que funciona:
	- a) Mediante *FTP*.
	- b) Por medio de un programa.
	- c) Mediante del **correo electrónico**.
	- d) Por medio de *Windows*.
- 5. Una página web se elabora en:
	- a) El procesador de texto.
	- b) La hoja de cálculo.
	- c) La red.
	- d) El lenguaje *html*.
- 6. ¿Cuál de las opciones presentadas es un navegador?
	- a) *Word*.
	- b) *Internet*.
	- c) *Windows*.
	- d) *Opera*.
- 7. Los mapas de las bibliotecas de la **UNAM** y de instituciones de educación superior e investigación son localizados en:
	- a) **SERIUNAM**. b) **MAPAMEX**.
	-
	- c) **TESIUNAM**. d) **LIBRUNAM**.
- 8. El programa que se utiliza para visualizar las páginas de *Internet* se llama:
	- a) Lenguaje.
	- b) Navegador.
	- c) Buscador.
	- d) Editor.
- 9. El lenguaje de de marcación de hipertexto también es conocido como:
	- a) *ftp*. b) *http*. c) *html*. d) *www*.
- 10. Para buscar un libro en los catálogos de la **UNAM** se hace mediante el catálogo de:
	- a) **LIBRUNAM**. b) **SERIUNAM**. c) **TESIUNAM**. d) **MAPAMEX**.
## **6. TABLA DE REFERENCIAS**

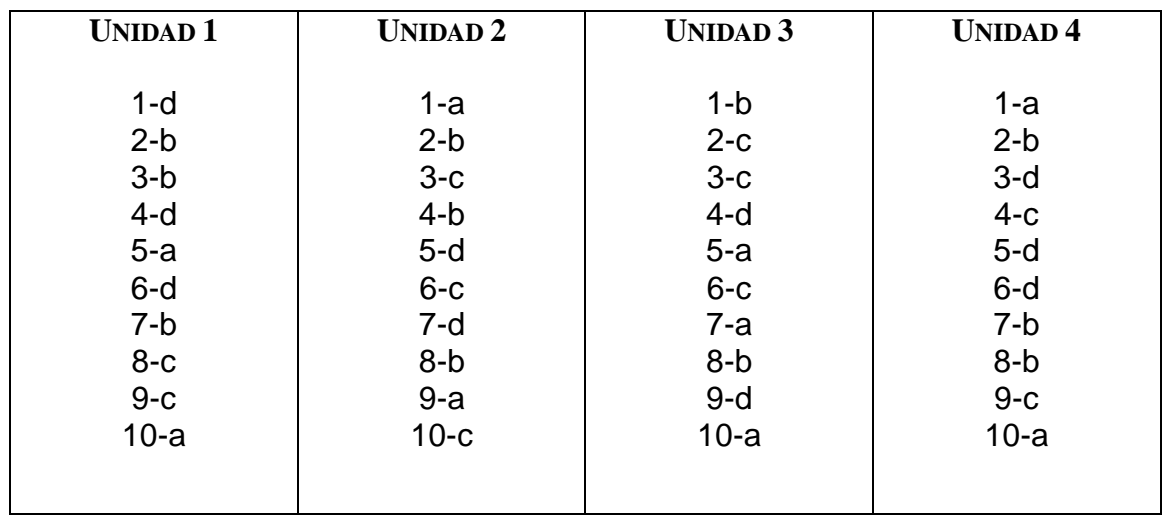

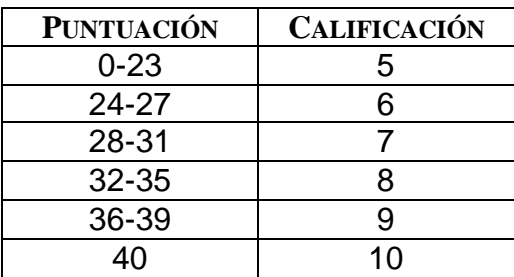

## **7. REFERENCIAS DE CONSULTA**

- 1. Bustamante, Jorge, *Logo para niños*, Diana, México, 1991.
- 2. Dodge, Mark y Craig Stinson, Douglas, *Excel 2007*, Anaya Multimedia, España, 2007.
- 3. González, Gabriela. *Notas del Módulo de Introducción a la programación con Logo*, Diplomado *Usos didácticos de las herramientas informáticos*, impartido por la Dirección General de Servicios de Cómputo Académico de la UNAM, 2007.
- 4. González, María Eugenia y Martínez del Campo, Jorge*, Computación y sistemas de información*, Trasciende, México, 2003.
- 4. Ibáñez Carrasco, Patricia y García Torres, Gerardo, *Informática I*, Thompson Editores, México, 2008.
- 5. Noguez Monroy, Julieta y Ferrer Núñez, María del Carmen, *Informática*, Santillana, México, 2006.
- 5. Norton, Peter, *Introducción a la computación para el bachillerato*, McGraw-Hill, México, 2008
- 6. Papert, Seymour, *Desafío a la mente*, Ediciones Galápagos, Argentina, 1982.
- 7. Sáez Morón, Ester, *Excel 2007*, Limusa, México, 2008.
- 1. Alonso Oliva, Juan Luis, *et al. Internet & Educación*, Universidad de Castilla la Mancha. http://www.uclm.edu/profesorado/ricardo/WEBNNTT/Bloque%202/Internet.htm. Consultada el 21 de noviembre de 2011.
- 2. *El macromundo de Logo*. http://roble.pntic.mec.es/~apantoja/. Consultada el 14 de septiembre de 2011.
- 3. *La hoja de cálculo, una poderosa herramienta de aprendizaje*. http://www.eduteka.org/HojaCalculo2.php. Consultada el 13 de septiembre de 2011.
- *4. Microsoft Office Exce*l 2007. *¿Qué es Excel?* http://office.microsoft.com/es-mx/excel-help/que-es-excel-HA010265948.aspx. Consultada el 15 de septiembre de 2011.
- 5. Pérez Escobar, Edna, *Microsoft Office Excel 2007. Uso básico*, Universidad de Puerto Rico en Aguadilla, Centro de Tecnología Educativa en Multimedios*.* http://cetem.upr.edu/uploads/pdf/2007/MS%20Excel%202007.pdf. Consultada el 9 de octubre de 2011.
- 6. *Presentar datos en un gráfico*. http://office.microsoft.com/es-mx/word-help/presentar-datos-en-un-grafico-HA010099739.aspx. Consultada el 20 de septiembre de 2011.
- 7. *Programación computacional para matemáticas de secundaria*, Libro para el alumno, Secretaría de Educación Pública. http://www.efit-emat.dgme.sep.gob.mx/downloads/actividades\_logo.pdf. Consultada el 14 de septiembre de 2011.
- 8. *Programación computacional para matemáticas de secundaria*, Libro para el maestro, Secretaría de Educación Pública. http://www.efit-emat.dgme.sep.gob.mx/downloads/manual\_del\_maestro.pdf. Consultada el 14 de septiembre de 2011.
- 9. *Servicios de Internet más usados*, Universidad InterAmericana de Puerto Rico. http://agu.inter.edu/mcortes/geic1010/geic1010\_006.html. Consultada el 21 de noviembre de 2011.